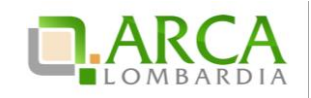

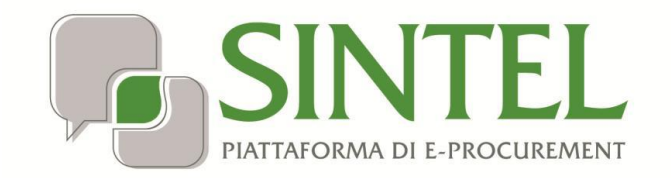

*Operatore Economico*

# *Registrazione e accesso*

Data pubblicazione: **27 Maggio 2019**

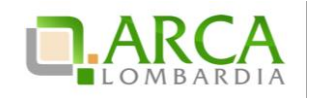

### **INDICE**

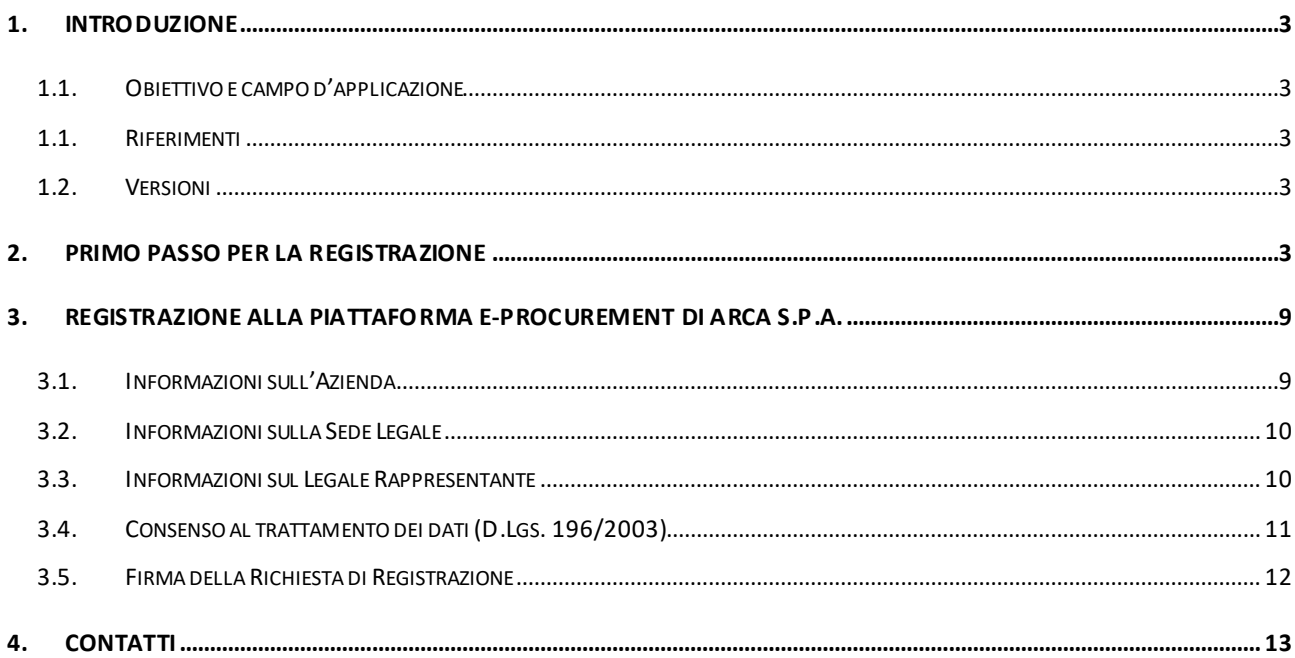

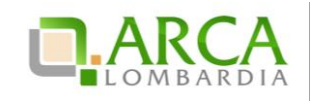

# <span id="page-2-0"></span>**1. Introduzione**

# **1.1. Obiettivo e campo d'applicazione**

<span id="page-2-1"></span>Il presente manuale di supporto all'utilizzo della Piattaforma di e-Procurement della Regione Lombardia descrive il processo attraverso il quale effettuare la registrazione al sistema degli Operatori Economici che intendono usufruire dei servizi di ARCA.

# **1.1. Riferimenti**

<span id="page-2-2"></span>Tutti i documenti cui questo manuale rimanda sono disponibili per la consultazione sul sito internet di ARCA, nel la sezione **[Help > Guide e Manuali.](http://www.arca.regione.lombardia.it/wps/portal/ARCA/Home/help/guide-manuali)**

# **1.2. Versioni**

<span id="page-2-3"></span>Versione Piattaforma e-Procurement utilizzata per la stesura del manuale: R5.36.0.4.

Versione IdPC utilizzata per la stesura del manuale: 10.6.00P01.

# <span id="page-2-4"></span>**2. Primo passo per la registrazione**

Per procedere alla registrazione è necessario entrare nel sito di ARCA [www.arca.regione.lombardia.it.](http://www.arca.regione.lombardia.it/)

Dalla Home page, cliccando sul menu "Accedi" ed espandendo il menu a tendina,

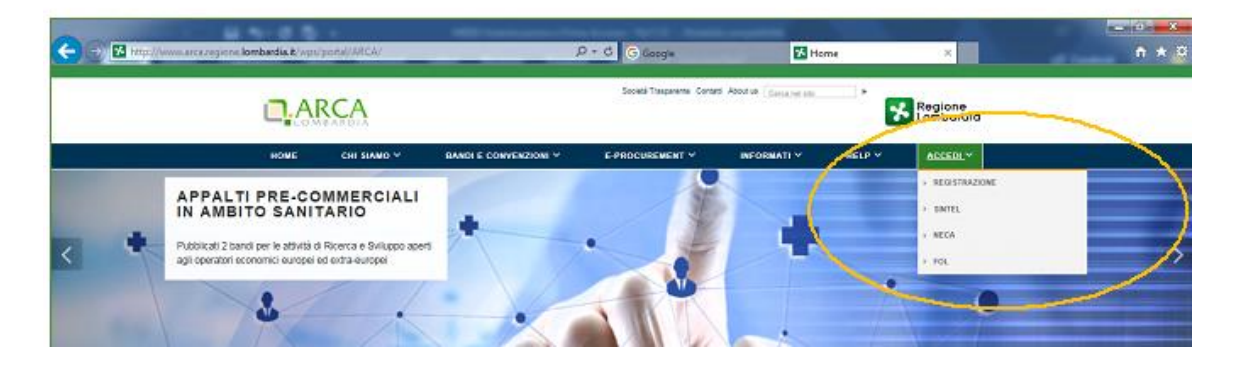

**Figura 1**

è possibile per l'utente selezionare una delle seguenti voci:

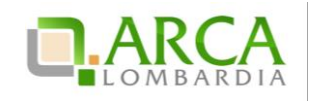

- **"REGISTRAZIONE"**: se si sta accedendo per la prima volta alla Piattaforma, è necessario per i nuovi utenti attivare il processo di registrazione per poter usufruire dei servizi ;
- **"SINTEL" o "NECA"**: se già registrati in precedenza, è possibile per gli utenti accedere direttamente ad uno dei servizi di interesse.

Selezionando la voce "Registrazione" si visualizza la seguente pagina informativa:

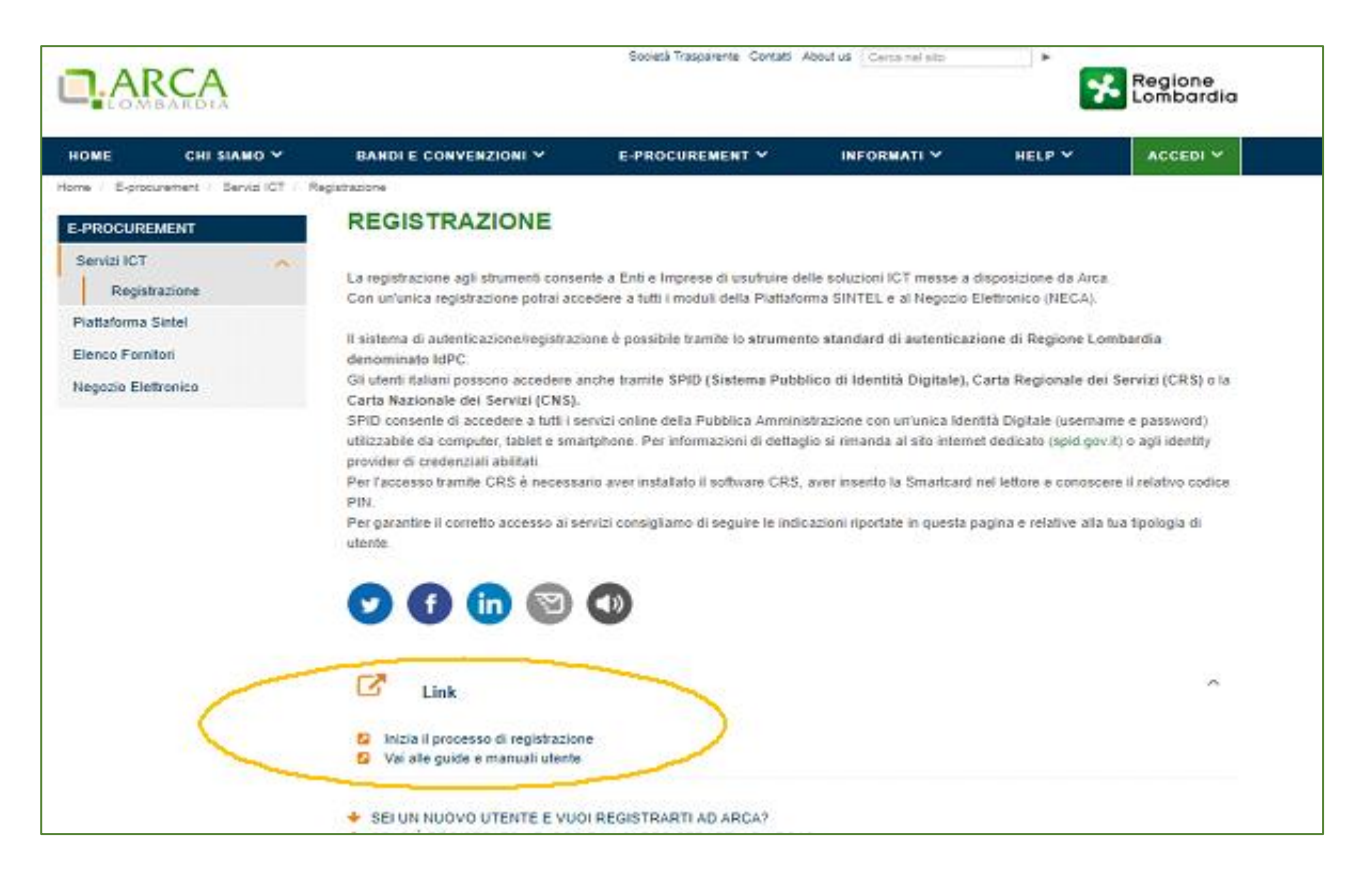

**Figura 2**

dalla quale, attraverso l'apposito link **"Inizia il processo di registrazione"**, è attivata una pagina relativa alla scel ta tra tre diversi sistemi di accesso (la schermata indicata di seguito potrà essere raggiunta anche cliccando sul link "SI NTEL" o "NECA").

**Il requisito propedeutico alla registrazione alla Piattaforma e all'accesso ai servizi di e-Procurement di ARCA è infatti la registrazione (o, se già in possesso di credenziali, il solo accesso) a uno dei sistemi nazionali o regionali che forniscono un'identità digitale**:

- **SPID, Sistema pubblico di identità digitale**
- **CNS o CRS: Carta nazionale o carta regionale dei servizi**
- **IdPC: Identity Provider del Cittadino**

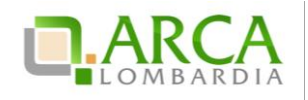

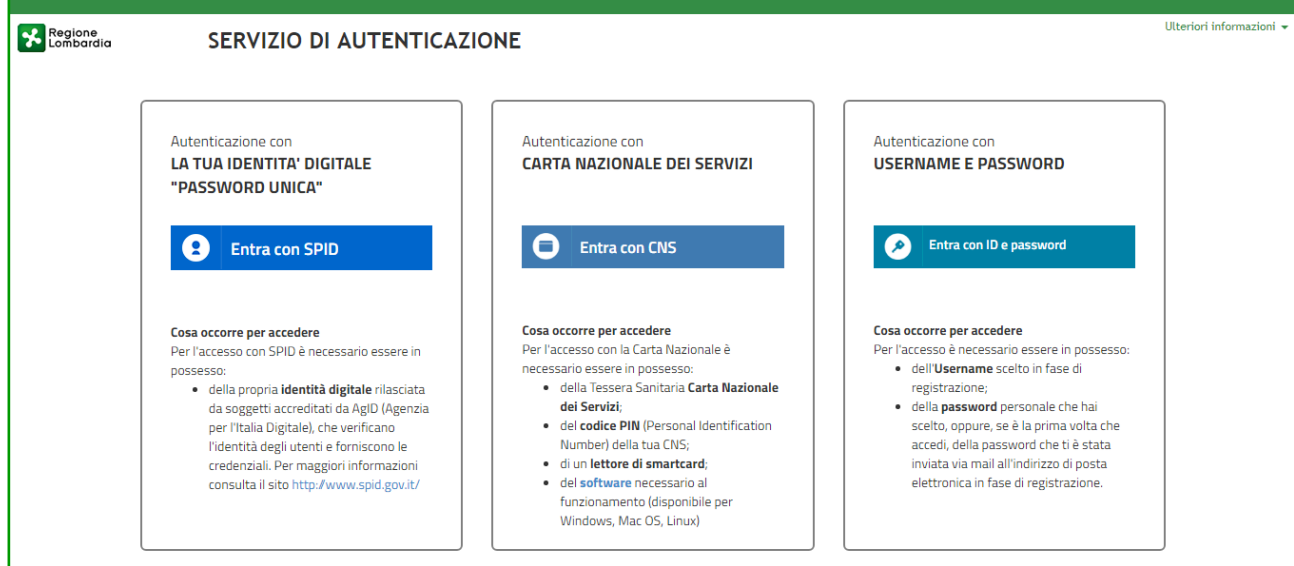

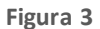

### • **SPID: Sistema pubblico di identità digitale**

È il sistema unico di login per l'accesso ai servizi on line della Pubblica Amministrazione italiana disponibile unicamente per gli utenti (persone fisiche) italiani.

L'identità SPID si ottiene facendone richiesta a uno dei gestori di identità digitale accreditati dall'Agenzia per l'Italia digitale (AgID).

Come normato dal Codice dell'Amministrazione Digitale, "Art. 64. Sistema pubblico per la gestione delle identità digitali e modalità di accesso ai servizi erogati in rete dalle pubbliche amministrazioni", comma 2 -bis "Per fa vori re l a diffusione di servizi in rete e agevolare l'accesso agli stessi da parte di cittadini e imprese, anche in mobilità, è istituito, a cura dell'Agenzia per l'Italia digitale, il sistema pubblico per la gestione dell'identità digitale di cittadini e imprese (SPID)".

SPID consente di accedere a tutti i servizi online della Pubblica Amministrazione con un'unica Identità Digitale (username e password) utilizzabile da computer, tablet e smartphone. Per informazioni di dettaglio si rimanda a l s i to internet dedicato (spid.gov.it) o agli identity provider di credenziali abilitati.

**La scelta di autenticazione con credenziali SPID attiva il processo di registrazione in Piattaforma attraverso i seguenti step**:

- 1. Nella sezione «Autenticazione con LA TUA IDENTITA' DIGITALE "PASSWORD UNICA"» cliccare su «Entra con SPID»
- 2. Selezionare l'ID provider, inserire le credenziali SPID e confermare
- 3. Selezionare il pulsante "NUOVA REGISTRAZIONE"

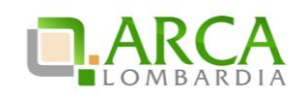

#### • **CNS o CRS: Carta nazionale o carta regionale dei servizi**

La Carta Regionale dei Servizi (CRS) e la Carta Nazionale dei Servizi (CNS) consentono di accedere ai servizi online della Pubblica Amministrazione; entrambe le carte sono disponibili solo per utenti (persone fisiche) italiani.

Per il loro utilizzo è necessario essere in possesso del relativo PIN, che può essere richiesto presso gli uffici delle ASST, gli uffici di Spazio Regione e gli uffici dei Comuni che forniscono il servizio.

### **La scelta di autenticazione con la Carta Regionale dei Servizi (CRS) o la Carta Nazionale dei Servizi (CNS) attiva il processo di registrazione in Piattaforma attraverso i seguenti step**:

1. Nella sezione «Autenticazione con CARTA NAZIONALE DEI SERVIZI» cliccare su «Entra con CNS»

2. Autenticarsi con CNS (è necessario aver installato il Software CRS, aver inserito la Smartcard nel lettore e conoscere il relativo codice PIN)

Per gli utenti residenti in Regione Lombardia si rimanda alla relativa sezione del sito: [http://www.regione.lombardia.it/wps/portal/istituzionale/HP/DettaglioServizio/servizi-e-informazioni/cittadini/diritti](http://www.regione.lombardia.it/wps/portal/istituzionale/HP/DettaglioServizio/servizi-e-informazioni/cittadini/diritti-e-tutele/carta-regionale-e-nazionale-servizi)[e-tutele/carta-regionale-e-nazionale-servizi](http://www.regione.lombardia.it/wps/portal/istituzionale/HP/DettaglioServizio/servizi-e-informazioni/cittadini/diritti-e-tutele/carta-regionale-e-nazionale-servizi).

Per gli utenti residenti al di fuori di Regione Lombardia si rimanda alle modalità di erogazione del servizio da parte delle rispettive autorità competenti.

### • **IdPC: Identity Provider del Cittadino**

È il servizio di Identity Provider della Regione Lombardia per utenti sia italiani che stranieri (persone fisiche o giuridiche) che permette di accedere unicamente ai servizi della Regione.

La registrazione ad IdPC è trasversale a tutti i servizi di Regione Lombardia, **quindi se si possiede già un account IdPC utilizzato per altri servizi regionali non è necessario creare una nuova utenza IdPC, ma è possibile utilizzare il medesimo "Nome Utente" per accedere al form di registrazione alla Piattaforma**.

Per richiedere delle credenziali IdPC, cliccare su "Entra con ID e Password" all'interno della modalità di a utenticazione con Username e password (Figura 3). Verrà restituita la seguente schermata:

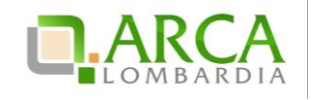

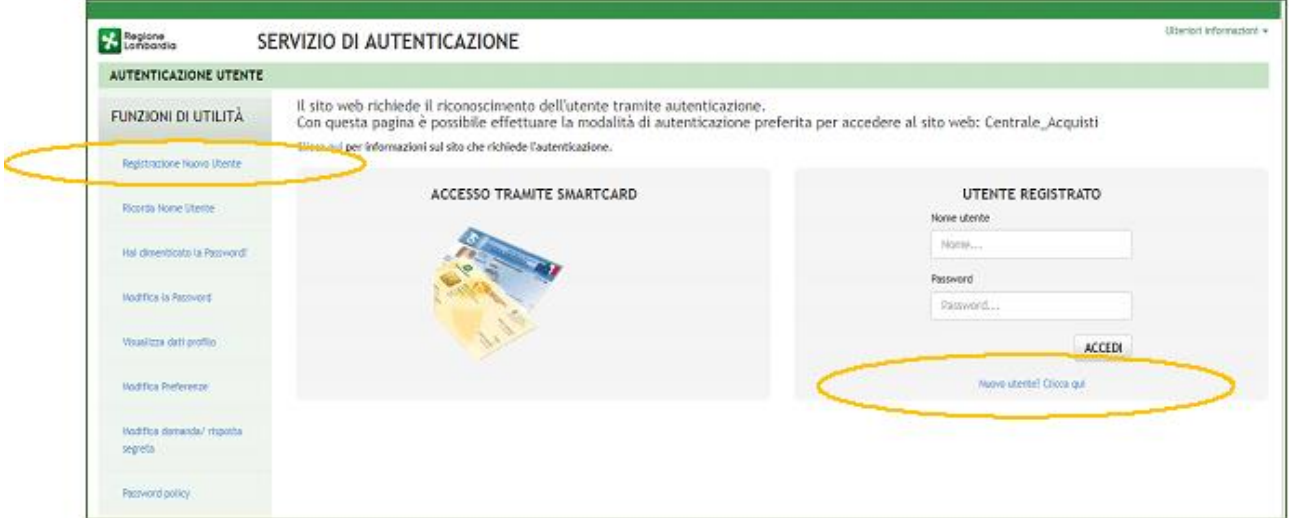

#### **Figura 4**

<span id="page-6-0"></span>Da questa pagina è possibile procedere con la creazione dell'utenza, tramite il link "**Registrazione Nuovo Utente**" o **"Nuovo utente? Clicca qui"**.

Una volta compilato il form con tutti i dati richiesti, si riceveranno le credenziali di accesso nella casella di pos ta PEO indicata.

Per ricevere le credenziali di accesso a IdPC si ricorda che è necessario utilizzare un indirizzo e-mail ordi na rio (PEO) e NON un indirizzo PEC (Posta Elettronica Certificata).

Utilizzando tali credenziali all'interno della maschera IdPC "Utente registrato" si effettuerà il primo accesso, a s egui to del quale si verrà reindirizzati automaticamente ad una pagina per la modifica della password.

La nuova password dovrà avere le seguenti caratteristiche:

- almeno 8 caratteri
- massimo due caratteri consecutivi uguali
- almeno un carattere maiuscolo.

### **Ogni tre mesi il sistema richiederà di aggiornare la password. La nuova password inserita dovrà essere diversa da una qualsiasi delle ultime 10 precedentemente utilizzate**.

Successivamente alla modifica della password, sarà possibile effettuare il primo accesso, inserendo le credenziali nella stessa sezione della registrazione: "Autenticazione con username e password" > "Entra con ID e password".

Alla fine delle sequenze descritte sarà attivata la prima delle pagine del percorso di registrazione ai servizi di ARCA (vedi Paragraf[o 3](#page-8-0) [Registrazione alla Piattaforma e-Procurement](#page-8-0) di ARCA S.p.A.).

Nel caso di registrazione tramite IdPC sono disponibili alcune funzionalità che l'utente può utilizzare in autonomia: dalla pagina di accesso a IdPC [\(Figura 4](#page-6-0)), dal menu a sinistra sono disponibili le seguenti funzionalità:

- **Ricorda Nome Utente**: permette di recuperare il proprio *Nome Utente* identificandosi tramite l'indirizzo email inserito in fase di registrazione. L'utente riceverà una mail contenente il *Nome Utente* associato all'indirizzo e-mail
- **Hai dimenticato la Password?:** permette di reimpostare la propria password associando l'utenza tramite l'indirizzo mail. Inserendo il *Nome Utente*, viene richiesto di fornire la risposta della domanda segreta impostata in fase di registrazione. Via mail è quindi notificata una password provvisoria che dovrà essere modificata dall'utente al primo accesso.
- **Modifica la Password**: inserendo il *Nome Utente* con la "vecchia" password e successivamente la risposta alla domanda segreta, è possibile modificare la password impostandone una nuova che diventerà immediatamente operativa.
- **Visualizza dati profilo**: inserendo il *Nome Utente* e la password, permette di visualizzare le informazioni del profilo alimentate in fase di registrazione
- **Modifica Preferenze**: inserendo il *Nome Utente* e la password, permette di modificare l'indirizzo e-mail ed il numero telefonico forniti in fase di registrazione.
- **Modifica domanda/risposta segreta**: inserendo il *Nome Utente* e la password, permette di modificare la domanda segreta e la relativa risposta forniti in fase di registrazione. **Trascorsi 6 mesi di non utilizzo delle credenziali, al successivo accesso il sistema richiederà sempre la risposta alla domanda segreta resettando così il periodo di inutilizzo**.

La scelta del sistema per l'autenticazione (credenziali SPID, Pin associato alla CNS, ID e Password) è **a completa discrezionalità dell'utente** che abbia ottenuto le relative chiavi d'accesso e non influenza l'operatività in Piattaforma.

Le chiavi di accesso sono **strettamente personali** e devono essere **conservate con cura**. Gli utenti sono tenuti a conservarle con la massima diligenza, a mantenerle segrete e riservate, a non divulgarle o comunque cederle a terzi e a utilizzarle sotto la propria esclusiva responsabilità, ai sensi dell'Art.3 della D.G.R. 6 aprile 2011 n. IX/1530.

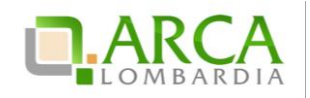

# <span id="page-8-0"></span>**3. Registrazione alla Piattaforma e-Procurement di ARCA S.p.A.**

Una volta conclusa la prima fase di registrazione tramite uno dei servizi sopra indicati (SPID, CRS/CNS, IdPC) ed effettuato l'accesso con le credenziali ricevute, viene visualizzata la seguente pagina:

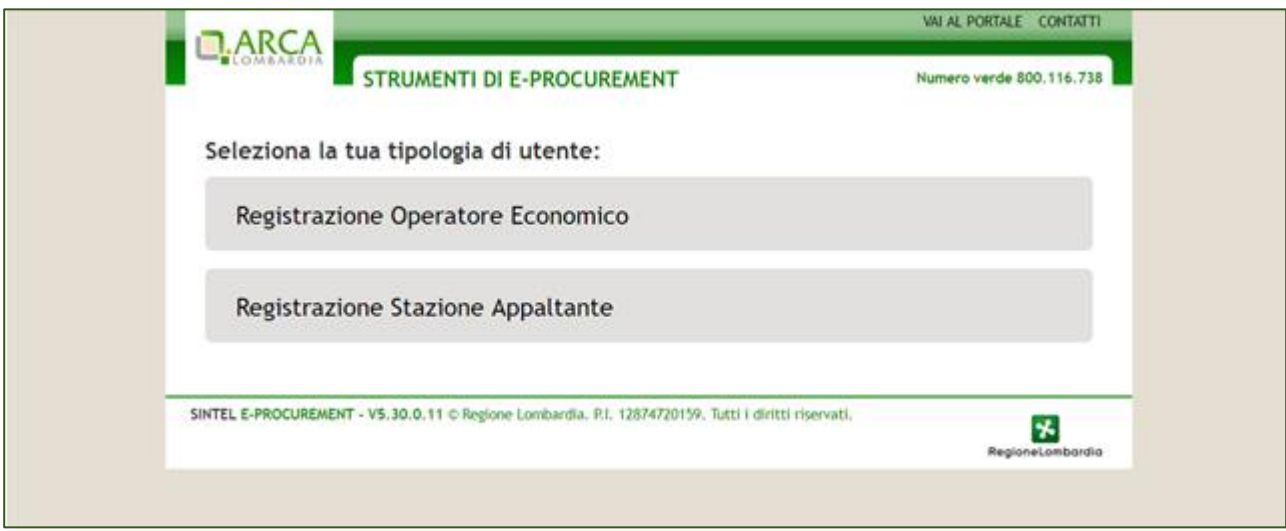

**Figura 5**

dalla quale, attraverso il link "*Registrazione Operatore Economico*", si attiva il percorso di registrazione alla Piattaforma propedeutico all'accesso ai servizi di ARCA.

Il form di Registrazione è strutturato nelle seguenti fasi:

- Informazioni sull'Operatore Economico
- Informazioni sulla Sede legale
- Informazioni sul Legale Rappresentante
- Consenso al trattamento dei dati (D. Lgs. 196/2003)
- Firma della Richiesta di registrazione

# **3.1. Informazioni sull'Azienda**

<span id="page-8-1"></span>In questa sezione

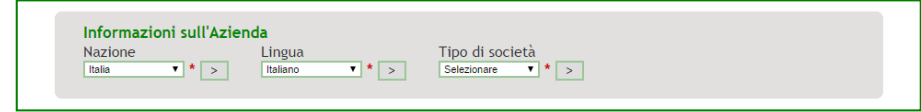

**Figura 6**

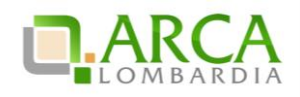

è necessario inizialmente procedere alla scelta dei campi **Nazione** > **Lingua** > **Tipo di società**.

In caso di sede estera selezionare la Nazione di appartenenza in modo da abilitare i relativi campi.

Successivamente si attivano i campi per l'inserimento di informazioni di dettaglio sull'Operatore Economico.

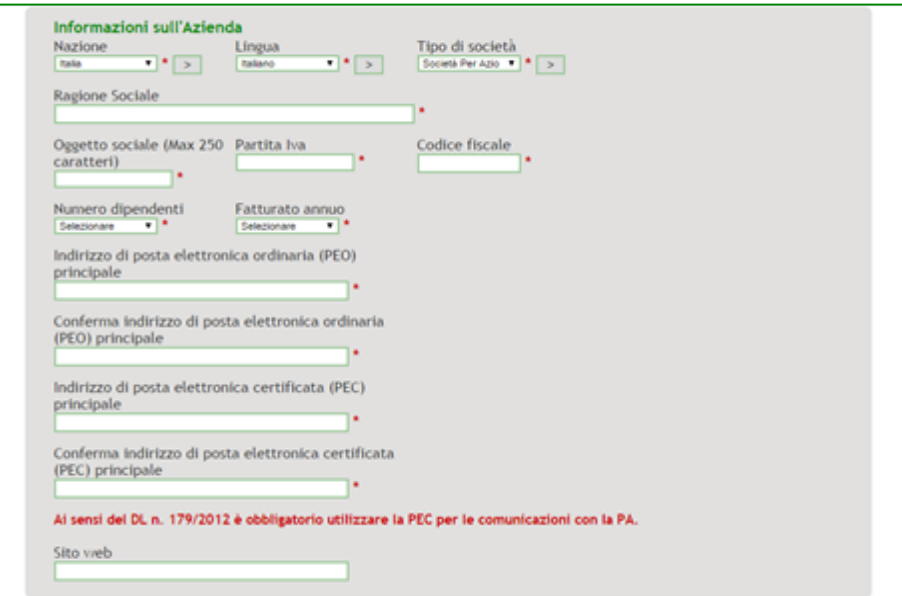

**Figura 7**

# **3.2. Informazioni sulla Sede Legale**

<span id="page-9-0"></span>In questa sezione

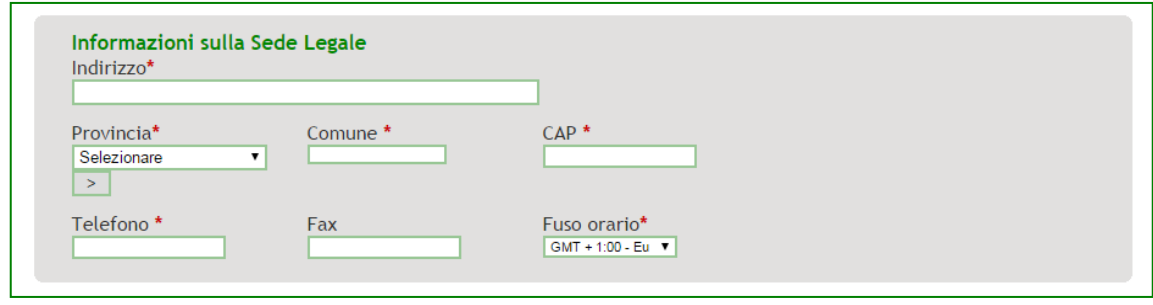

**Figura 8**

sarà invece possibile inserire le informazioni relative alla Sede Legale dell'Azienda.

# <span id="page-9-1"></span>3.3. **Informazioni sul Legale Rappresentante**

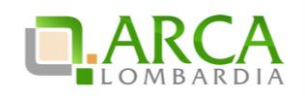

In questa sezione

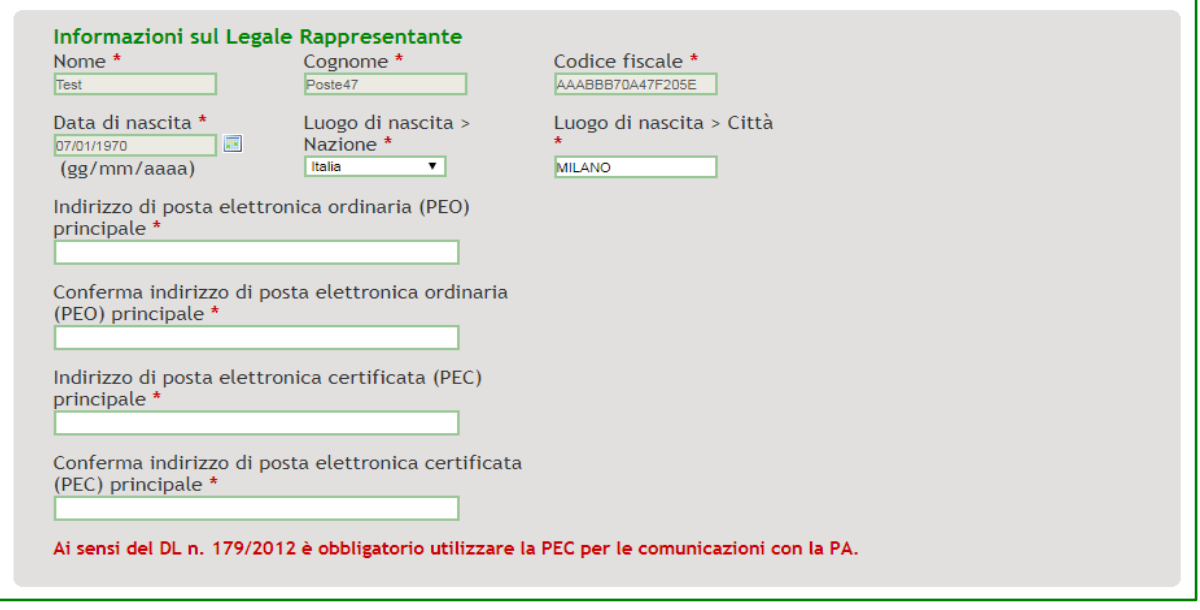

**Figura 9**

alcuni dati risulteranno già precompilati in quanto ereditati dal sistema d'autenticazione utilizzato.

Sono inoltre presenti i campi per l'inserimento degli indirizzi e-mail PEO e PEC del Rappresentante Legale.

# **3.4. Consenso al trattamento dei dati (D.Lgs. 196/2003)**

<span id="page-10-0"></span>In questa sezione

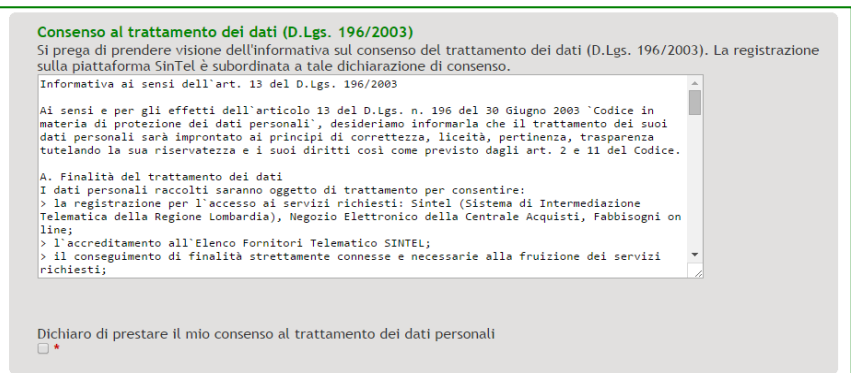

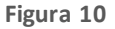

è data informativa all'utente delle modalità di trattamento dei suoi dati personali. Dopo la lettura, l'utente dovrà selezionare i check box di presa visione e di consenso; senza tali selezioni non sarà possibile procedere nel processo di registrazione.

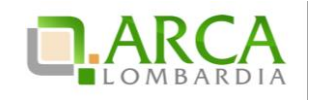

# <span id="page-11-0"></span>**3.5. Firma della Richiesta di Registrazione**

La seguente è l'ultima sezione del form di Registrazione

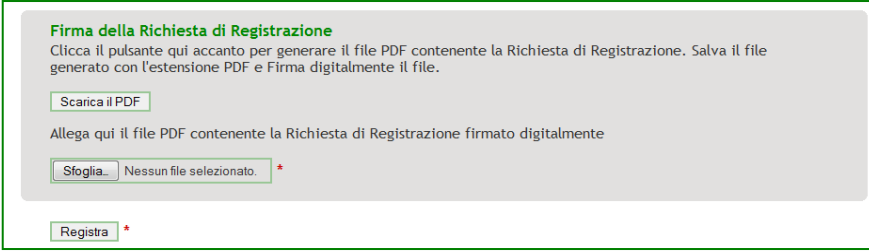

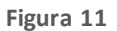

ed è composta dalle seguenti parti:

a) Scarica il PDF: tramite l'apposito pulsante "Scarica il PDF" è possibile generare il file di registrazione selezionando il percorso di salvataggio.

Si ricorda **di non modificare il nome del file generato dalla Piattaforma** e si consiglia di aprire il file scarica to utilizzando solo software per la firma digitale e non altri programmi

- b) Firma digitale del PDF: una volta scaricato il PDF riepilogativo della Richiesta di Registrazione è necessario salvarlo e firmarlo digitalmente con un apposito programma di firma e ricaricarlo in Piattaforma tramite il pulsante di selezione del file (es. "Sfoglia")
- c) Registrazione: dopo aver allegato il file firmato digitalmente è necessario cliccare sul pulsante **Registra**, per completare effettivamente il processo di registrazione
- d) A questo punto all'"Indirizzo di posta elettronica certificata (PEC) principale" verrà inoltrata un'e-mail di avvenuta registrazione

A registrazione avvenuta, si è automaticamente reindirizzati alla pagina principale del sito dell'Azienda Regionale Centrale Acquisti.

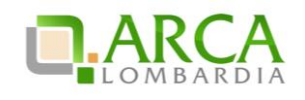

# <span id="page-12-0"></span>**4. Contatti**

Per ricevere supporto tecnico ed operativo sui servizi di ARCA, i canali a disposizione sono i seguenti:

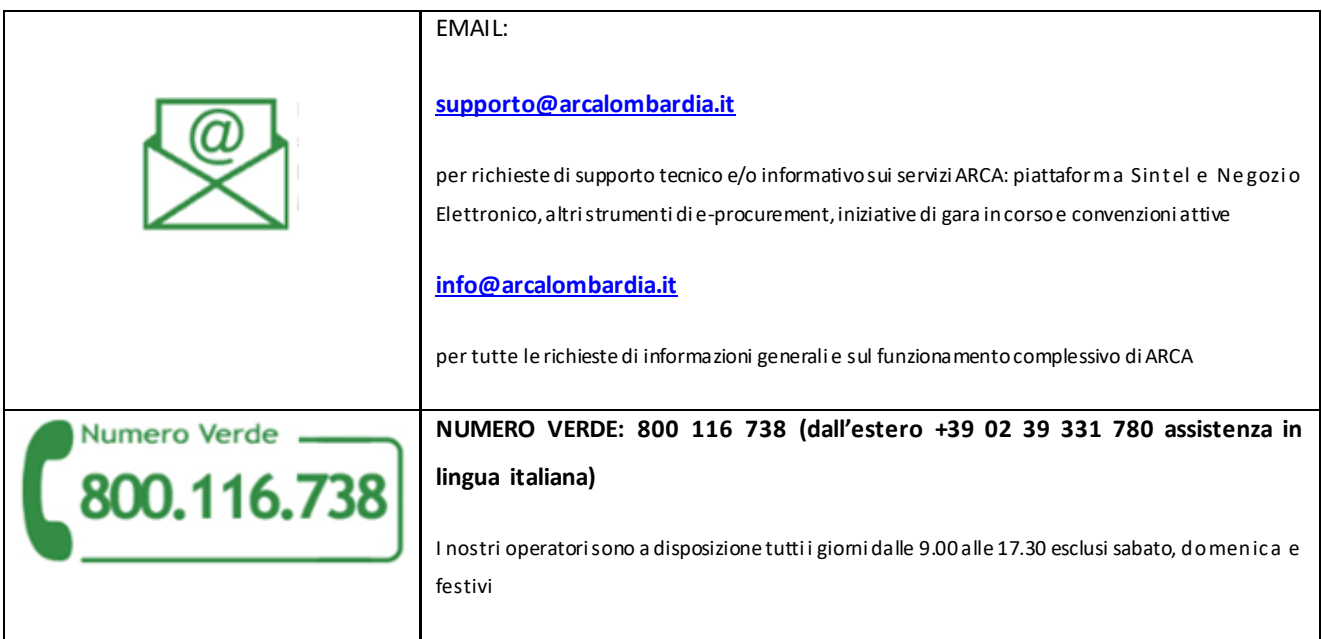

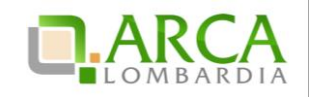

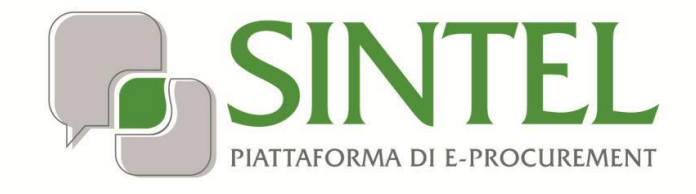

*Operatore Economico*

*Servizio Sintel*

*Gestione del Profilo*

Data pubblicazione: **27 Maggio 2019**

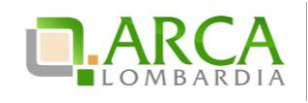

**INDICE** 

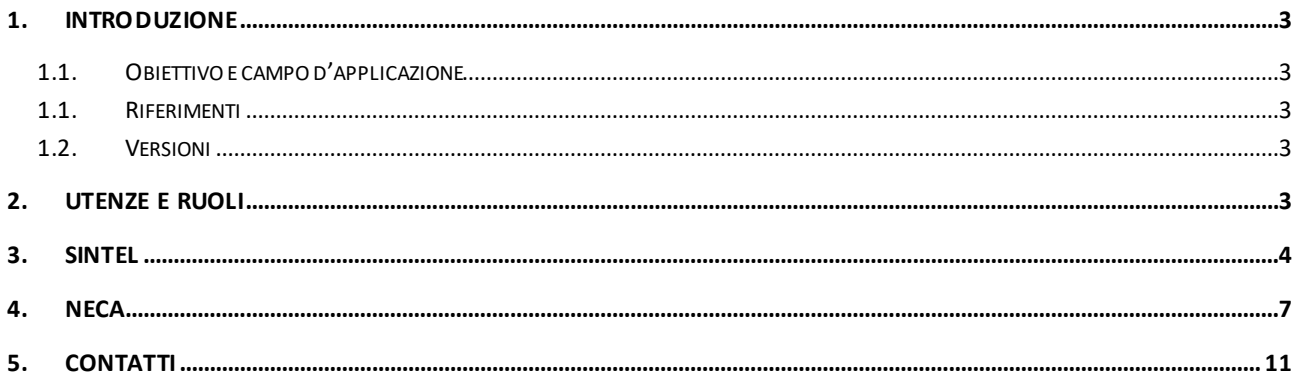

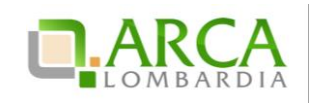

# <span id="page-15-0"></span>**1. Introduzione**

# <span id="page-15-1"></span>**1.1. Obiettivo e campo d'applicazione**

Il presente manuale di supporto all'utilizzo della Piattaforma di e-Procurement della Regione Lombardia descrive la Gestione del Profilo di un Operatore Economico utente del Servizio.

# <span id="page-15-2"></span>**1.1. Riferimenti**

Tutti i documenti cui questo manuale rimanda sono disponibili per la consultazione sul sito internet di ARCA, nella sezione **[Help > Guide e Manuali.](http://www.arca.regione.lombardia.it/wps/portal/ARCA/Home/help/guide-manuali)**

# <span id="page-15-3"></span>**1.2. Versioni**

Versione Piattaforma e-Procurement utilizzata per la stesura del manuale: R5.36.0.4.

Versione IdPC utilizzata per la stesura del manuale: 10.6.00P01.

# <span id="page-15-4"></span>**2. Utenze e ruoli**

A seguito della registrazione (rif. Manuale "M-1SINTEL-2OE-01 Registrazione e accesso") l'Operatore Economico entra in possesso di credenziali di accesso relative alla così detta utenza "Master", utenza unica per ciascun Operatore Economico. Accedendo in piattaforma con l'utenza Master è possibile procedere alla creazione di utenze "Impiega to", che possono rappresentarei profili "operativi"dell'Operatore Economico.

**In Sintel l'utenza Master è abilitata a tutte le funzioni del sistema e può eseguire operazioni sia amministrative** (come ad esempio creazione e gestione degli Impiegati) che **operative** (ad esempio inviare offerte nelle Procedure di gara). **L'operatività dell'utenza Impiegato è invece regolata dal ruolo che l'utenza Master gli ha assegnato**; tale ruolo limita/consente l'accesso alle funzionalità della piattaforma.

L'utenza Master generata al primo accesso potrà quindi provvedere a creare le proprie utenze "Impiegato" **(fino a un massimo di 4 utenze**) definendo per ognuna specifici ruoli e deleghe, come descritto nei successivi capitoli.

Le abilitazioni e il tipo di operatività sono diversificate in funzione del servizio (piattaforma Sintel o NECA):

• per Sintel, sia l'utenza Master che le utenze Impiegato sono sempre abilitate all'intera operatività

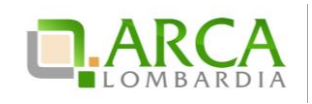

• per il NECA tutte le utenze (Master o Impiegato) saranno operative solo se l'Operatore Economico (quindi l'utenza Master) è stato preventivamente abilitata ad almeno una Convenzione/Accordo quadro da una Stazione Appaltante.

In termini operativi si rimanda alla tabella seguente:

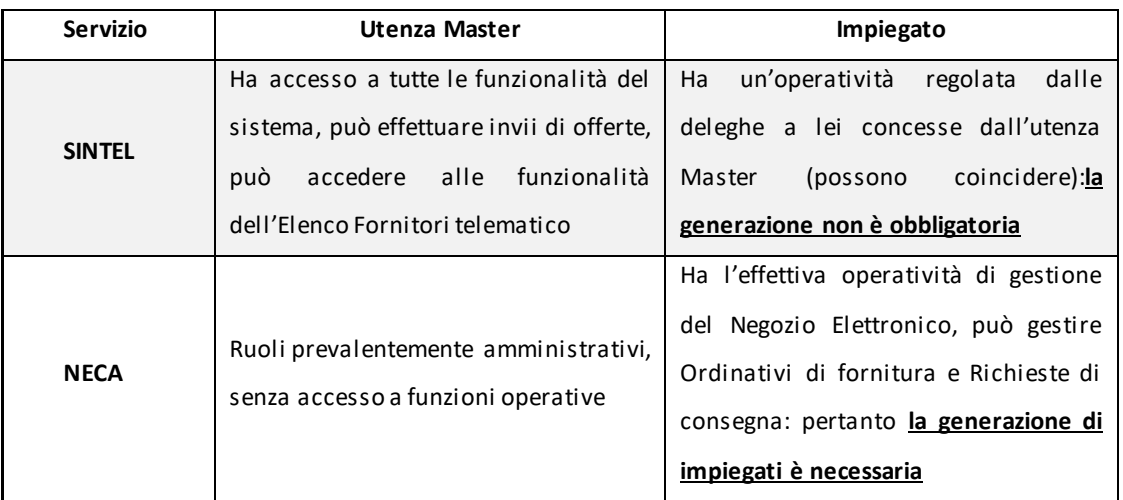

# <span id="page-16-0"></span>**3. Sintel**

Al primo ingresso in piattaforma con l'utenza Master l'Operatore Economico si trova di fronte alla seguente pagina:

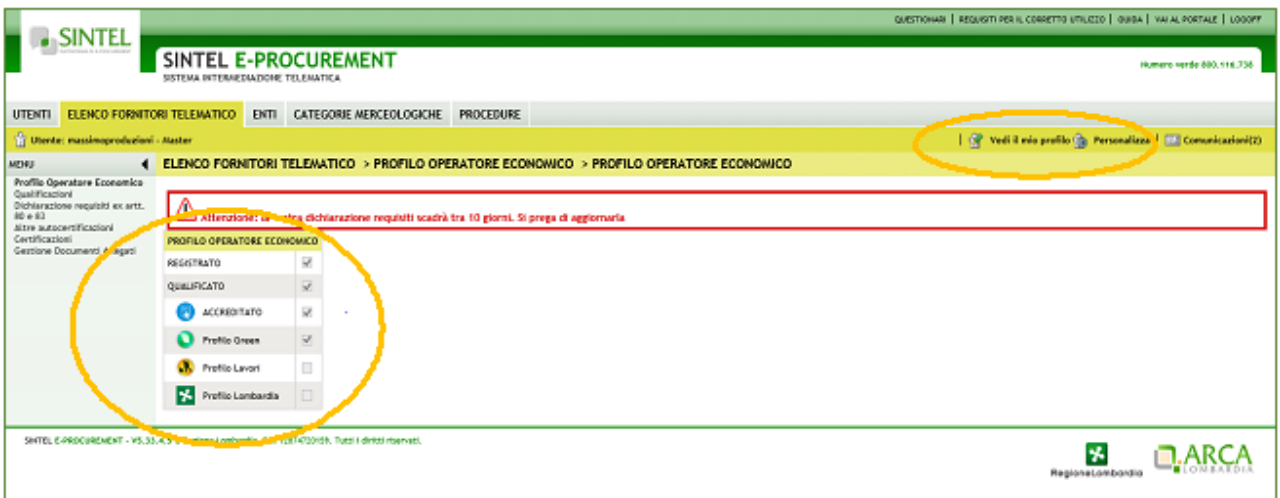

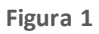

In alto a destra, qui come in tutte le pagine successive, sono disponibili i duelink "Vedi il mio Profilo" e "Personalizza", tramite i quali è possibile modificare i dati personali inseriti in fase di registrazione alla Piattaforma di e-Procurement:

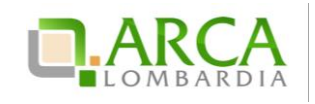

• *"Vedi il mio profilo*": il link consente la modifica di tutti i campi compilati durante il processo di registrazi one alla Piattaforma di e-Procurement eccezion fatta per il dato "username" che risulterà non editabile.

Dopo aver aggiornato il proprio profilo è necessario scaricare il file in formato pdf, firmarlo digitalmente e ricaricarlo in Piattaforma.

• "*Personalizza*": il link consente all'utente di modificare la lingua con la quale operare in piattaforma. Attraverso questa sezione è possibile anche caricare un logo aziendale, che sarà visualizzato, nelle proprie pagine di navigazione, in alto a sinistra al posto del logo di Sintel.

Nella tabella *Profilo operatore economico* presentata è indicato il livello di "Accreditamento" dell'Operatore. Al primo accesso l'operatore risulta semplicemente "Registrato": per ottenere lo stato di "Qualificato" e/o "Accreditato", dovrà eseguire le relative procedure guidate descritte nel manuale *"M-1SINTEL-2OE-03 Qualificazione e Accreditamento EFT"*.

Accedendo alla sezione **Utenti > Amministrazione**,

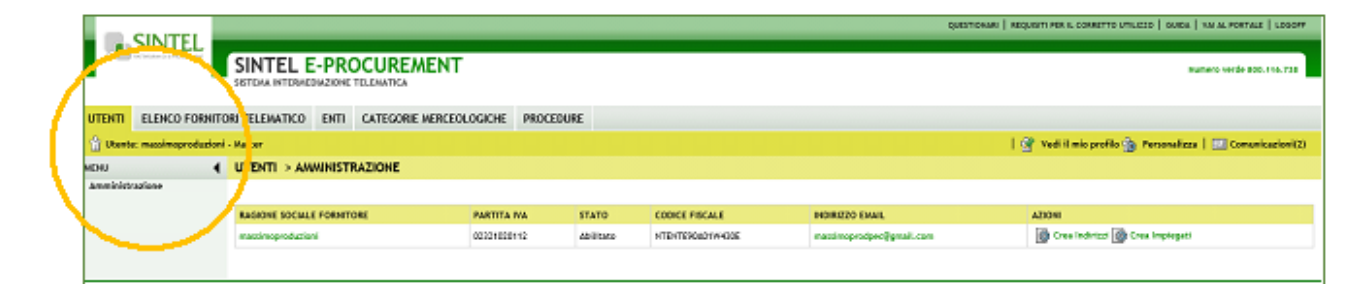

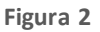

all'interno della colonna AZIONI della tabella presentata, sono disponibili i seguenti link:

- *"Crea Indirizzi"* accedendo a questo link è possibile creare, compilando un breve form, la lista degli indirizzi associati all'utenza ed eventualmente rimuovere e modificare quelli precedentemente inseriti .
- "*Crea Impiegati*" tramite questo link è possibile creare, modificare ed eventualmente rimuovere gli impiegati appartenenti alla struttura dell'Operatore Economico. Il form di inserimento/modica è il seguente:

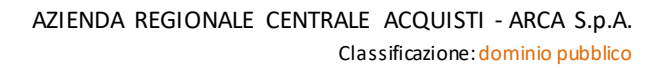

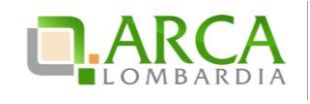

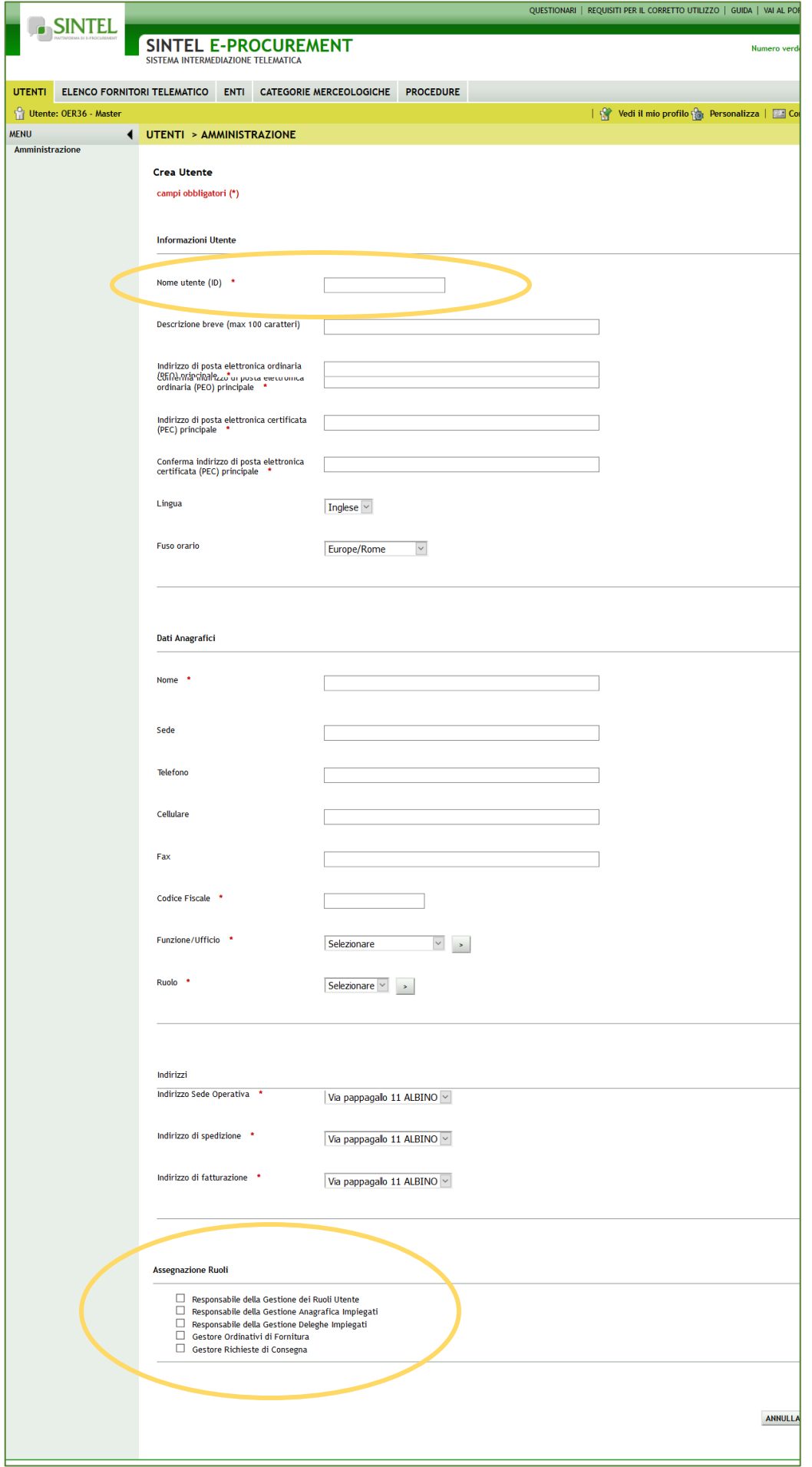

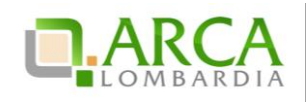

Le sezioni che lo compongono sono relative a:

- **Informazioni utente**, in particolare:
	- Il Nome Utente (ID) inserito in questa sezione è l'ID IdpC che l'utente potrà utilizzare per accedere alla piattaforma. Alla fine del processo di creazione dell'utenza sarà inviata, all'indirizzo di posta dell'impiegato appena creato, una mail contenente sia l'ID che una password provvisoria (da modificare al primo accesso).

La creazione automatica dell'ID di ingresso in IdPC non è in alcun modo vincolante. L'impiegato potrà sempre utilizzare a proprio piacere anche SPID o CNS/CRS. Per approfondimenti sui sistemi di accesso è disponibile il manuale "M-1SINTEL-2OE-01 Registrazione e accesso" cui si rimanda.

**Dati anagrafici**: il Codice fiscale alimentato in questa sezione dovrà essere conforme allo standard italiano, che prevede il CF così composto:

- o 6 caratteri alfabetici
- o 2 caratteri alfanumerici
- o 1 carattere alfabetico
- o 2 caratteri alfanumerici
- o 1 carattere alfabetico
- o 3 caratteri alfanumerici
- o 1 carattere alfabetico
- **Indirizzi** delle sedi operative dell'Operatore Economico
- **Assegnazione Ruoli**: consente di definire il profilo operativo dell'impiegato.

### <span id="page-19-0"></span>**4. NECA**

Il NECA è il catalogo elettronico delle Convenzioni attivate dall'Azienda Regionale Centrale Acquisti (o altre Stazioni Appaltanti), attraverso il quale i Fornitori che hanno ottenuto l'abilitazione offrono i propri beni e servizi direttamente on-line; gli Enti registrati possono consultare il catalogo delle offerte, aderire alle Convenzioni tramite il Contratto (Ordinativo di Fornitura) ed emettere direttamente gli Ordini (Richieste di Consegna). I Fornitori abilitati all'utilizzo del NECA sono solo gli Operatori Economici che hanno un'Iniziativa in Convenzione/Accordo quadro con ARCA o con al tra Stazione Appaltante. In Neca, l'utenza Master dell'Operatore Economico può creare e gestire gli Impiegati ed assegnare loro ruoli che ne definiscono l'operatività.

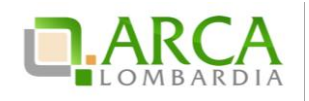

Per utilizzare il Negozio elettronico, l'Utenza Master (l'utenza che ha effettuato la registrazione ai servizi dell'Azienda Regionale Centrale Acquisti) dovrà creare le utenze per gli Impiegati che utilizzeranno il Negozio Elettronico.

Entrambi i servizi Sintel e Neca mettono a disposizione la funzionalità di creazione Impiegati. Indipendentemente dal servizio all'interno del quale l'impiegato è stato creato, esso è comunque uni voco. L'impiegato potrà operare sia in Sintel che in Neca sempre in ragione delle abilitazioni che gli sono state assegnate.

Dal box Amministrazione, cliccando su *Anagrafica Fornitori* e successivamente sul link *Impiegati* presente nella colonna Azioni,

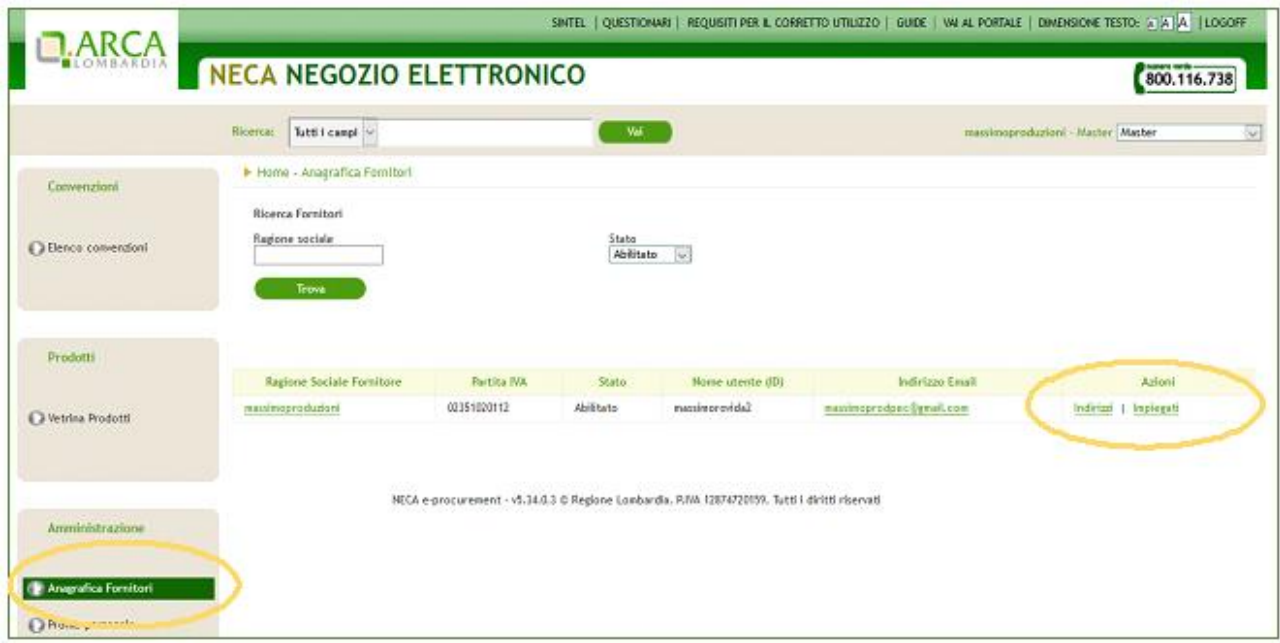

**Figura 3**

si accede (Click sul pulsante "Crea nuovo") alla funzionalità di creazione o modifica di un impiegato secondo il seguente form:

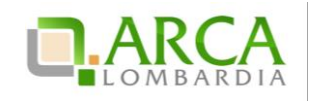

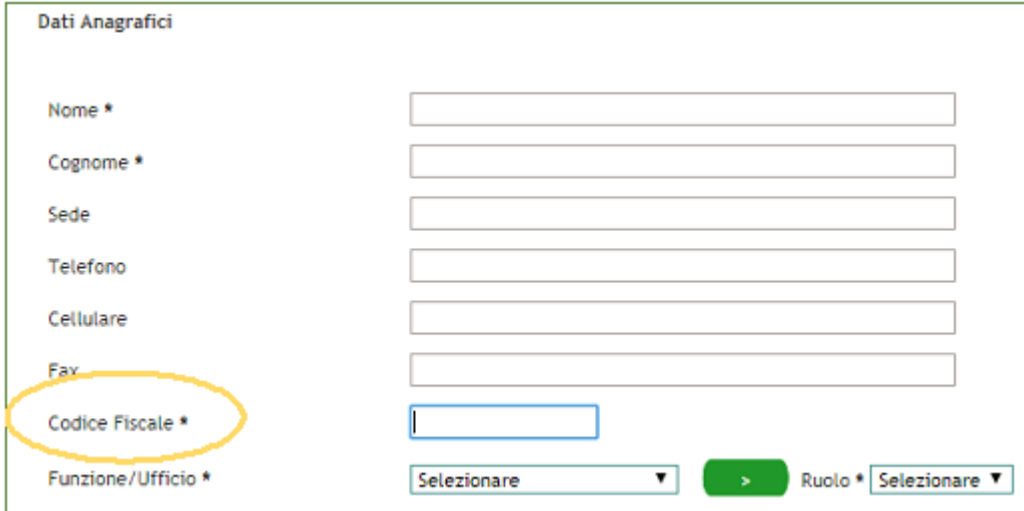

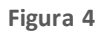

Nella sezione "Dati Anagrafici" per la compilazione del campo Codice Fiscale dovrà essere rispettato lo standard italiano sopradescritto.

Oltre a compilare tutti i campi obbligatori, è necessario assegnare i ruoli appropriati all'utente:

- "**Gestore Ordinativi di Fornitura**": questo ruolo permette di visualizzare i contratti (Ordinativi di fornitura, OdF) emessi dagli Enti e di ricevere le comunicazioni relative agli stessi
- "**Gestore Richieste di Consegna**": questo ruolo consente di visualizzare e gestire gli ordini (Richieste di Consegna, RdC) inoltrate dagli Enti e di ricevere le comunicazioni relative alle stesse

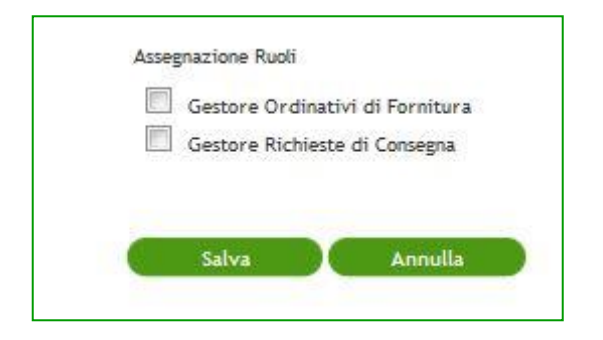

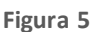

I ruoli di "Gestore Ordinativi di Fornitura" e "Gestione Richieste di Consegna" sono associabili solamente agli impiegati e non all'utenza "Master".

Il Gestore Ordinativi di Fornitura sarà destinatario delle mail automatiche con le quali NECA avviserà l'Operatore economico dell'avvenuto inoltro di Ordinativo di Fornitura da parte di una Stazione Appaltante. P arallelamente il

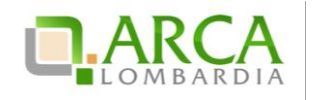

Gestore Richieste di Consegna sarà destinatario delle mail automatiche con le quali NECA avviserà dell'avvenuto inoltro di una Richiesta di Consegna a suo carico.

Nel caso in cui i ruoli non siano assegnati ad alcuna utenza Impiegato, le diverse mail di comunicazione inviate automaticamente da NECA saranno inviate direttamente all'indirizzo e-mail PEC inserito per l'utenza" Master".

Analogamente al percorso descritto precedentemente, l'utenza Master può anche inserire una serie di indirizzi (clic sul link "*Indirizzi")* aventi però unicamente ruolo documentativo.

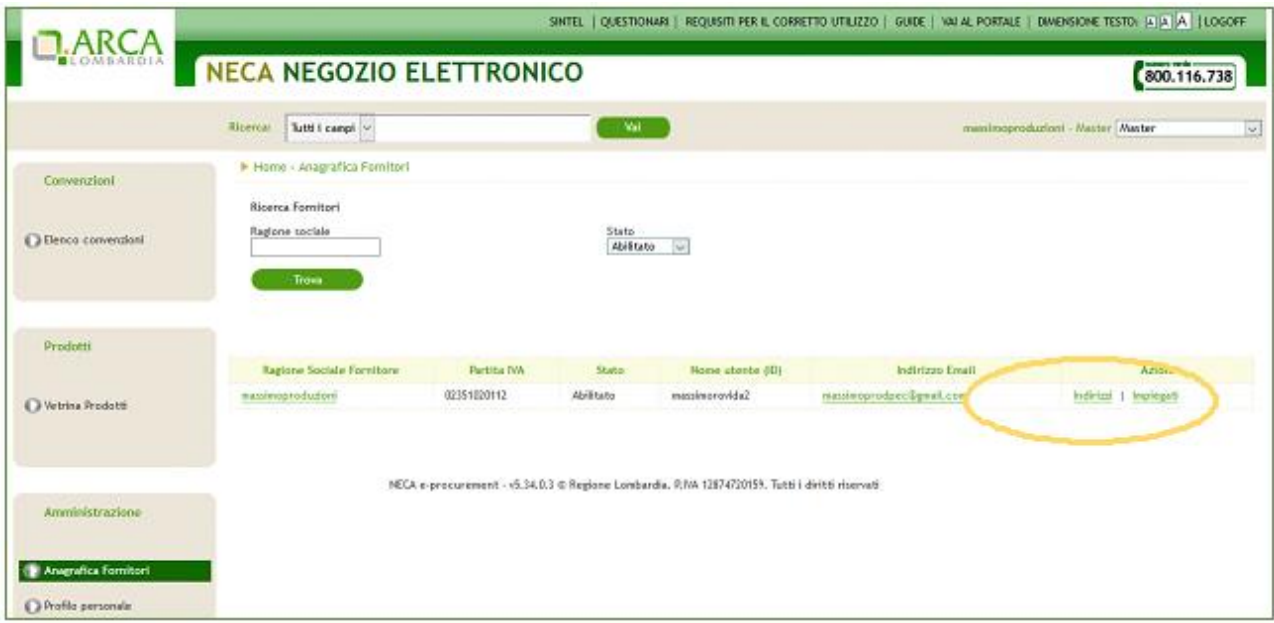

**Figura 6**

Anche inserendo un Impiegato da NECA, il Nome Utente (ID) sarà automaticamente utilizzato dal sistema per creare, in modo automatico, l'utenza IdPC.

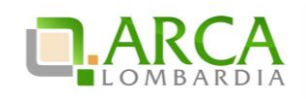

# <span id="page-23-0"></span>**5. Contatti**

Per ricevere supporto tecnico ed operativo sui servizi di ARCA, i canali a disposizione sono i seguenti:

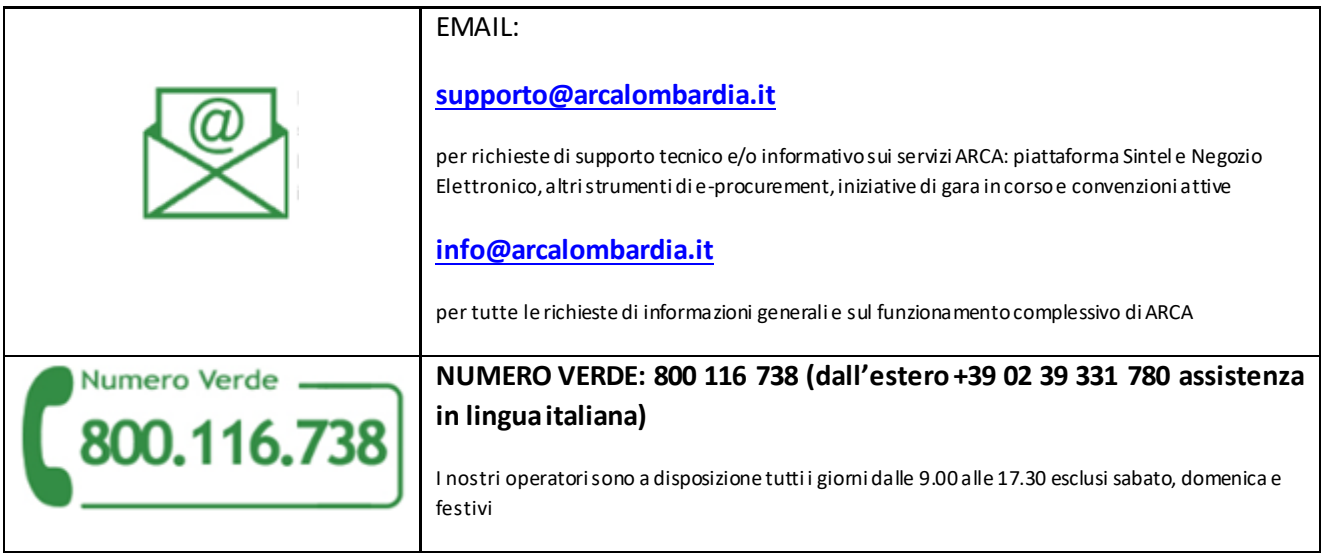

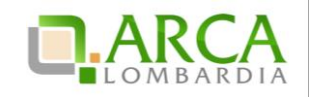

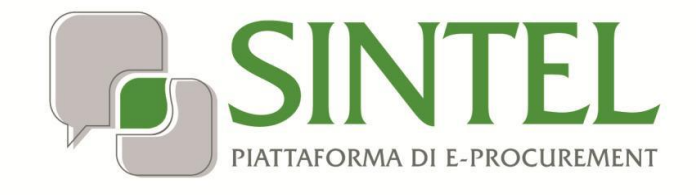

*Operatore Economico*

*Servizio Sintel*

# *Qualificazione e accreditamento*

*all'Elenco Fornitori Telematico*

Data pubblicazione: **27 Maggio 2019**

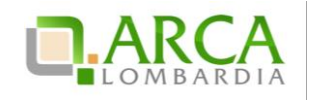

**INDICE** 

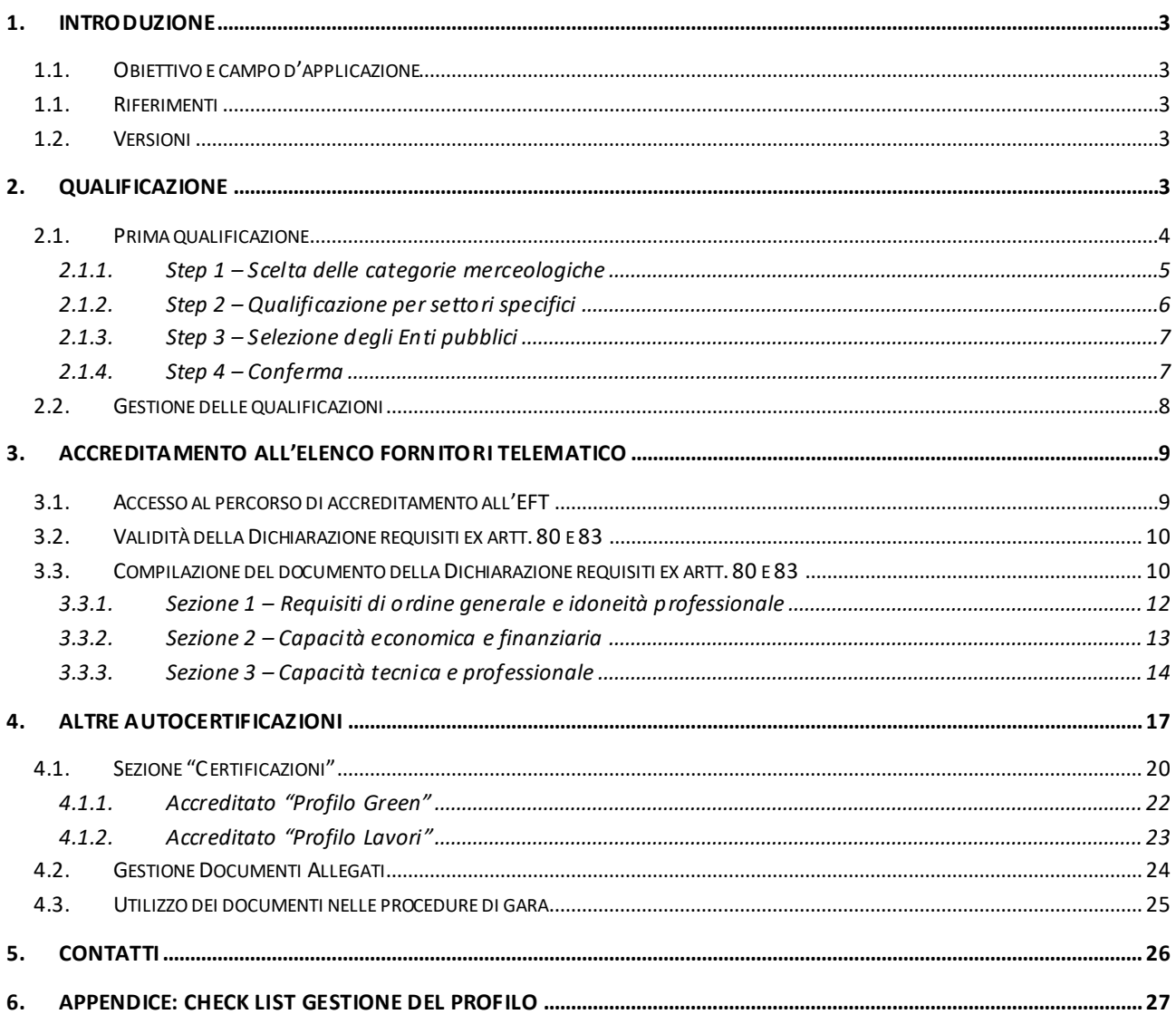

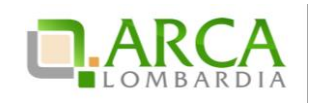

# <span id="page-26-0"></span>**1. Introduzione**

# <span id="page-26-1"></span>**1.1. Obiettivo e campo d'applicazione**

Il presente manuale di supporto all'utilizzo della Piattaforma di e-Procurement della Regione Lombardia descrive il processo di qualificazione e accreditamento all'Elenco Fornitori Telematico di un Operatore Economico utente del Servizio.

# <span id="page-26-2"></span>**1.1. Riferimenti**

Tutti i documenti cui questo manuale rimanda sono disponibili per la consultazione sul sito internet di ARCA, nella sezione **[Help > Guide e Manuali.](http://www.arca.regione.lombardia.it/wps/portal/ARCA/Home/help/guide-manuali)**

# <span id="page-26-3"></span>**1.2. Versioni**

Versione Piattaforma e-Procurement utilizzata per la stesura del manuale: R5.36.0.4.

Versione IdPC utilizzata per la stesura del manuale: 10.6.00P01.

# <span id="page-26-4"></span>**2. Qualificazione**

Il percorso guidato di "Qualificazione" consente di selezionare le categorie merceologiche corrisponden ti al proprio oggetto sociale, nonché gli Enti pubblici registrati alla piattaforma Sintel con i quali si è interessati ad operare.

La piattaforma Sintel utilizza le categorie ATECO (Nomenclatura delle Attività Economiche) per definire le attività svolte dagli Operatori Economici, le stesse indicate da questi ultimi al momento della registrazione alla propria Camera di Commercio. In Sintel questi codici sono utilizzati per gestire gli inviti alle procedure negoziate di scelta del contraente; un Operatore Economico deve essere qualificato per almeno una categoria ATECO corrispondente ad uno dei CPV selezionati per la procedura in questione.

Per completare il percorso di qualificazione è necessario scegliere almeno una categoria appartenente al l'ultimo (sesto) livello dell'alberatura ATECO.

Laddove l'Operatore Economico operi in uno dei così detti "settori specifici" (prodotti farmaceutici, dispositivi medici, lavori pubblici, liberi professionisti, beni/servizi ferrotranviari) gestiti in Sintel, è richiesto di selezionare nel c ors o del percorso di qualificazione ulteriori categorie merceologiche riferite a tali settori.

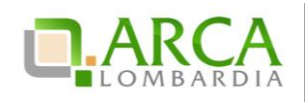

Si raccomanda di mantenere sempre aggiornate le proprie qualificazioni attraverso l'apposito percorso guidato, avendo cura di selezionare solo categorie attinenti alla propria attività economica e tutti gli Enti pubblici di interesse.

# <span id="page-27-0"></span>**2.1. Prima qualificazione**

Per accedere al percorso di qualificazione dalla sezione "Elenco Fornitori Telematico", si seleziona il tab Elenco Fornitori Telematico e quindi si clicca sulla voce "Qualificazioni" presente nel menu di sinistra:

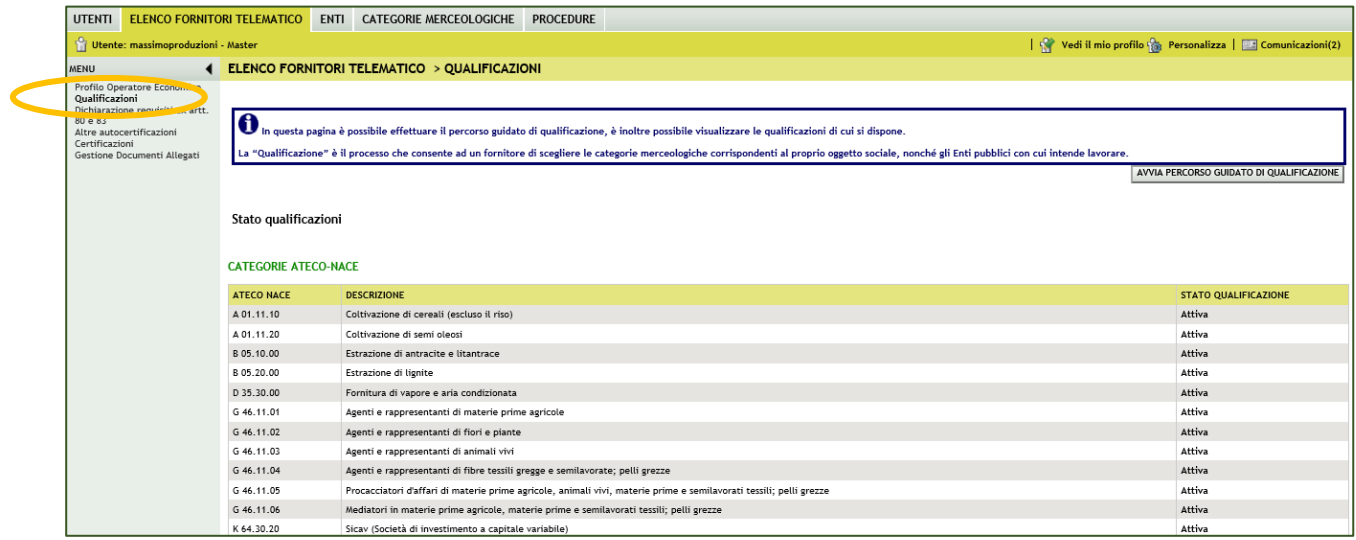

### **Figura 1**

<span id="page-27-1"></span>Laddove non sia mai stato eseguito il percorso di qualificazione, la piattaforma presenterà un alert per indicare la necessità di procedere. Nel caso in cui invece siano già presenti qualifiche in stato "Attiva", la pagina presenterà un riepilogo di quanto attualmente attivato.

Cliccando sul pulsante "Avvia Percorso Guidato di Qualificazione" si accede alla procedura guidata, che è suddivisa nei seguenti step:

- Step 1 Scelta delle categorie merceologiche
- Step 2 Qualificazione per settori specifici
- Step 3 Selezione degli Enti pubblici
- Step 4 Conferma

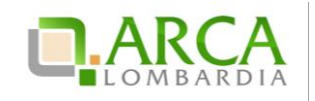

# <span id="page-28-0"></span>**2.1.1. Step 1 – Scelta delle categorie merceologiche**

In questo step dovranno essere selezionate le categorie ATECO-NACE che descrivono in maniera appropriata tutte le attività economiche che si è in grado di svolgere:

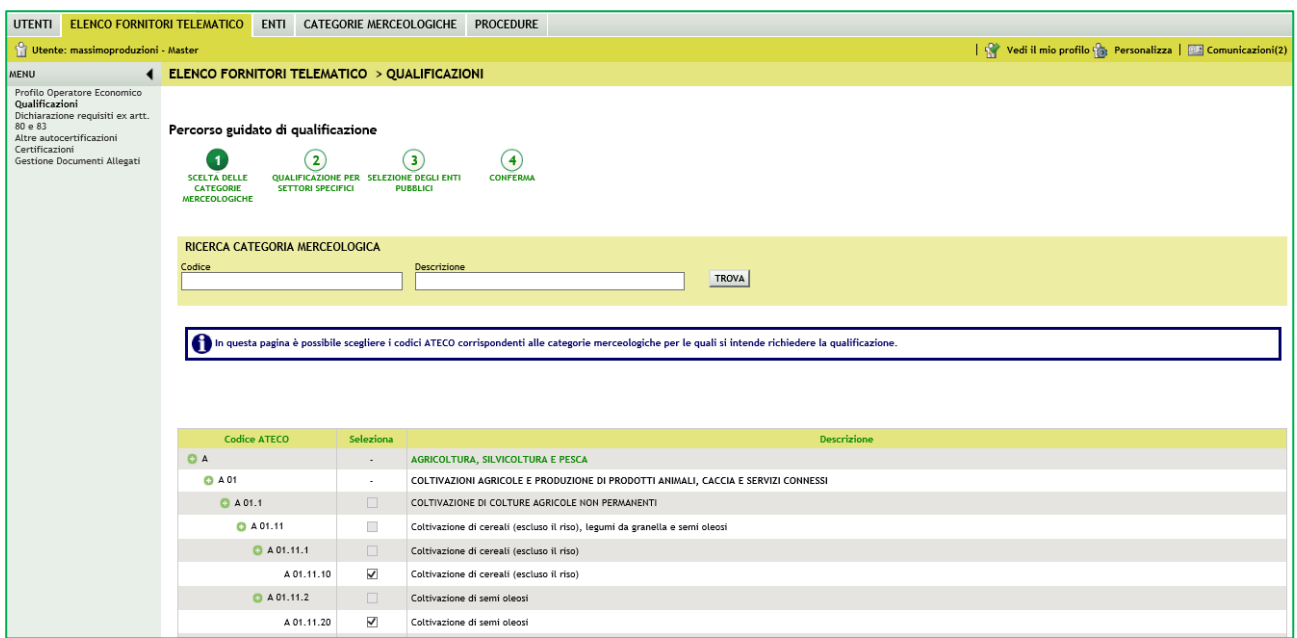

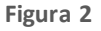

Inizialmente saranno visibili unicamente le macro-categoriedi riferimento, cliccando sul tasto verde "+" si aprirannol e alberature dei codici nei vari livelli sottostanti. Ad alberatura completamente espansa (sesto livello di c odi fic a), s a rà data la possibilità di selezionare la categoria merceologica d'interesse.

La selezione di almeno una categoria è obbligatoria per poter proseguire con la qualificazione.

Per facilitare la selezione dei codici, in alto nella pagina è presente un motore di ricerca che consente di cercare le categorie secondo due criteri: per codice o per descrizione categoria (per la quale è attiva la funzionalità di auto completamento a partire dalla digitazione del terzo carattere).

In fondo alla pagina sono presenti i pulsanti:

- ANNULLA, che consente di uscire dal percorso guidato senza memorizzare alcuna scelta
- AVANTI per proseguire allo step successivo

Per ulteriori specifiche e dettagli su strutture e codifiche delle categorie merceologiche si rimanda allo specifico manualeM-1SINTEL-1SA-03 Categorie merceologiche.

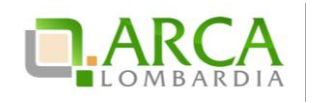

# **2.1.2. Step 2 – Qualificazione per settori specifici**

<span id="page-29-0"></span>In questo step l'Operatore Economico può selezionare il/i proprio/propri settori specifici di appartenenza.

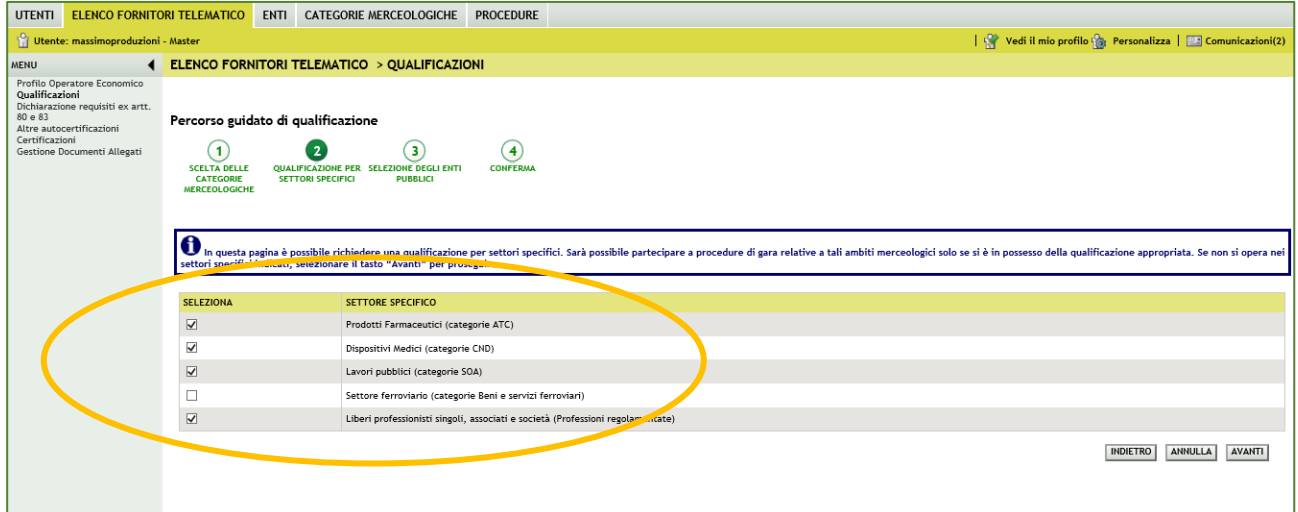

### **Figura 3**

Con il termine "settore specifico" si definiscono determinati ambiti merceologici caratterizzati da elevata complessità , tale da rendere non sufficientemente precisa la qualificazione effettuata sui codici ATECO-NACE. Tali settori sono collegati ad alberature specifiche con un maggior grado di dettaglio. I settori specifici sono i seguenti:

- Prodotti Farmaceutici (categorie ATC)
- Dispositivi medici (categorie CND)
- Lavori pubblici (categorie SOA)
- Settore ferroviario (categorie beni e servizi ferroviari)
- Liberi professionisti singoli, associati e società (Professioni regolamentate)

Se non si seleziona nessun settore specifico, cliccando il tasto Avanti si passerà direttamente allo step 3 di selezione degli Enti.

Nel caso in cui invece si selezioni uno o più settori specifici, cliccando su AVANTI si entrerà nel dettaglio del settore specifico selezionato e, cliccando nuovamente su AVANTI, si entrerà nel dettaglio del successivo settore specifico selezionato e così via fino ad ultimare le selezioni per tutti i settori specifici.

Inizialmente le alberature dei settori specifici risulteranno compresse: agendo sul pulsante verde "+" saranno visualizzate le varie voci da selezionare. Una volta selezionato il proprio settore specifico, la scelta di almeno un prodotto/servizio specifico è obbligatoria.

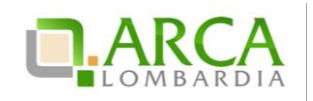

N.B. La selezione di un servizio/prodotto specifico che presenta un'ulteriore specializzazione (quindi un'ulteriore pulsante "+") comporta l'assegnazione della qualificazione anche a tutte le categorie sottostanti (senza necessità di selezionarle puntualmente).

# **2.1.3. Step 3 – Selezione degli Enti pubblici**

<span id="page-30-0"></span>In questo step è possibile selezionare gli Enti pubblici per i quali si intende qualificarsi.

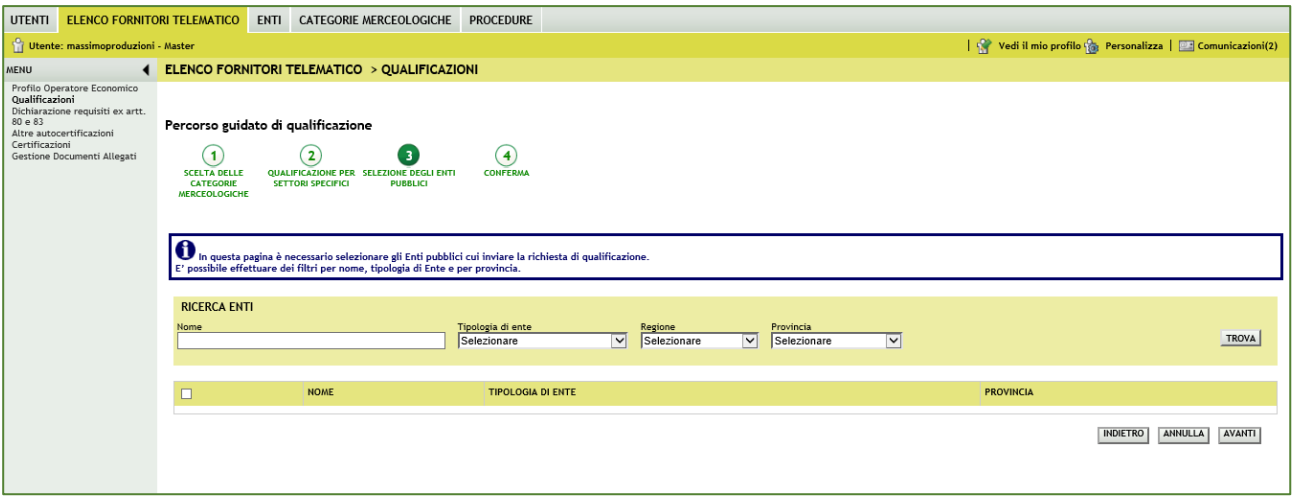

#### **Figura 4**

È possibile ricercare gli Enti attraverso un motore di ricerca composto da quattro criteri: Nome, Tipologia di ente, Regione, Provincia; si ha quindi la possibilità sia di ricercare gli Enti di una qualsiasi regione, sia di subordinare la selezione della provincia a quella della regione. Gli esiti della ricerca saranno visualizzati nella tabella sottostante, c on dei flag che ne consentono l'attivazione sia singolarmente, che massivamente tramite il box posizionato nell'intestazione della tabella accanto alla colonna Nome.

Cliccando su "Trova" senza inserire nessun criterio di ricerca verrà mostrata la lista completa degli Enti Registrati in Sintel.

Laddove si effettui una nuova ricerca, dopo aver già effettuato delle selezioni, la piattaforma terrà in memoria sia le selezioni della ricerca precedente che quelle successive.

<span id="page-30-1"></span>Dopo aver selezionato gli Enti di proprio interesse cliccare su AVANTI per proseguire allo step 4.

# **2.1.4. Step 4 – Conferma**

In questa pagina vengono visualizzate le richieste di qualificazione che sono state selezionate negli step precedenti, con la dicitura "*Da Attivare*".

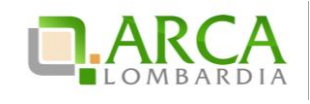

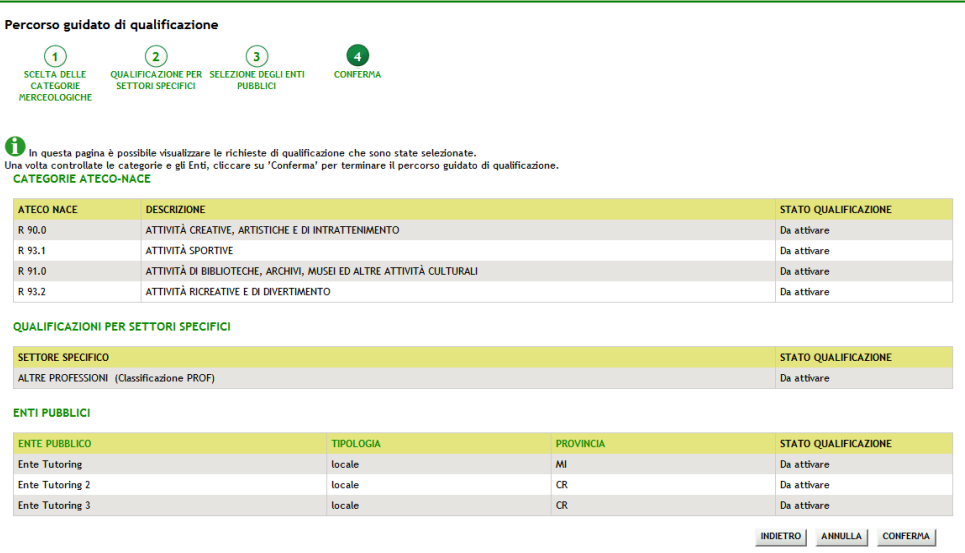

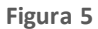

Questo stato indentifica le selezioni appena effettuate durante il processo di qualificazione. Per rendere le selezioni definitive è sufficiente cliccare su "CONFERMA".

ARCA non procede ad effettuare alcuna approvazione per le qualificazioni.

A questo punto le selezioni effettuate assumono lo stato "*Attiva*".

Dopo aver cliccato sul pulsante di conferma si verrà riportati alla pagina iniziale delle qualificazioni [\(Figura 1](#page-27-1)) dove sarà visibile, a questo punto, il riepilogo di quanto effettuato e sarà possibile controllare lo stato delle proprie qualificazioni.

Nella pagina è presente anche il pulsante "Visualizza Qualificazioni Revocate", che permette di visualizzare tutti gli Enti che hanno revocato massivamente le qualificazioni precedentemente attivate. A seguito della revoca di una qualificazione non sarà possibile partecipare alle Procedure a invito lanciate dalla Stazione Appaltante che ha effettuato la revoca, fino a quando quest'ultima non neriattivi le qualifiche.

### <span id="page-31-0"></span>**2.2. Gestione delle qualificazioni**

Il processo di qualificazione può essere eseguito più volte, aggiungendo nuove categorie, settori ed Enti non ancora inseriti oppure deselezionando alcune scelte effettuate precedentemente.

Avviando il processo di qualificazione, dopo averlo confermato almeno una volta, saranno visibilinei vari Step le selezioni effettuate nei processi precedenti. Scorrendo i vari step è possibile quindi aggiungere dei flag in corrispondenza delle nuove opzioni che si intenda abilitare, oppure eliminare il flag dalle opzioni che si desideri

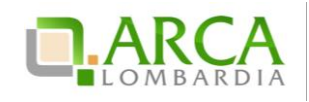

rimuovere dal proprio percorso di qualificazione. Nel caso in cui in uno degli step non sia necessario modificare i dati è possibile proseguire cliccando il tasto AVANTI.

Nello Step 4 attraverso la colonna "Stato qualifiche" è possibile verificare quali sono le modifiche apportate: le opzioni alle quali è stato tolto il flag saranno visibili con lo stato "*Da Disattivare*", mentre le opzioni che sono state aggiunte durante questo percorso avranno la dicitura "*Da Attivare*". Tutte le altre scelte effettuate precedentemente e non modificate avranno dicitura "*Attiva*". Le modifiche si abilitano cliccando sul pulsante CONFERMA, a questo punto tutte le opzioni avranno lo stato "*Attiva*", mentre non risulteranno più visibili quelle con precedente stato "*Da Disattivare*".

In caso di modifica del percorso di qualificazione in tutti gli step sono visibili le scelte precedentemente effettuate, tranne nel 3° step (selezione degli enti), che sarà visualizzato sempre vuoto, anche se sono presenti Enti già selezionati. La tabella si popola solo dopo aver effettuato una ricerca.

# <span id="page-32-0"></span>**3. Accreditamento all'Elenco Fornitori Telematico**

Successivamente alla qualificazione, gli Operatori Economici possono procedere con l'attivi tà di accreditamento all'Elenco Fornitori Telematico, ai sensi della Delibera del Consiglio Regione Lombardia DGR IX/1530 del 6 aprile 2011.

Il percorso guidato di accreditamento consente di integrare nel proprio profilo, attraverso la compilazione di un modulo online, un'autocertificazione contenente le informazioni richieste dagli Artt. 80 e 83 D.Lgs 50/2016. Tale documento ha validità di 180 giorni dalla compilazione (Sintel avviserà automaticamente l'utente in pross i mi tà del l a scadenza) e può essere utilizzato semplicemente nelle offerte da inviare per le procedure di proprio interesse.

Inoltre, ogni Operatore Economico può integrare il proprio profilo con certificazioni aggiuntive (di qualità, professionali, etiche, "green", etc.), anche su richiesta specifica delle singole stazioni appaltanti, ottenendo così il profilo "Accreditato +".

# <span id="page-32-1"></span>**3.1. Accesso al percorso di accreditamento all'EFT**

La sezione "Elenco Fornitori Telematico" è composta da sei sottosezioni:

- Profilo Operatore Economico
- Qualificazioni
- Dichiarazione requisiti ex artt. 80 e 83
- Altre Autocertificazioni

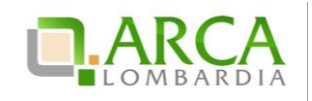

- **Certificazioni**
- Gestione Documenti Allegati.

Accedendo in piattaforma, l'Operatore Economico visualizza la pagina "*Profilo Operatore Economico*", che mostra s i a il suo stato di Qualificazione che lo stato di Accreditamento dell'Operatore. Lo stato iniziale di ogni Operatore Economico presente in piattaforma è "Registrato": successivamente, in base ai documenti caricati, potrà acquisire gli stati "Accreditato", "Profilo Green", "Profilo Lavori" e "Profilo Lombardia".

# <span id="page-33-0"></span>**3.2. Validità della Dichiarazione requisiti ex artt. 80 e 83**

La Dichiarazione requisiti ex artt. 80 e 83 D.Lgs 50/2016 resa dall'Operatore Economico ha validità per un periodo di 180 giorni a partire dalla data di caricamento del documento riepilogativo firmato digitalmente.

Trenta giorni prima dello scadere, l'utente riceve un'e-mail di promemoria, che gli consente di accedere alla piattaforma per effettuare l'aggiornamento dei dati.

Qualora l'utente non abbia la necessità di apportare alcun aggiornamento, può semplicemente scaricare il documento riepilogativo in formato PDF, firmarlo digitalmente e ricaricarlo in piattaforma.

L'Operatore Economico che non effettua l'aggiornamento della propria Dichiarazione ex artt 80 e 83 entro i 180 giorni di validità, perde lo stato di "Accreditato" e ritorna temporaneamente allo stato "Qualificato".

Ogniqualvolta si proceda a ricaricare la Dichiarazione requisiti ex artt. 80 e 83, anche senza effettuare modifiche ai documenti allegati in sede di compilazione della stessa, il termine di validità di tali documenti verrà allineato a quello della nuova Dichiarazione requisiti.

# <span id="page-33-1"></span>**3.3. Compilazione del documento della Dichiarazione requisiti ex artt. 80 e 83**

Per avviare il percorso di Accreditamento la prima sezione da compilare, obbligatoria per l'attivazione di tutte le altre sezioni, è la "Dichiarazione requisiti ex artt. 80 e 83".

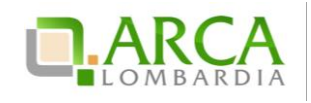

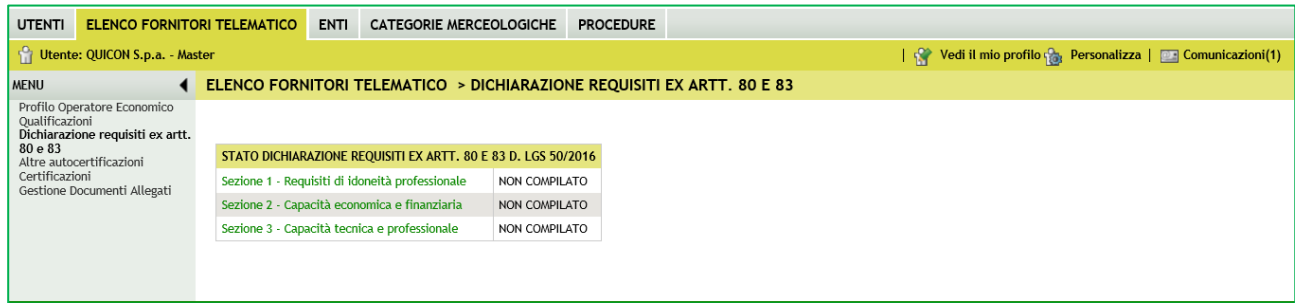

#### **Figura 6**

Il percorso si compone di tre sezioni; una volta che tutte e tre avranno lo stato "compilato", si abiliterà il link per scaricare il PDF riepilogativo, che andrà firmato digitalmente e successivamente ricaricato in piattaforma.

Le sezioni della Dichiarazione requisiti ex artt. 80 e 83 sono:

- Sezione 1 Requisiti di idoneità professionale
- Sezione 2 Capacità economica e finanziaria
- Sezione 3 Capacità tecnica e professionale.

I quattro stati visibili indicano infatti il grado di compilazione delle sezioni ed in particolare:

- **COMPILATO**: l'utente ha completato l'inserimento delle informazioni richieste nella compilazione obbligatoria
- **IN COMPILAZIONE**: l'utente ha compilato parzialmente il modulo di autodichiarazione
- **NON COMPILATO**: l'utente non ha iniziato la fase di compilazione del modulo on-line o non ha salvato le informazioni inserite
- **DA COMPILARE**: l'utente ha già compilato la dichiarazione ed è accreditato, ma in seguito a eventuali novità introdotte in piattaforma le tre sezioni assumono questo stato, in quanto i nuovi campi non risultano compilati. Se la dichiarazione ex artt. 80 e 83 risulta ancora valida, lo stato "Accreditato" non verrà comunque perso.

In ogni step delle tre sezioni dell'accreditamento è possibile salvare i dati fino a quel momento inseriti, cliccando sul pulsante "Salva".

L'Operatore Economico, in ogni sezione della fase di completamento della Dichiarazione requisiti ex artt. 80 e 83 , può compilare i campi anche parzialmente, salvare le informazi oni inserite e ricominciare il processo in una sessione successiva.

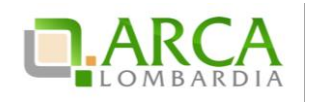

All'interno di ogni sezione un percorso guidato di navigazione supporta l'utente nella comprensione del proprio livello di completamento del processo.

# <span id="page-35-0"></span>**3.3.1. Sezione 1 – Requisiti di ordine generale e idoneità professionale**

La Sezione 1 è composta da 7 step:

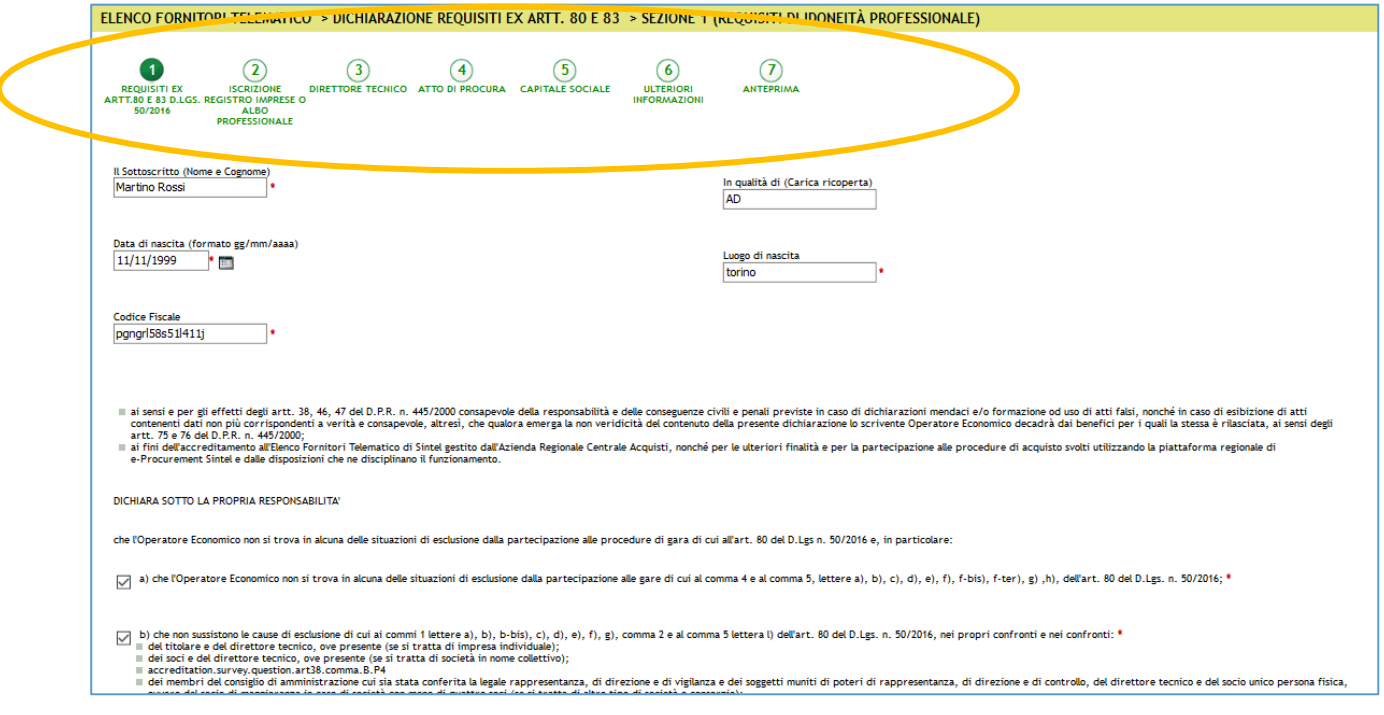

**Figura 7**

Nel primo step (obbligatorio) è presentato un form dove devono essere inseriti tutti i dati relativi alla "Dichiarazione ex artt. 80 e 83 D.Lgs 50/2016".

Nel secondo step (obbligatorio) vanno inserite le informazioni riguardanti l'iscrizione al registro delle imprese o all'albo professionale e l'utente dovrà scegliere di compilare una tra le varie opzioni:

- Amministratore Unico/Impresa individuale
- Consiglio di amministrazione
- Consiglio di gestione
- Professionista
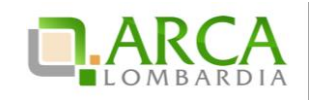

#### Studio associato.

Per quanto riguarda l'inserimento dei membri facenti parte del Consiglio di amministrazione o del Consiglio di gestione, è necessario ogni volta cliccare sul pulsante Aggiungi. I nominativi verranno automaticamente inseriti in una tabella sottostante il paragrafo appena compilato. Per quanto riguarda il radio-button Professionista, tramite i pulsanti Aggiungi sarà possibile inserire gli eventuali titoli di studio e iscrizioni all'albo. Selezionando Studio Associato, ol tre a d aggiungere titoli di studio e iscrizioni all'albo andranno anche inseriti i vari soci tramite il pulsante Aggiungi Socio.

Nel terzo step (non obbligatorio) vanno inseriti i dati relativi al/ai direttore tecnico. Anche in questo caso, per ins eri re più nominativi è necessario cliccare sul pulsante "Aggiungi", i dati inseriti verranno automaticamente inseriti in una tabella riepilogativa.

Nel quarto step (non obbligatorio) vengono inseriti i riferimenti dell'atto notarile.

Nel quinto step (obbligatorio) si inseriscono i dati relativi al capitale sociale e l'utente dovrà scegliere se compilare solo la prima opzione, oppure tutte e tre le opzioni. In fase di inserimento delle quote societarie, è necessario cliccare su "Aggiungi" se si desidera aggiungere più nominativi. Se si aggiungono più nominativi è necessario che la somma delle percentuali sia 100.

Nel sesto step (obbligatorio) saranno da inserire i dati relativi alle informazioni sull'organico aziendale: numero di dipendenti e la tipologia CCNL applicato; sarà inoltre possibile inserire i dati delle casse previdenziali.

Il settimo e ultimo step è il riepilogo della Sezione 1. Per terminare la compilazione della Sezione è necessario clicc are sul pulsante "Salva". Successivamente, accedendo nuovamente alla pagina iniziale della Dichiarazione, lo stato della Sezione è evoluto a "Compilato".

### **3.3.2. Sezione 2 – Capacità economica e finanziaria**

La Sezione 2 è composta da tre step:

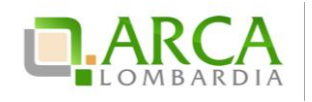

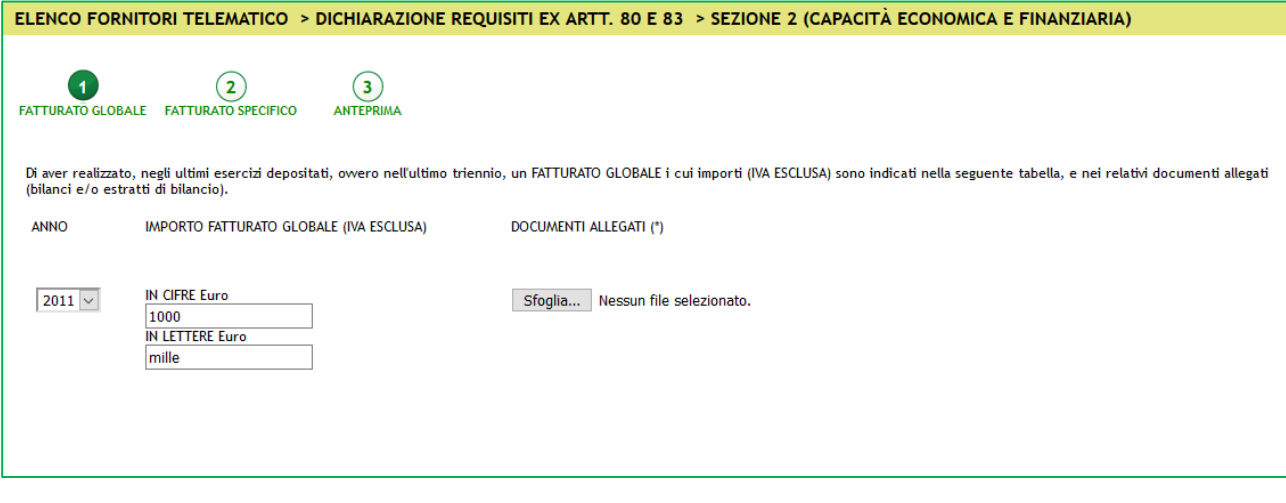

#### **Figura 8**

Nel primo step (non obbligatorio) è possibile inserire il fatturato globale degli ultimi tre esercizi depositati.

Ogni documento allegato in questa sezione sarà disponibile e scaricabile direttamente nella sezione "Gestione Documenti allegati".

Nel secondo step (non obbligatorio) andranno inserite le informazioni sul fatturato specifico, indicando la categoria merceologica per la quale si sono offerti lavori, servizi o forniture e l'importo del fatturato specifico. Per scegliere la categoria merceologica di riferimento è necessario selezionarla dal primo menu a tendina. Cliccando su "Aggiorna" comparirà nel secondo menu a tendina l'elenco delle voci che compongono la categoria merceologica scelta in precedenza. Cliccando su "Aggiungi" si aggiungono nella tabella i campi da compilare. Sotto la tabella che riporta il fatturato specifico per categoria merceologica sarà possibile, inoltre, allegare eventuale documentazione relativa a "Rapporti tra Attività e Passività", "Copertura assicurativa contro i rischi professionali" e "Dichiarazioni Bancarie". Ogni documento allegato in queste sezioni sarà disponibile e scaricabile direttamente nella sezione "Gestione Documenti allegati".

Il terzo e ultimo step è il riepilogo della Sezione 2. Per terminare la compilazione della Sezione è necessario cliccare sul pulsante "Salva". Successivamente, accedendo nuovamente alla pagina iniziale della Dichiarazione requisiti ex art. 38 , lo stato della Sezione è evoluto a "Compilato".

### **3.3.3. Sezione 3 – Capacità tecnica e professionale**

La Sezione 3 prevede cinque step:

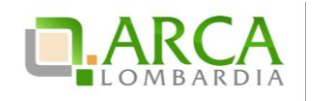

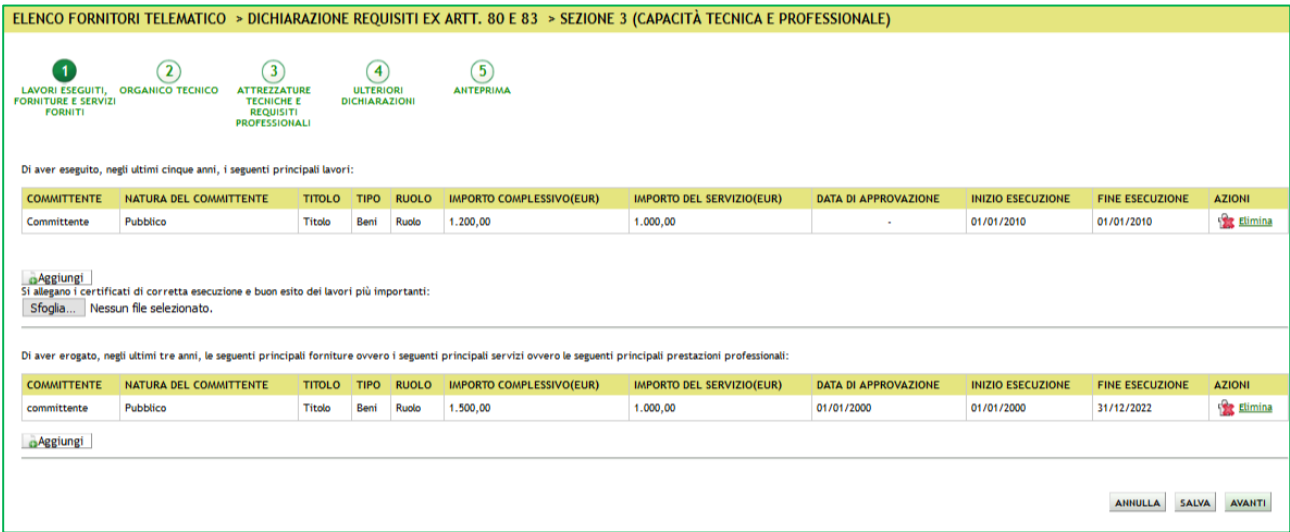

#### **Figura 9**

Nel primo step (non obbligatorio) si possono inserire i dati relativi ai lavori eseguiti e ai servizi e forniture pres ta ti e i l riferimento temporale. Cliccando su "Aggiungi" verrà presentata una tabella per l'inserimento dei dati, che andranno poi a comporre le righe di una tabella. Inoltre, in riferimento ai lavori eseguiti, sarà possibile allegare eventuale documentazione relativa ai certificati di corretta esecuzione e buon esito dei lavori più importanti. Il documento allegato in questa sezione sarà disponibile e scaricabile direttamente nella sezione "Gestione Documenti allegati".

Nel secondo step (non obbligatorio) l'Operatore Economico potrà allegare la documentazione relativa all'organico tecnico. Il documento allegato in questa sezione sarà disponibile e scaricabile direttamente nella sezione "Gestione Documenti allegati".

Il terzo step (non obbligatorio) riguarda l'inserimento della documentazione attinente, rispettivamente, la descrizione delle attrezzature tecniche, l'indicazione dei titoli di studio e professionali, la dichiarazione indicante l'organico medi o annuo e dei certificati di conformità dei prodotti. Ogni documento allegato in queste sezioni sarà disponibile e scaricabile direttamente nella sezione "Gestione Documenti allegati".

Il quarto step contiene le seguenti ulteriori dichiarazioni dellequali l'utente deve prendere visione:

- La Disciplina d'uso della Piattaforma Sintel e dell'elenco generale Operatori Economici Sintel
- L'avviso per l'accreditamento all'Elenco Generale Operatori Economici Sintel
- Il regolamento per l'adesione all'Elenco Telematico di Operatori Economici
- Il diritto da parte dell'Ente di procedere d'ufficio a verifiche in ordine alla veridicità del le dichiarazioni rilasciate
- La dichiarazione di presa visione del "Patto di integrità in materia di contratti pubblici regionali"

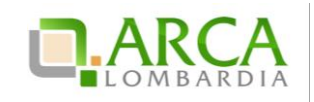

- I canali destinati alle comunicazioni messi a disposizione dalla piattaforma o i recapiti forniti da l l'Opera tore Economico in fase di compilazione
- La tempestiva comunicazione di eventuali modifiche ai dati forniti con la sottoscrizione dell a Dichiarazione
- L'autorizzazione del trattamento dei dati ai fini dell'abilitazione alla piattaforma.

Il quinto e ultimo step contiene il riepilogo della Sezione 3. Per terminare la compilazione della Sezione è necessario cliccare sul pulsante "Salva". Successivamente, accedendo nuovamente alla pagina iniziale della Dichiarazione requisiti, lo stato della Sezione è evoluto a "Compilato".

Una volta compilate tutte e tre le sezioni, per portare a termine il processo di Accreditamento, è necessario scaricare il file PDF tramite l'apposito link (che diventa "Attivo" solo dopo la compilazione delle 3 Sezioni) e riallegarlo firmato digitalmente. Una volta inserito il file PDF firmato digitalmente cliccare sul pulsante "**Accredita**":

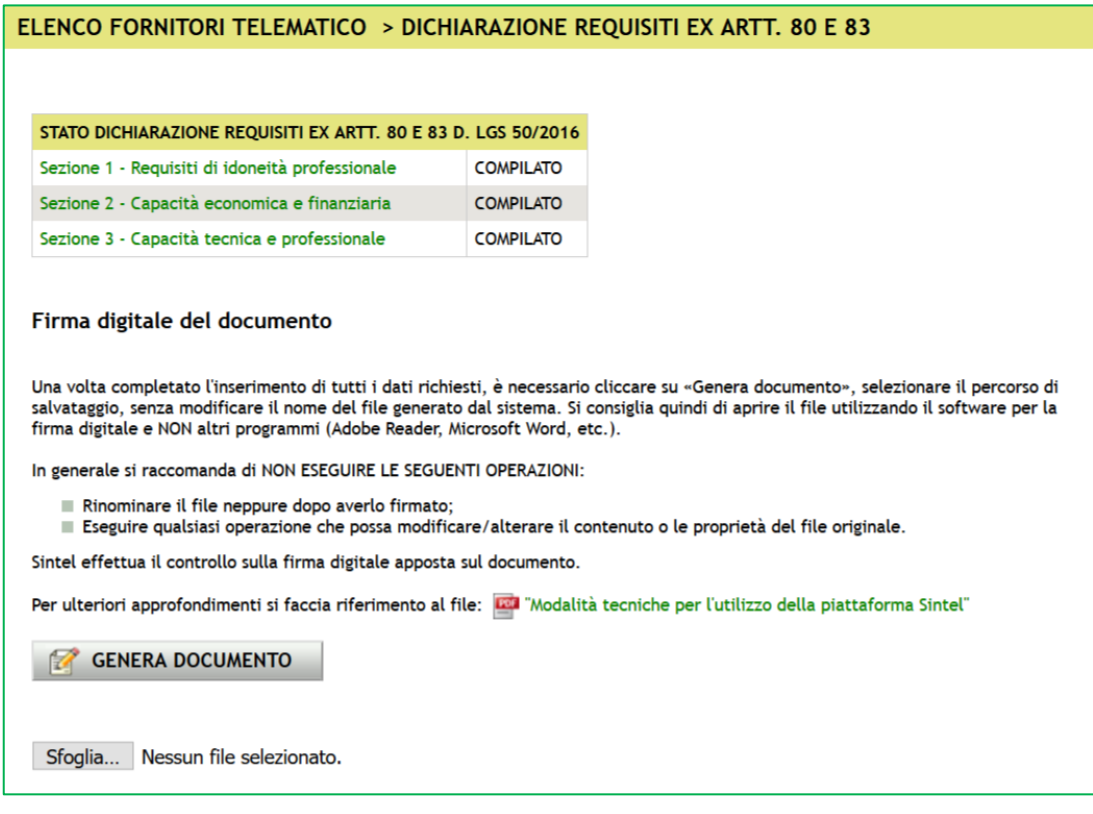

**Figura 10**

Se il file PDF viene scaricato, firmato e ricaricato correttamente, la piattaforma restituirà il messaggio "Documento allegato con successo".

Dopo aver allegato il file firmato si sarà acquisito lo stato "Accreditato"; infatti, selezionando nel menu laterale la sezione "Profilo Operatore Economico", lo stato "Accreditato" risulterà flaggato:

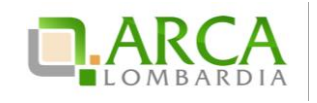

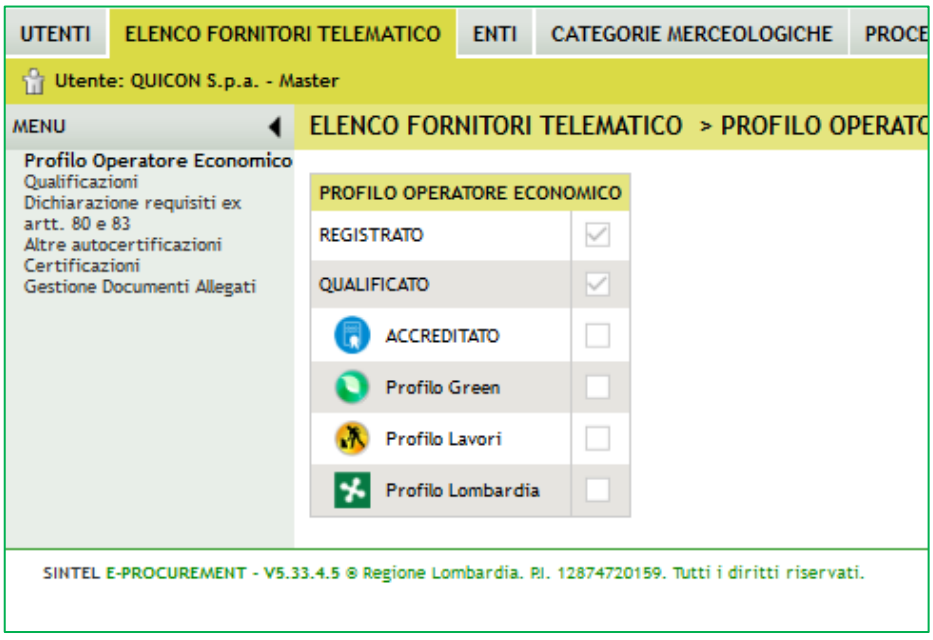

**Figura 11**

Per aggiornare la Dichiarazione ex artt. 80 e 83 è sufficiente accedere alle Sezioni, modificare i dati, scaricare nuovamente il PDF e riallegarlo firmato digitalmente.

## **4. Altre Autocertificazioni**

Questa sezione permette di allegare ulteriori autocertificazioni.

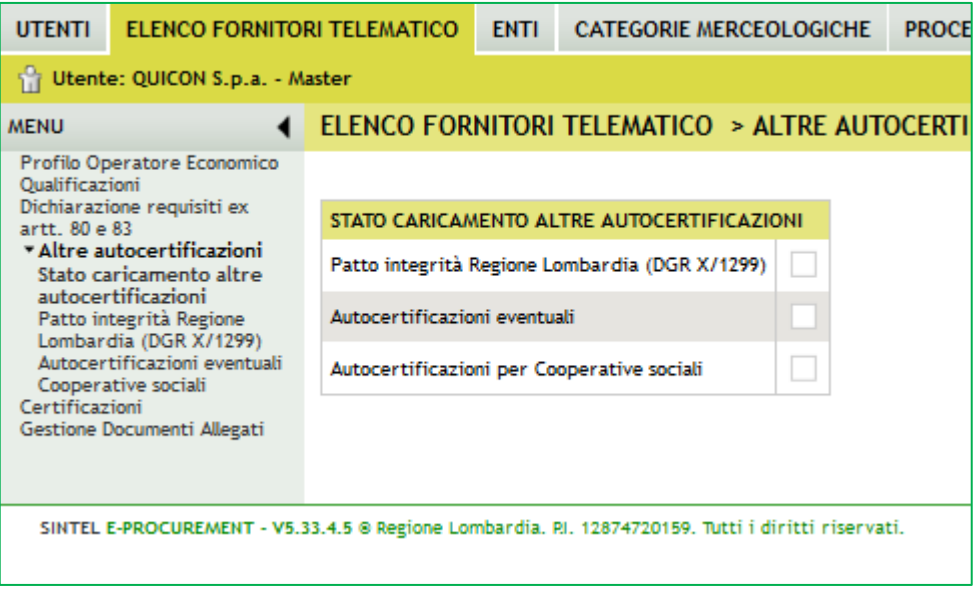

**Figura 12**

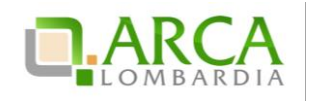

Cliccando sulla voce "Altre autocertificazioni" si accede direttamente alla sezione "Stato caricamento altre autocertificazioni". Qui è possibile visualizzare quali autocertificazioni sono state cari cate e quali sono invece ancora da caricare. Nello specifico, in questa sezione si possono caricare le seguenti autocertificazioni:

- Patto di integrità Regione Lombardia (DGR X/1299),
- Autocertificazioni eventuali,
- Autocertificazioni per Cooperative sociali.

#### *Patto integrità Regione Lombardia*

All'interno di questa sezione del processo di Accreditamento, l'Operatore Economico sottoscrive il Patto di Integrità di Regione Lombardia ai sensi della Delibera della Giunta Regionale N° IX / 1644 del 04/05/2011. Anc he la funzionalità "*Patto di Integrità Regione Lombardia*" diventa compilabile solo dopo aver concluso la compilazione della Dichiarazione ex artt. 80 e 83.

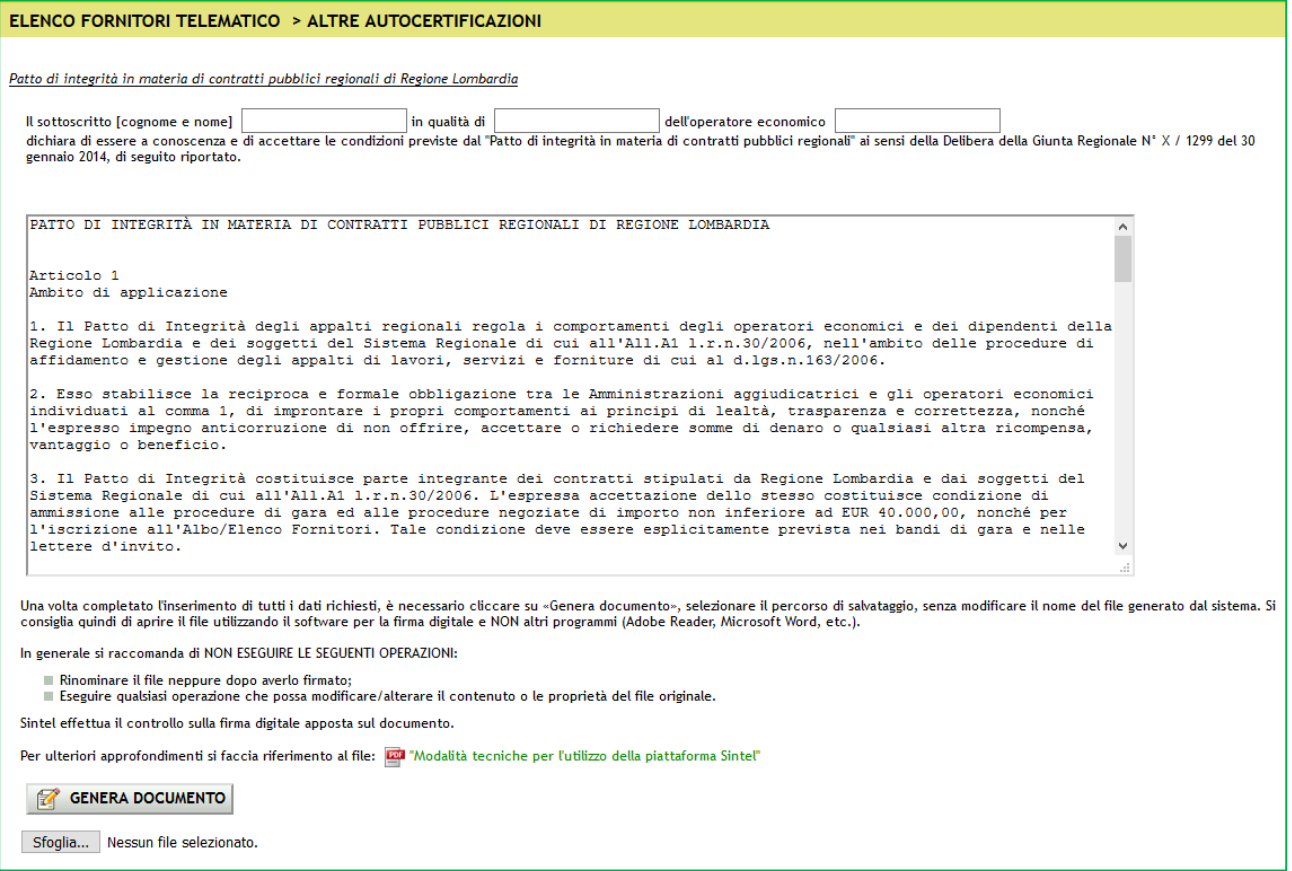

**Figura 13**

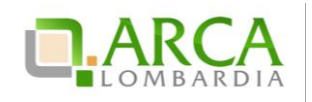

Dopo aver letto e preso conoscenza del Patto di Integrità Regione Lombardia è necessario scaricare il file in formato PDF e allegarlo alla piattaforma firmato digitalmente come descritto nel capitolo successivo. Dopo aver allegato il file, selezionando la sezione "Profilo Fornitore", si acquisirà lo stato "Profilo Lombardia".

#### *Autocertificazioni eventuali*

In questa sezione è invece possibile caricare 3 tipi di altre autocertificazioni, che sono:

- Codice Etico Stazione Appaltante
- Iscrizione Albo specifico
- Iscrizione Albo prefettizio

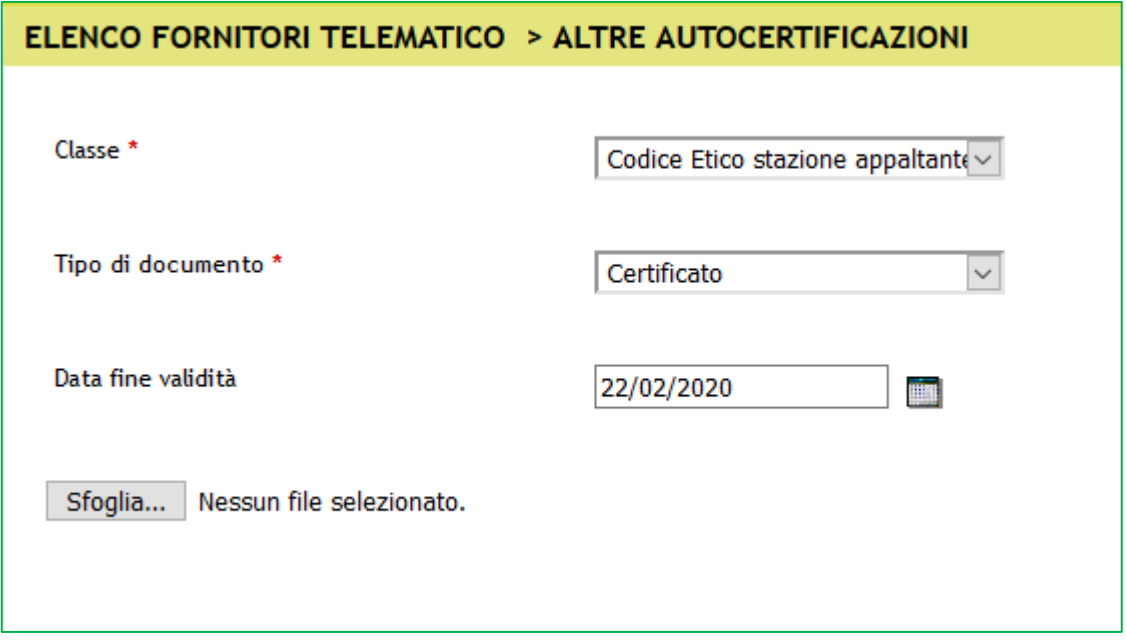

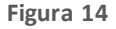

I documenti che verranno inseriti in questa sezione dovranno essere firmati digitalmente. La marca temporale è invece opzionale.

#### *Cooperative sociali*

Questa sezione è dedicata a tutte gli Operatori Economici registrati in Sintel come Cooperative. Accedendovi è possibile compilare il form che comprende le seguenti funzionalità:

• Iscrizione Albo Nazionale Cooperative Sociali

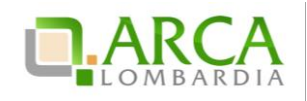

- Iscrizione Albo Regionale Cooperative Sociali
- Natura Assistiti
- Tipologia Occupati

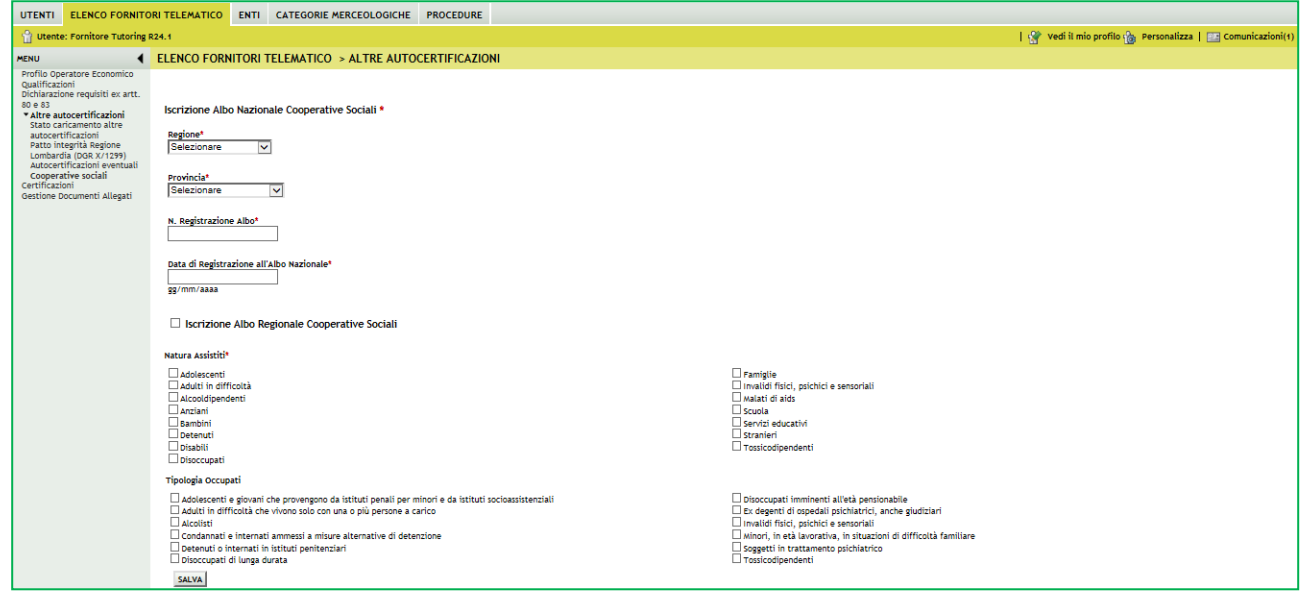

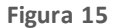

Per tutti gli Operatori Economici che non sono registrati a Sintel come "Cooperative" questa sezione conterrà solamente un alert informativo.

### **4.1. Sezione "Certificazioni"**

Al termine del processo di compilazione del modulo on-line di Dichiarazione ex artt. 80 e 83 l'utente può arricchire il proprio profilo inserendo ulteriore documentazione aggiuntiva.

Si ricorda che la sezione risulta attiva solamente una volta conclusa correttamente la compilazione della Dichiarazione requisiti ex artt. 80 e 83

Cliccando su "Certificazioni", l'Operatore Economico può selezionare dal menu a tendina la classe di certificazione e conseguentemente scegliere la tipologia di documentazione aggiuntiva che intende caricare, utilizzando gli appositi tasti "Sfoglia" e in seguito "Aggiungi", al fine di completare il processo di caricamento (Upload).

La sottosezione "Certificazioni" diventa compilabile solo se si è precedentemente effettuato l'Accreditamento e consente all'Operatore Economico l'ottenimento dei vari profili indicati nella tabella presente nella sezione "Profilo Operatore Economico", inserendo della documentazione aggiuntiva.

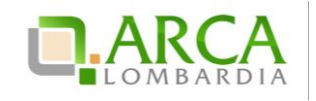

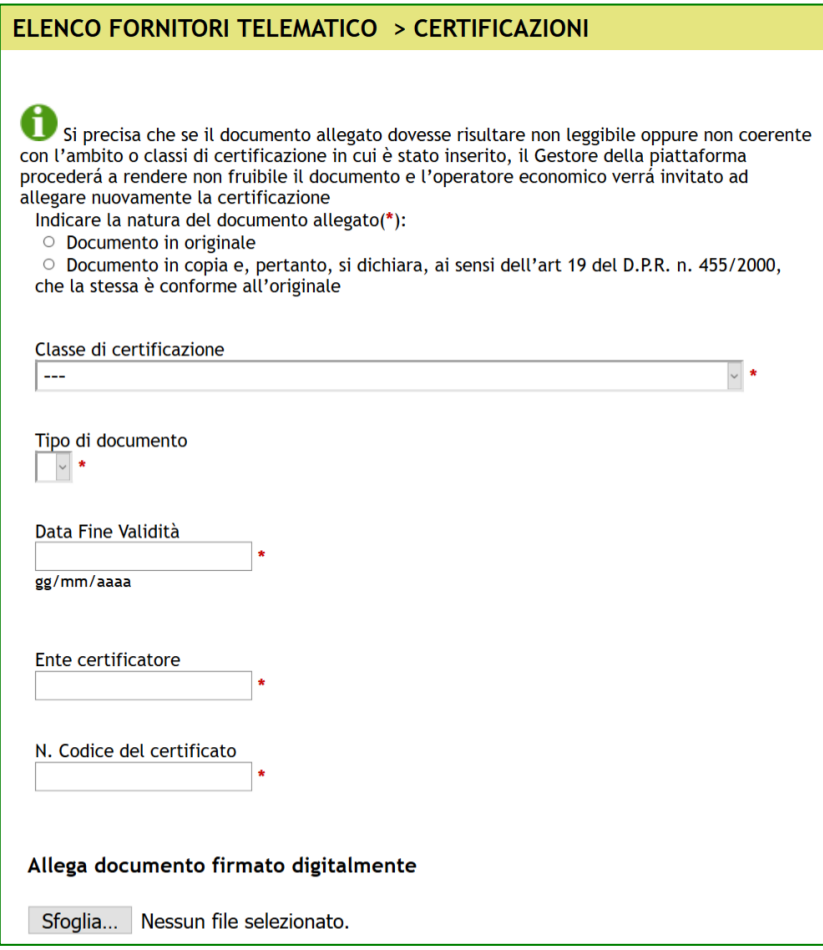

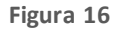

Le classi di certificazione dei documenti che si possono inserire si trovano nel primo menu a tendina e sono:

- Certificazioni in materia di lavoro, certificazioni in materia fiscale e tributaria
- Green
- Certificazioni mediche
- Certificato sull'igiene
- Certificazioni marchio ecologico di prodotto
- Certificazioni etiche
- Certificazioni legate ad attività di audit
- SOA
- Altri certificati

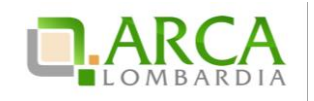

- Documenti specifici per iscrizione a elenchi/albi di Operatori Economici
- Dichiarazione sulla classificazione per fasce d'importo

Una volta scelta la classe di certificazione, nel secondo menu a tendina, è possibile scegliere il tipo di documento che si vuole allegare.Dopo aver compilato tutti i campi obbligatori è necessario inserire il certificato, firmato di gi ta lmente, nell'apposito box. Va inoltre segnalato tramite l'apposito flag se il documento allegato è l'originale, oppure se è una copia. Cliccando su "Aggiungi" si completerà l'inserimento del certificato.

Tutti i certificati inseriti con questa sezione sono visibili accedendo alla "Gestione Documenti Allegati".

# **4.1.1. Accreditato "Profilo Green"**

L'Operatore Economico può aumentare il livello di specificità del proprio profilo e renderlo maggiormente visibile agli Enti inserendo in piattaforma ulteriore documentazione di tipo "Green".

Tale certificazione, infatti, rilasciata da un organismo terzo e imparziale, attesta che un determinato prodotto, processo o servizio è conforme a una specifica norma o documento normativo e lo rende riconoscibile grazie all'esposizione di un marchio di qualità. L'utente può inserire certificazioni di:

- Processo basate sulla verifica di conformità a norme definite dall'organizzazione internazionale per la standardizzazione (ISO), serie 9000, recepite in Italia con la sigla UNI-EN 29000
- Prodotto basate su etichette e dichiarazioni ecologiche riportanti informazioni ambientali dichiarate da pa rte di produttori, importatori o distributori di prodotti.

Questi tipi di certificazione, riconosciute nel rispetto degli standard internazionali di riferimento, sono selezionabili dall'Operatore Economico attraverso l'apposito menu a tendina.

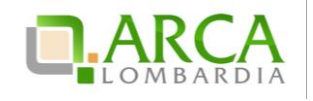

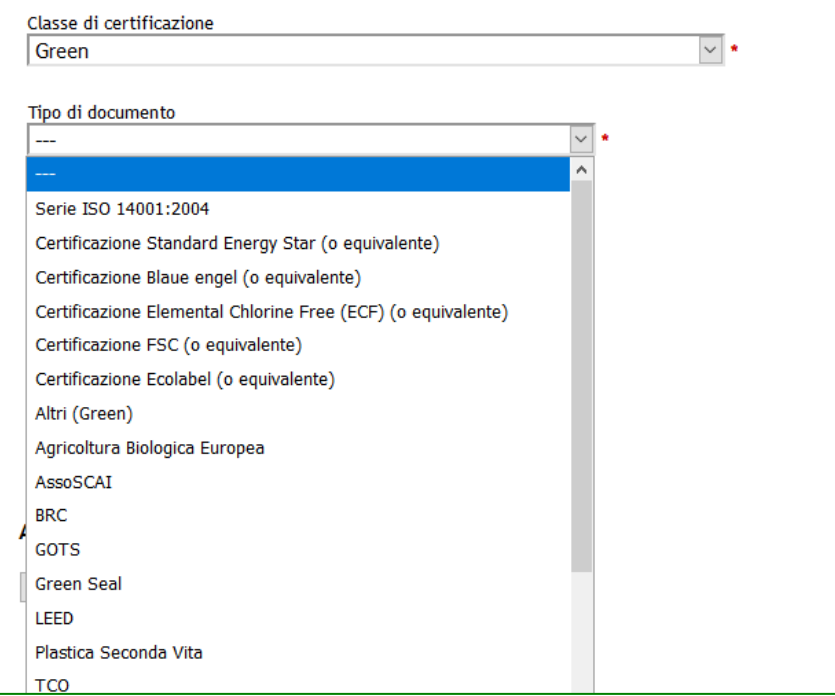

#### **Figura 17**

L'Operatore Economico inserisce manualmente le informazioni richieste sulla piattaforma. Questo processo può essere ripetuto dall'Operatore Economico per tutti i documenti e certificati che desidera allegare in piattaforma . Per ciascuno dei documenti l'utente deve aggiungere manualmente le informazioni riportate all'interno del documento stesso e riportarle in piattaforma compilando i campi relativi:

- la Data Fine Validità
- il nome dell'Ente certificatore
- il numero di Codice del Certificato

Si ricorda che la data di fine validità determina la scadenza di ciascuna certificazione aggiuntiva caricata.

### **4.1.2. Accreditato "Pro**f**ilo Lavori"**

Tra i profili che un Operatore Economico può ottenere è presente anche il profilo "Lavori". Questo profilo viene attribuito inserendo, sempre dalla sezione "Certificazioni", documentazione appartenente alla classe di certific azione "SOA".

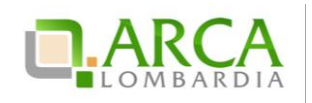

La selezione della classe di certificazione, il tipo di documento, data fine validità, ente certificatore e numero del codice del certificato avviene esattamente come spiegato nei paragrafi precedenti e sempre dalla sezione "Certificazioni".

### **4.2. Gestione Documenti Allegati**

Tramite questa sottosezione è possibile visualizzare tutti i documenti e certificati inseriti in fase di accreditamento.

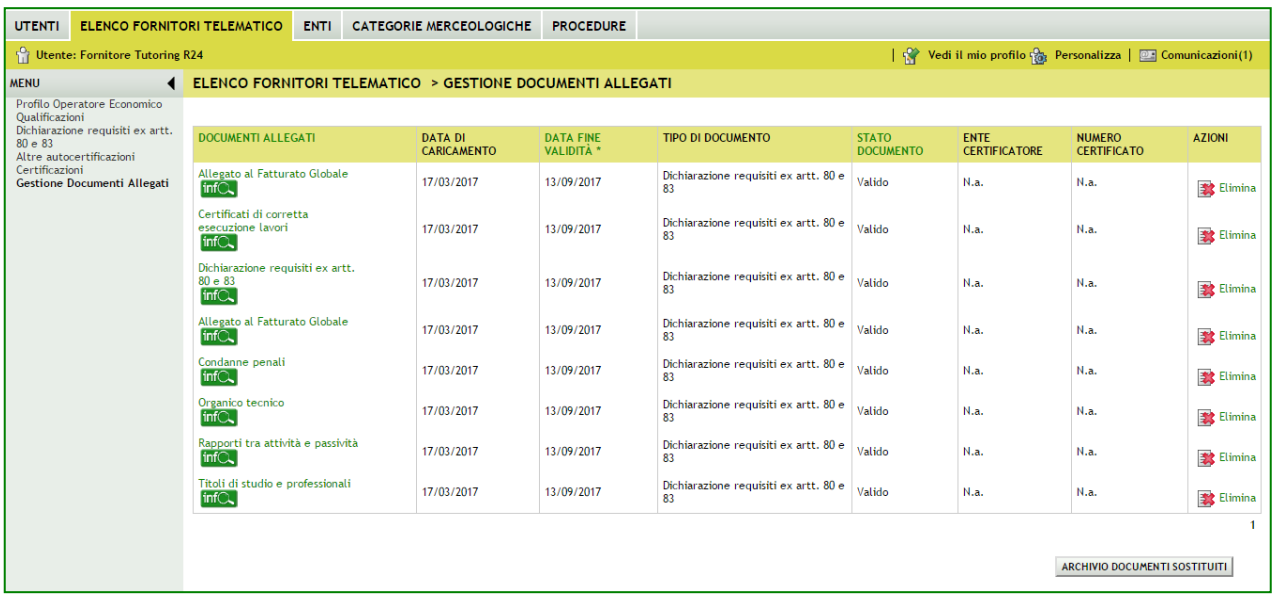

#### **Figura 18**

Gli allegati con tipo di documento "Dichiarazione requisiti ex artt. 80 e 83" sono quei documenti che sono stati eventualmente inseriti nelle sezioni 1 (Requisiti di idoneità professionale), 2 (Capacità economica e finanziaria) e 3 (Capacità tecnica e professionale) della Dichiarazione requisiti ex art80 e 83. Tutti gli altri certificati invece sono quelli riferiti alle funzionalità "Altre autocertificazioni" e "Certificazioni". Cliccando sul nome del documento è possibile prenderne visione e selezionando l'icona "INFO" che si trova al di sotto di ogni certificato è possibile consultare l'esi to della verifica sulla firma eseguita per quello specifico documento. Altra azione consentita è l'eliminazione degli allegati.

Per sostituire gli allegati caricati nella sezione "Certificazioni", è sufficiente caricare il nuovo allegato (con la stessa "classe di certificazione" e lo stesso "tipo di documento"): il precedente assumerà a quel punto lo stato "sostituito".

Per poter visualizzare tutti i certificati che sono stati sostituiti è presente l'apposito pulsante "Archivio Documenti sostituiti".

Una volta allegati i documenti nelle sezioni "Certificazioni" e "Patto di Integrità Regione Lombardia", l'acquisizione degli stati "*Profilo Green*", *"Profilo Lavori"* e *"Profilo Lombardia"* (a seconda dei certificati allegati) è automatica e non

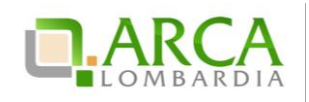

necessita di alcuna approvazione da parte del Gestore della piattaforma. Il Gestore del Sistema ha comunque la facoltà di rifiutare gli allegati, in questo caso l'Operatore Economico riceverà una e-mail di notifica.

# **4.3. Utilizzo dei documenti nelle procedure di gara**

Durante la fase di sottomissione di un'offerta, l'Operatore Economico ac creditato ha la possibilità di usufruire delle certificazioni inserite nel processo di Accreditamento, come attestazione in fase di gara .

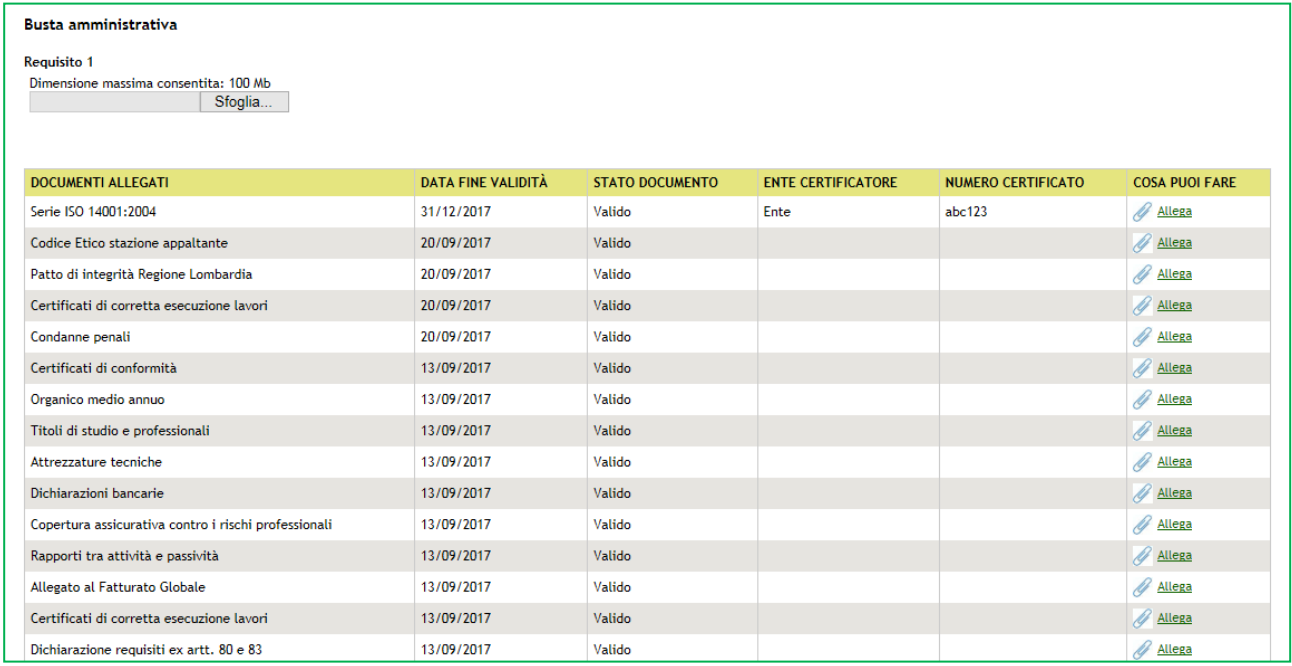

#### **Figura 19**

Il sistemamostra in automatico la tabella dei documenti allegati; cliccando sull'apposito tasto "Allega" è possibile sottomettere direttamente il documento all'interno della busta amministrativa per la procedura cui si sta partecipando.

È possibile allegare tutti i documenti presenti nella tabella, compresa la Dichiarazione requisiti ex artt. 80 e 83.

Dopo l'invio dell'offerta, le certificazioni allegate durante la sottomissione della stessa, non subiscono le eventuali modifiche successive effettuate dall'utente nella sezione Gestione Documenti Allegati (Elenco Fornitori Telematico), neppure in caso di eliminazione di un documento.

Si ricorda che è possibile inserire un solo documento per ciascun campo predisposto dall'Ente.

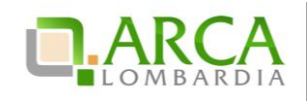

# **5. Contatti**

Per ricevere supporto tecnico ed operativo sui servizi di ARCA, i canali a disposizione sono i seguenti:

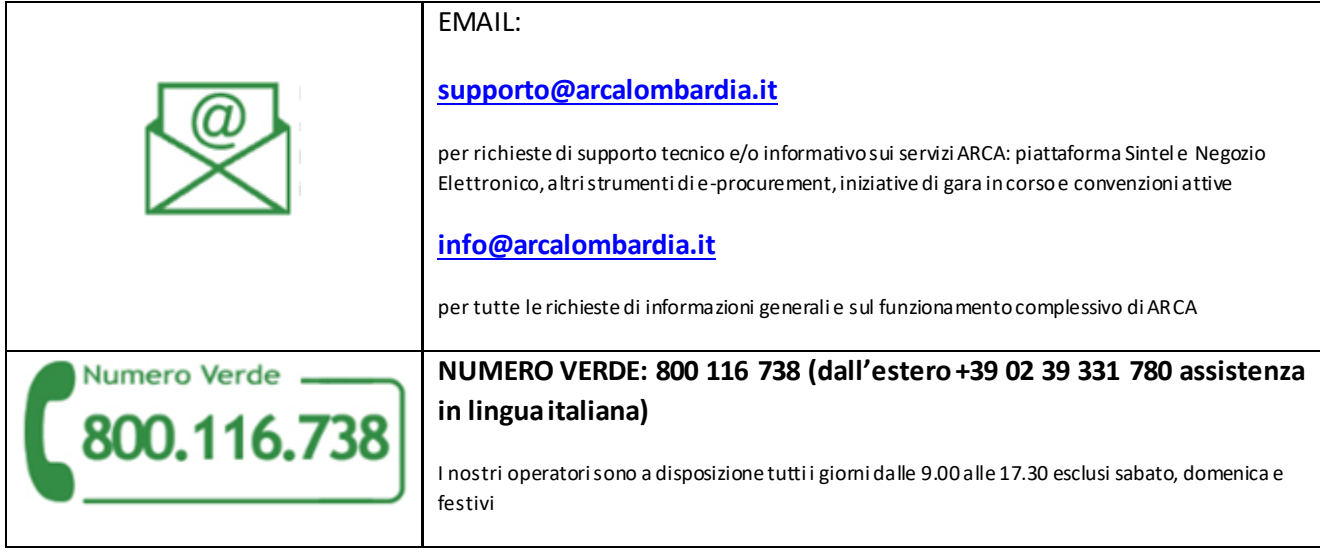

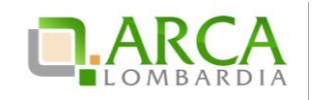

# **6. Appendice: check list gestione del profilo**

Di seguito l'elenco dei punti da svolgere per portare a termine correttamente la registrazione e l'accreditamento:

- **Registrazione**
	- o Registrazione ai sistemi di autenticazione (SPID, Username e password, CNS/CRS)
	- o Compilazione informazioni anagrafiche con firma digitale del documento riepilogativo (formato PDF)

#### • **Qualificazione**

- o Qualificazione alle Categorie Merceologiche
- o Qualificazione agli Enti

#### • **Accreditamento**

Compilazione Modulo della Dichiarazione requisiti ex artt. 80 e 83 D.Lgs 50/2016 e firma digitale dello stesso:

- o **Requisiti di idoneità professionale**
	- ❑ Dichiarazione ex artt. 80 D.Lgs 50/2016 *(compilazione obbligatoria)*
	- ❑ Iscrizione Registro imprese o Albo professionale*(compilazione obbligatoria)*
	- ❑ Direttore tecnico *(compilazione non obbligatoria)*
	- ❑ Atto di procura *(compilazione non obbligatoria)*
	- ❑ Capitale sociale *(compilazione obbligatoria)*
	- ❑ Informazioni organico aziendale *(compilazione obbligatoria)*
	- ❑ Anteprima *(compilazione obbligatoria)*
- o **Capacità economiche e finanziarie**
	- ❑ Fatturato globale *(compilazione non obbligatoria)*
	- ❑ Fatturato specifico *(compilazione non obbligatoria)*
	- ❑ Anteprima *(compilazione obbligatoria)*
- o **Capacità tecnica e professionale**
	- ❑ Lavori eseguiti, Forniture e Servizi forniti *(compilazione non obbligatoria)*
	- ❑ Organico tecnico *(compilazione non obbligatoria)*
	- ❑ Attrezzature tecniche e requisiti professionali *(compilazione non obbligatoria)*
	- ❑ Ulteriori Dichiarazioni *(compilazione obbligatoria)*
	- ❑ Anteprima *(compilazione obbligatoria)*

#### • **Accreditamento "Profilo Green", "Profilo Lavori" e "Profilo Lombardia"**

Caricamento dei certificati (in originale o copie conformi) in formato PDF e firmati digitalmente:

- □ Certificazioni Green
- ❑ Certificazioni etiche, in materia di lavoro e in materia fiscale e tributaria
- ❑ Certificazioni marchio ecologico di prodotto
- □ Certificazioni mediche
- □ Certificazioni sull'igiene
- ❑ Attestazioni SOA
- ❑ Altri Certificati
- ❑ Documenti specifici per iscrizione a elenchi/albi di Operatori Economici
- ❑ Dichiarazione sulla classificazione per fasce di importo
- ❑ Dichiarazioni ai sensi del DPR 207/2010
- ❑ Patto integrità Regione Lombardia (DGR X/1299)
- ❑ Codice Etico degli appalti regionali della Lombardia
- ❑ Iscrizione Albo specifico
- ❑ Iscrizione Albo prefettizio

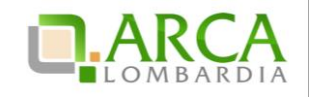

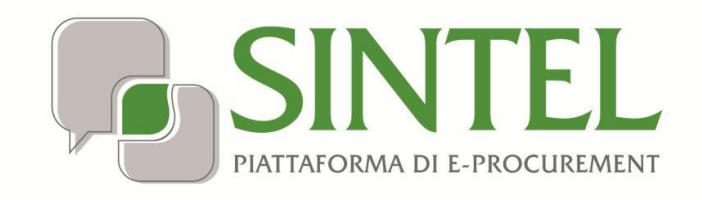

*Operatore Economico*

*Servizio Sintel*

*Partecipazione alle Procedure di Gara*

Data pubblicazione: **27 Maggio 2019**

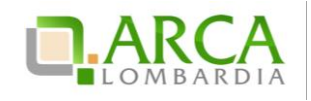

**INDICE** 

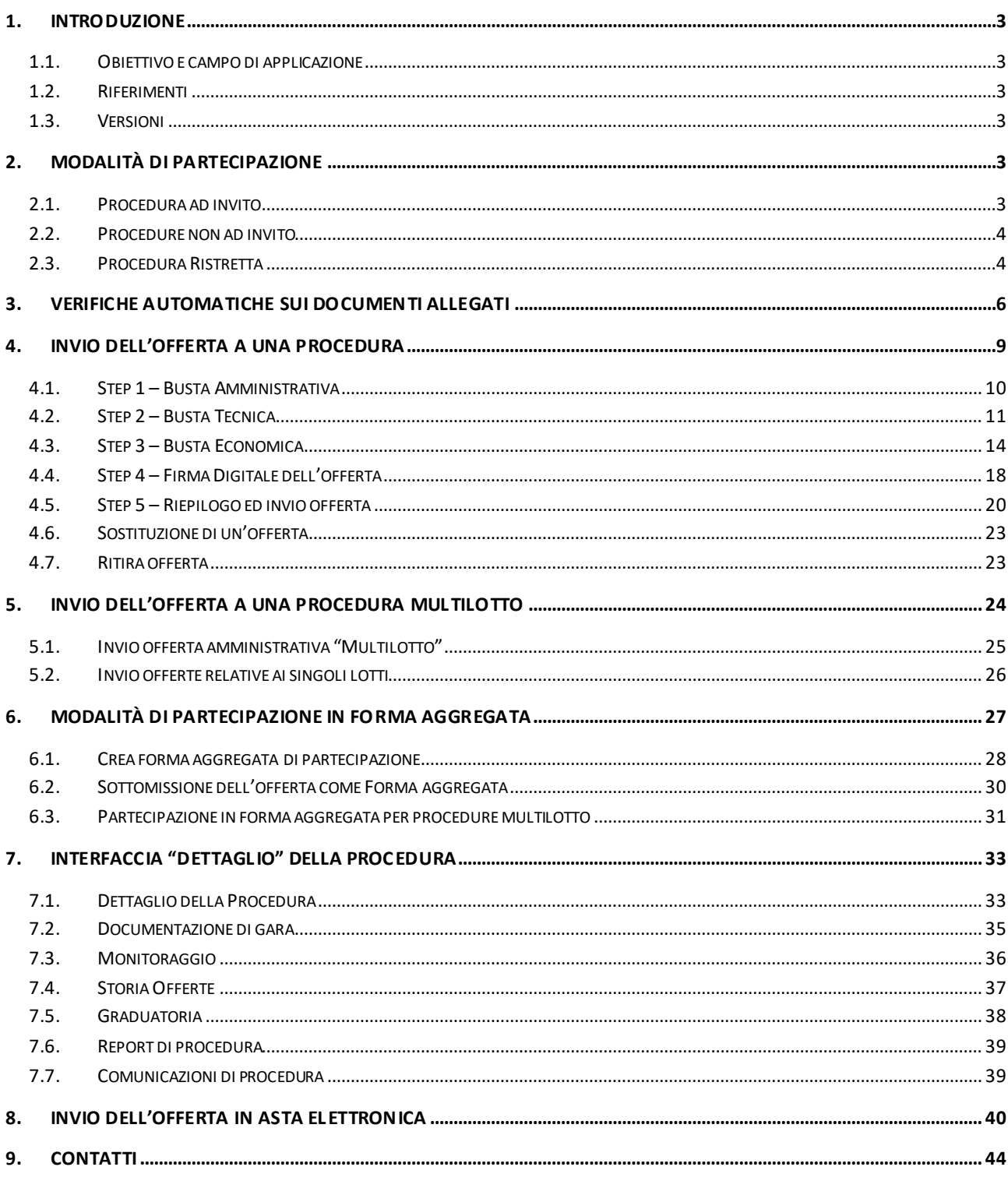

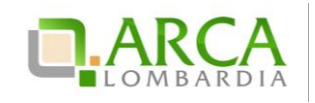

## <span id="page-53-0"></span>**1. Introduzione**

### <span id="page-53-1"></span>**1.1. Obiettivo e campo di applicazione**

Il presente manuale di supporto all'utilizzo di Sintel per Operatori Economici descrive la Partecipazione alle Procedure di gara dell'utente Operatore Economico.

### <span id="page-53-2"></span>**1.2. Riferimenti**

Tutti i documenti cui questo manuale rimanda sono disponibili per la consultazione sul sito internet di ARCA, nella sezione **[Help > Guide e Manuali.](http://www.arca.regione.lombardia.it/wps/portal/ARCA/Home/help/guide-manuali)**

### <span id="page-53-3"></span>**1.3. Versioni**

Versione Sintel utilizzata per la stesura del manuale: R5.36.0.4. Versione IDPC utilizzata per la stesura del manuale: 10.6.00P01.

## <span id="page-53-4"></span>**2. Modalità di partecipazione**

### <span id="page-53-5"></span>**2.1. Procedura ad invito**

Le procedure ad invito sono caratterizzate dall'invito diretto dei concorrenti a partecipare alla gara. Essendo procedure telematiche l'invito avviene tramite l'invio di una PEC direttamente all'indirizzo associato all'Utenza Master. L'invito avviene in fase di Lancio della procedura. All'interno dell'e-mail sono visualizzate tutte le informazioni relative alle tempistiche della procedura (Apertura/Chiusura fase di Pubblicazione); inoltre è presente un link che consente l'accesso al dettaglio della procedura.

La fase di Pubblicazione corrisponde al periodo in cui è possibile inviare offerte alla procedura.

Il requisito fondamentale per poter partecipare a una procedura ad invito è Qualificarsi presso la Stazione Appa l ta nte che decide di lanciare la gara, tramite l'apposito processo di Qualificazione (per ulteriori informazioni consultare il manuale "M-1SINTEL-2OE-02 Gestione del Profilo").

Le tipologie di procedure ad Invito su Sintel sono:

- 1. Procedura negoziata senza previa pubblicazione di un bando di gara/Procedura negoziata senza previa i ndi zi one di gara;
- 2. Affidamento diretto;

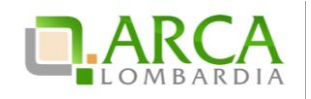

3. Affidamento diretto previa richiesta di preventivi.

Per le procedure Manifestazione di interesse e Indagine di mercato, essendo principalmente strumenti di consultazione di mercato, è previsto l'invito da parte della SA ma la partecipazione è aperta a tutti gli Operatori Economici.

### <span id="page-54-0"></span>**2.2. Procedure non ad invito**

La tipologia di procedure non ad invito su Sintel prevedono che qualsiasi Operatore Economico registrato alla piattaforma può inviare un'offerta; non è quindi necessario aver effettuato il processo di Qualificazione.

Inoltre, per questa tipologia è obbligatoria lato Stazione Appaltante la pubblicazione sul portale ARCA, dove sarà quindi possibile consultare la documentazione di gara.

Le tipologie di procedure non ad invito su Sintel sono:

- Procedura Aperta;
- Procedura negoziata con previa indizione di gara.

#### <span id="page-54-1"></span>**2.3. Procedura Ristretta**

La procedura Ristretta è una tipologia di gara che si compone di due fasi: la prima, denominata "pre-qualifica" prevede l'invio di una richiesta di ammissione; la seconda si svolge come una procedura ad invito, per la quale gli invitati sono i concorrenti ammessi alla prima fase.

Alla fase di prequalifica, come per le procedure aperte, qualsiasi concorrente può partecipare, anche senza essersi qualificato; questa fase viene pubblicata in piattaforma, dove è possibile consultarla ed eventualmente accedere al dettaglio. La Stazione Appaltante richiederà un "set" di informazioni necessarie per poter ammettere i Concorrenti alla seconda fase.

Cliccando sul link funzionale "Dettaglio" è possibile accedere alla procedura ed inviare la Richiesta di Ammissione [\(Figura 1\)](#page-55-0).

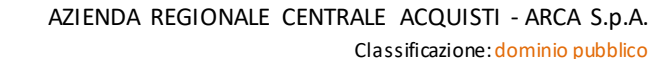

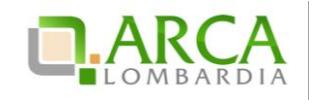

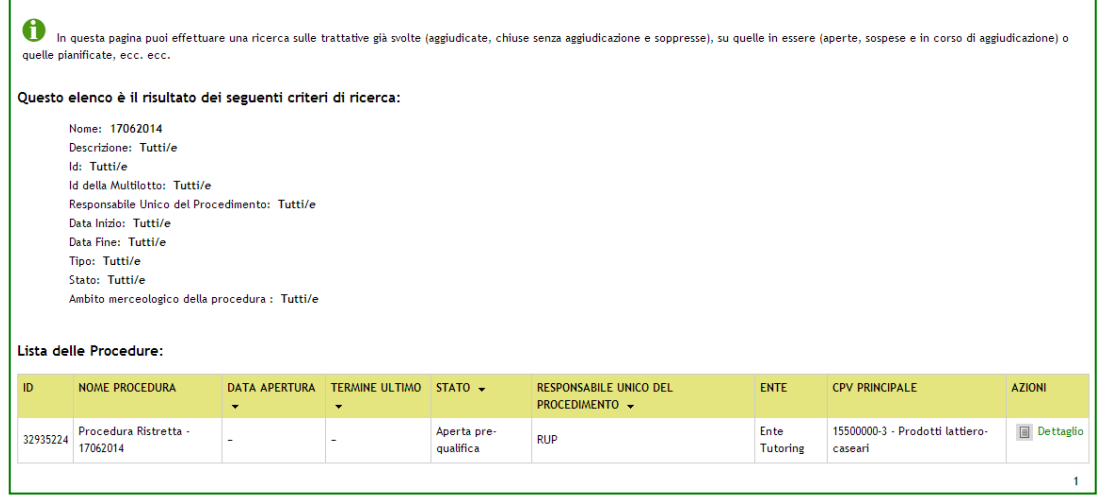

**Figura 1**

<span id="page-55-0"></span>Dal menu di sinistra è presente la voce "**Richiesta di Ammissione**", che dà accesso alla schermata per l'invio delle informazioni richieste dalla Stazione Appaltante [\(Figura 2\)](#page-55-1).

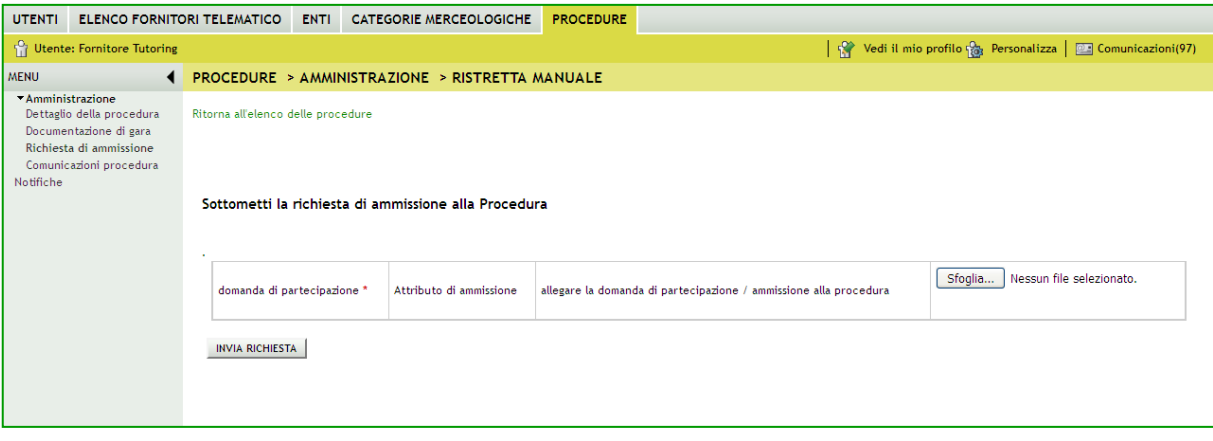

#### **Figura 2**

<span id="page-55-1"></span>Una volta conclusa la fase di pre-qualifica, la Stazione Appaltante procederà alla valutazione delle Richieste di Ammissione. Sia in caso di accettazione che di rifiuto di una Richiesta, la piattaforma invia una comunicazione tra mi te posta PEC all'indirizzo di posta elettronica associata all'Utenza Master.

Tutti i concorrenti le cui richieste di ammissione sono state valutate positivamente, avranno accesso alla seconda fa se che prevede l'invio vero e proprio dell'offerta (come accade per il resto delle tipologie di procedure monolotto – vedi capitolo successivo).

Per i documenti allegati valgono i controlli descritti nel seguente capitolo "Verifiche automatiche sui documenti allegati" del presente manuale.

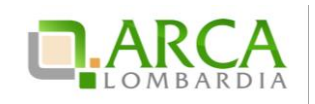

# <span id="page-56-0"></span>**3. Verifiche automatiche sui documenti allegati**

Per i punti in cui c'è bisogno di allegare documentazione in piattaforma vengono effettuate delle verifiche automatiche che restituiscono informazioni sul documento appena caricato (dimensione, firma digitale, hash, alterazione, marca temporale).

Le verifiche prevedono 2 casistiche:

- 1. Upload di un documento generato da Sintel
- 2. Upload di un documento generato dall'utente
- 1. Documento generato da Sintel, firmato e ricaricato in piattaforma: è l'upload del "Documento d'offerta" allo step 4 del percorso Invio offerta e del Documento di Conferma offerta post-asta. Le impostazioni definite dalla Stazione Appaltante in fase di configurazione del Modello di procedura per Gestione Marca Temporale e Firma Digitale determinano i controlli che saranno effettuati al 4 step e conseguentemente ripresi post-asta elettronica.

In questo caso è prevista una prima parte "informativa" intestata "Firma digitale del documento", riportante un avviso contenente indicazioni per allegare correttamente il documento firmato [\(Figura 3\)](#page-56-1).

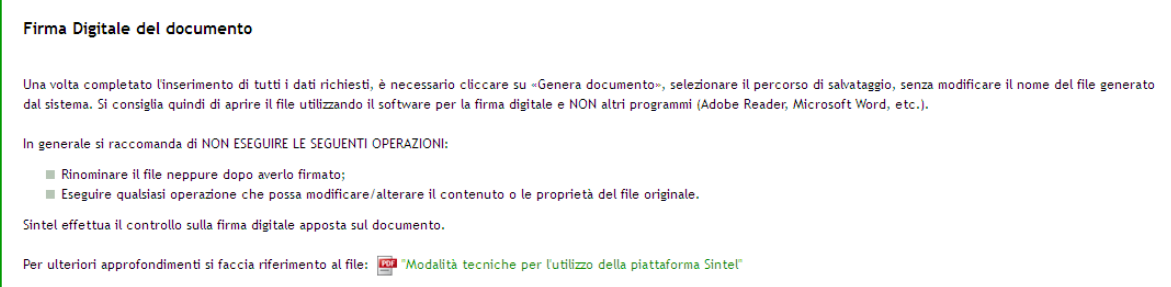

#### **Figura 3**

<span id="page-56-1"></span>2. Documento generato dall'utente, eventualmente firmato e ricaricato in piattaforma: è la situazione che si verifica agli step 1, 2 e 3 di Invio offerta, in corrispondenza dei requisiti di tipo "Libero-allegato", nel caso in cui la Stazione Appaltante ne abbia configurati.

I controlli effettuati in questo caso sono determinati dalle impostazioni definite dalla Stazione Appaltante in fase di configurazione del Modello di procedura riguardo a "Firma Digitale" e "Marca Temporale", relativi a ogni singolo requisito. In fase di invio offerta, in caso di controllo negativo, saranno comunque restituiti degli Esiti negativi NON bloccanti (sia per Firma che per Marca).

Esiti negativi non bloccanti, in caso di controllo negativo, vengono restituiti anche in altri punti della piatta forma in cui i suddetti controlli sono impostati di default come "Attivati", ad esempio per le Comunicazioni di procedura.

In conformità alla normativa nazionale di riferimento, Sintel supporta firme digitali generate nel formato CAdES (CMS Advanced Electronic Signatures, con algoritmo di cifratura SHA-256) BES. Questa tipologia di firma digitale è distinguibile dall'estensione del file che viene generato dopo l'apposizione della firma (.p7m).

Si precisa che Sintel accetta anche firme digitali di tipo PAdES (PDF Advanced Electronic Signature).

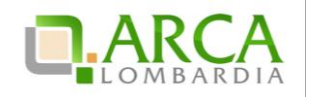

Le firme digitali gestite sono di tipo *attached*. Il documento originario oggetto di firma e il certificato di firma di gi ta le risiedono all'interno in un unico file.

Nel caso di apposizione di firme multiple, Sintel gestisce firme in modalità "parallela" e in modalità "nidificata".

Dopo aver allegato un file vengono restituiti dei messaggi informativi, che variano a seconda del superamento dei controlli:

• Se il file ha superato tutti i controlli richiesti (messaggio informativo)

È stato allegato il documento Capitolato.pdf.p7m.tsd.

• Se il file non ha superato alcuni controlli non bloccanti, ad es. la Marca temporale (messaggio di attenzione)

È stato allegato il documento Informazioni.pdf.p7m, ma alcuni controlli di validità non sono stati superati, consultare l'esito delle verifiche automatiche effettuate da Sintel. È possibile procedere, oppure eliminare il documento ed effettuare nuovamente l'upload dello stesso.

• Se il file non ha superato alcuni controlli bloccanti (alert bloccante)

/ \ Il documento allegato non ha superato alcuni controlli di validità, consultare l'esito delle verifiche automatiche effettuate da Sintel. È necessario eliminare il ento ed effettuare nuovamente l'upload dello stesso<mark>.</mark>

Dopo il link del file appena caricato, è presente la dicitura "Esito verifiche automatiche sul file (firma digitale, alterazione, marca temporale)", seguita da una delle 3 possibili icone, che rappresentano l'esito complessivo dei controlli effettuati [\(Figura 4\)](#page-57-0):

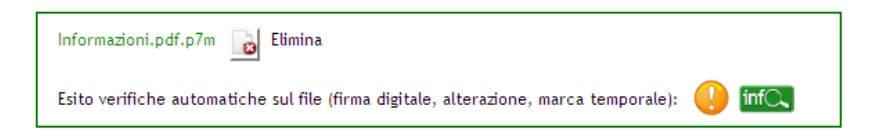

#### **Figura 4**

<span id="page-57-0"></span>esito positivo: se tutti i controlli previsti sono stati superati;

• esito negativo non bloccante: se almeno un controllo non obbligatorio non è stato superato;

• esito negativo bloccante: se almeno un controllo obbligatorio non è stato superato.

A ogni icona è associato un tool-tip, che esplicita ulteriormente il controllo effettuato [\(Figura 5\)](#page-57-1).

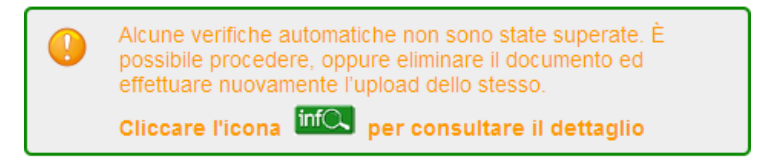

**Figura 5**

<span id="page-57-1"></span>Ognuna di queste icone è seguita da una seconda icona "Info": cliccandovi, si ha accesso ad una nuova "finestra",

Manuali di supporto Piattaforma e-Procurement Regione Lombardia –Operatore Economico Servizio Sintel M-1SINTEL-2OE-04 Partecipazione alle Procedure Pagina 7 di 44

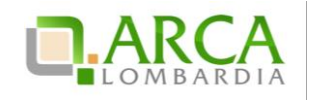

contenente una Tabella con il dettaglio delle verifiche automatiche effettuate ([Figura 6\);](#page-58-0) in particolare le informazioni che vengono restituite per il file caricato riguardano:

- Dimensione: in KB/MB del file allegato
- Firma digitale: contiene 3 colonne e tante righe quanti sono i firmatari:
	- 1. nome e cognome del firmatario rilevati dalla verifica della firma
	- 2. data e ora di apposizione della firma
	- 3. icona relativa all'esito del controllo di quella specifica firma (vedi icone descritte sopra)

Se il controllo non è stato attivato, nella cella viene visualizzata la dicitura "Controllo non previsto".

- Hash: contiene 2 colonne, ognuna suddivisa in 3 righe:
	- 1. algoritmo di codifica dell'HASH ("MD5 (Base64)", "SHA-1" e "SHA-256")
	- 2. codicehash calcolato da Sintel utilizzando l'algoritmo corrispondente
- Alterazione: icona relativa all'esito dell'alterazione (vedi icone descritte sopra)
- Marca temporale: icona relativa all'esito del controllo sulla marcatura temporale; con data e ora in cui è stata apposta (vedi icone descritte sopra); se il controllo non è stato attivato, nella cella viene visualizzata la dicitura "Controllo non previsto".

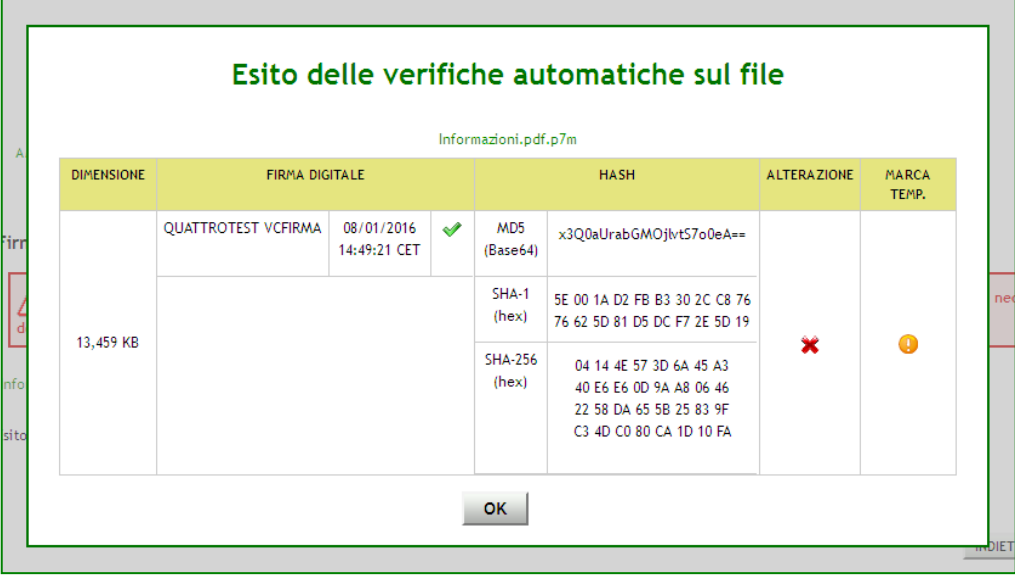

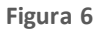

<span id="page-58-0"></span>Il controllo relativo all'alterazione è richiesto solo nel caso 1, ovvero solo quando è necessario ricaricare in piattaforma un file generato da Sintel. Nel caso 2 (documento generato dall'utente), nella cella è sempre visualizzata la dicitura "Controllo non previsto".

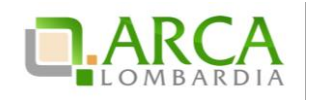

Se una marca temporale è apposta, a prescindere dall'attivazione o meno del controllo, viene visualizzata l'icona positiva, seguita da data e ora del timestamp.

Anche alle icone visualizzate in tabella sono associati dei tool-tip, che forniscono informazioni specifiche sul control lo effettuato e ulteriori dettagli.

I controlli descritti nel presente capitolo sono visibili anche nel Dettaglio delle offerte.

## <span id="page-59-0"></span>**4. Invio dell'offerta a una procedura**

L'Operatore Economico può partecipare alla gara di interesse accedendo alla sezione Procedure ([Figura 7\),](#page-59-1) dove ha l a possibilità di ricercare la procedura per la quale vuole effettuare l'offerta, secondo vari criteri (ad esempio per Nome, ID, data, etc.).

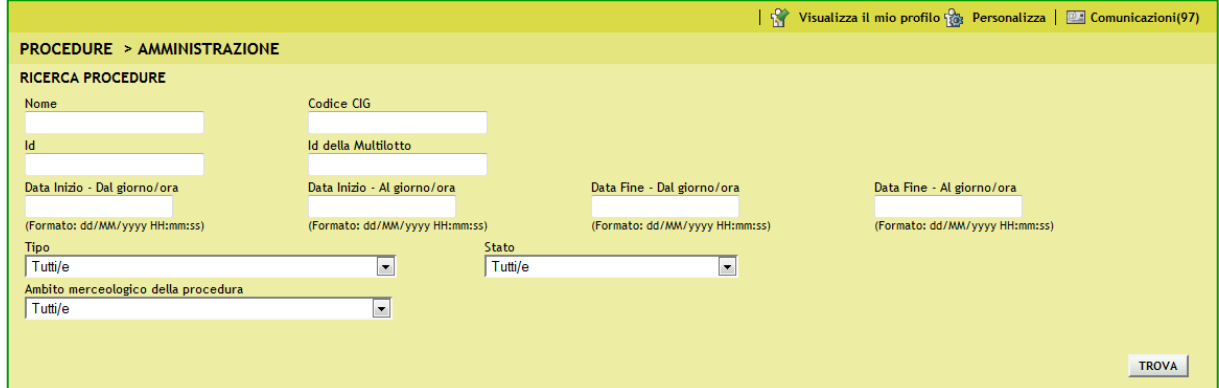

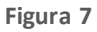

<span id="page-59-1"></span>Una volta trovata la gara di interesse è possibile accedervi tramite il link "Dettaglio", che consente all'utente di visualizzare il menu interno e tutte le informazioni della procedura. Tale ambiente è suddiviso in sezioni, a cui è possibile accedere cliccando sulla voce corrispondente nel menu laterale della pagina [\(Figura 8](#page-59-2)).

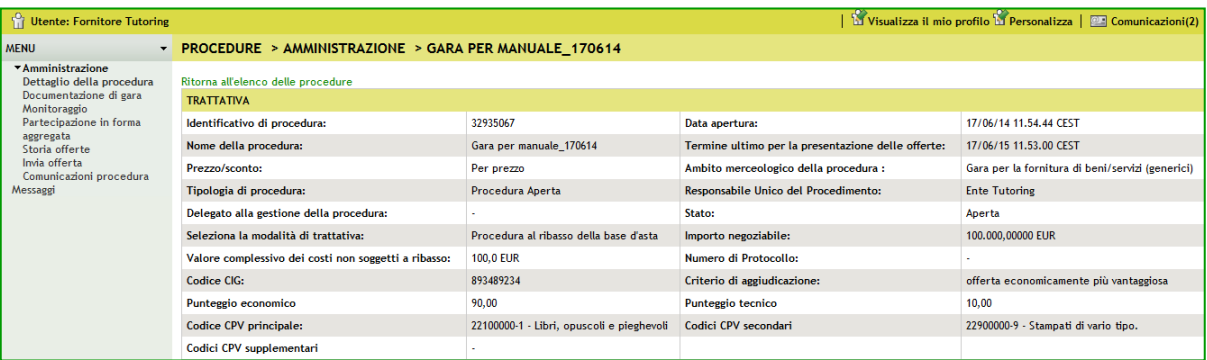

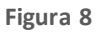

<span id="page-59-2"></span>Cliccando sul link "**Invia Offerta**" si accede al percorso guidato, in cinque passi, per inviare un'offerta a una proc edura di gara.

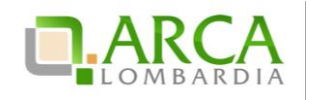

Per i documenti allegati valgono i controlli descritti nel capitolo "Verifiche automatiche sui documenti allegati " del presente manuale.

Nel caso la Procedura fosse in stato Corretta, in tutte le sotto-sezioni (Dettaglio della procedura, Documentazione di gara, Storia offerte e Comunicazioni procedura) sarà presente un alert informativo, con icona di pericolo e il s eguente testo informativo in rosso:

"Attenzione: La procedura è stata corretta. Non è possibile sottomettere offerte per questa procedura"

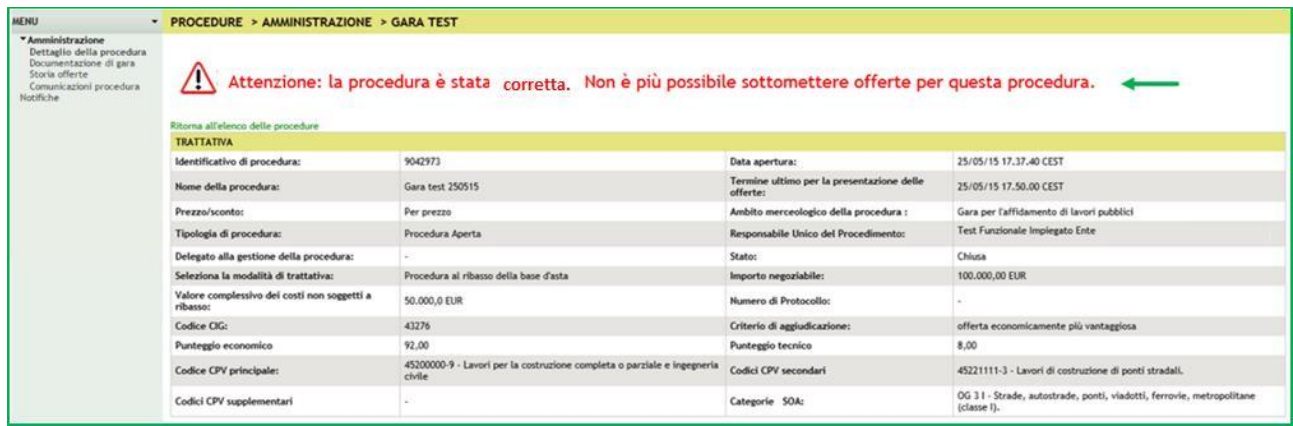

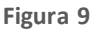

### <span id="page-60-0"></span>**4.1. Step 1 – Busta Amministrativa**

Nel primo step del percorso di "Invia Offerta" saranno visualizzati tutti i **requisiti amministrativi** richiesti dalla Stazione Appaltante in fase di creazione del la gara [\(Figura 10\)](#page-61-1).

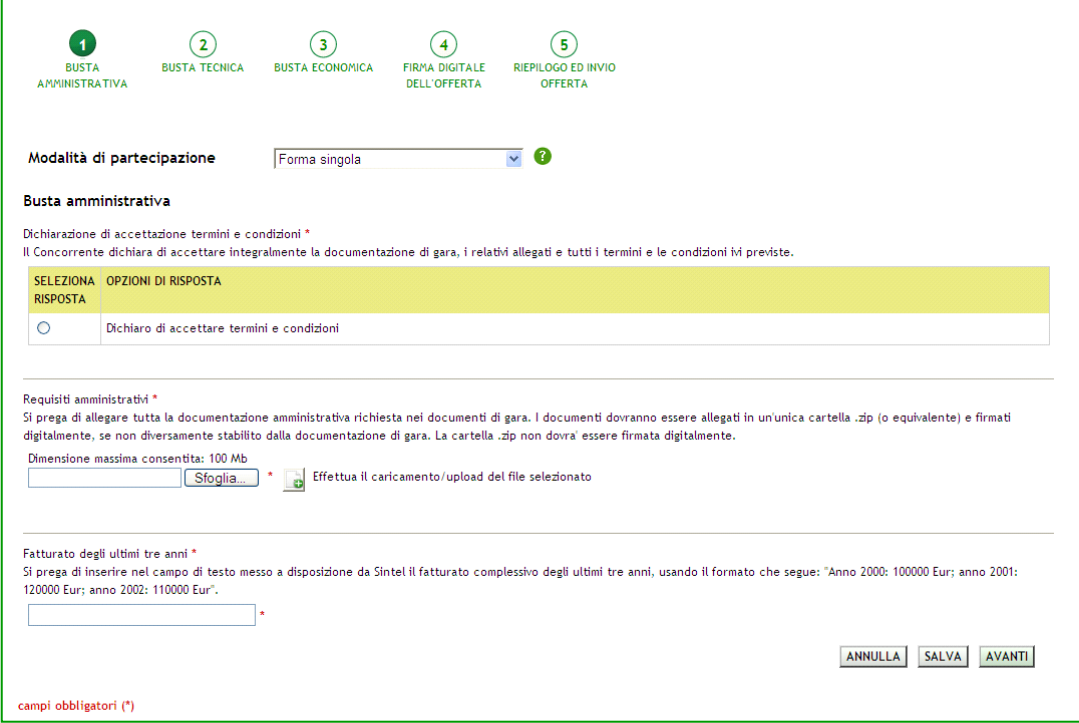

Manuali di supporto Piattaforma e-Procurement Regione Lombardia –Operatore Economico Servizio Sintel M-1SINTEL-2OE-04 Partecipazione alle Procedure Pagina 10 di 44

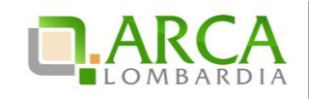

#### **Figura 10**

<span id="page-61-1"></span>In base al tipo di attributo definito dall'Ente, il concorrente potrà rispondere a tre diverse tipologie di requisiti:

- Requisito c.d. "Libero": può essere di tipo "allegato" (è richiesto l'upload di un file), "testo", "numero" e "data" (è richiesto di digitare un testo, un numero o una data direttamente in Sintel);
- Requisito c.d. "Vincolato a Risposta Singola": è richiesto di selezionare obbligatoriamente una delle "opzi oni di risposta" previste dalla stazione appaltante (questi requisiti possono anche prevedere un'unica opzi one di risposta, a esempio nel caso della "Dichiarazione di accettazione termini e condizioni");
- Requisito c.d. "Vincolato a Risposta Multipla": richiede la scelta tra le opzioni di risposta previste, attra vers o la selezione di flag. È possibile selezionare più opzioni contemporaneamente.

In ogni step del percorso guidato "Invia Offerta" se si cerca di caricare in piattaforma un requisito di tipo allegato:

• di dimensioni pari a 0 byte, l'allegato non viene caricato e viene restituito un alert bloccante di non accettazione del file;

• di dimensioni comprese tra 1 byte e 5 Kbyte, la piattaforma carica il file ma comparirà un messaggio che informa delle dimensioni ridotte del file.

Nel caso in cui l'Operatore Economico faccia parte dell 'Elenco Fornitori Telematico, avrà a disposizione in questa fa s e una tabella contenente la documentazione inserita in fase di Accreditamento; per un requisito amministrativo di ti po "allegato", quindi potrà utilizzare i documenti caricati in tal sede, ad. es. la "Dichiarazione ex. Artt. 80 e 83" l" (per maggiori dettagli si rimanda al "M-1SINTEL-2OE-02 Gestione del Profilo).

In questo step è sempre presente anche la tendina "Modalità di Partecipazione" ([Figura 10](#page-61-1)), che consente di specificare se si sta inviando l'offerta in forma singola oppure in forma aggregata con altri Concorrenti (per ul teri ori dettagli sulla partecipazione in forma aggregata si rimanda al capitol[o 6](#page-77-0) [Modalità di partecipazione in forma aggregata](#page-77-0) del presente manuale).

I pulsanti in fondo alla pagina consentono di proseguire con l'invio dell'offerta, annullarlo oppure salvare le informazioni inserite fino a quel momento. Se si decide di salvare, al successivo accesso alla procedura di gara, sarà presente il link "Completa Offerta" al posto di "Invia Offerta", che dà la possibilità di concludere l'inserimento dei da ti iniziato precedentemente, e inviare l'offerta.

Cliccando sul pulsante "Annulla" durante il percorso di invio offerta, si sarà riportati alla pagina "Monitoraggio" s enza che i dati inseriti in precedenza vengano salvati. Anche cliccando su una voce del menù laterale di gara, su uno dei ta b di Sintel, oppure chiudendo direttamente il browser, i dati inseriti nel percorso di invio offerta e non salvati saranno persi.

## <span id="page-61-0"></span>**4.2. Step 2 – Busta Tecnica**

Questo step è sempre presente e compilabile per le gare con il criterio dell'offerta economicamente più vantaggiosa, ma può essere attivo anche in caso di gare con criterio al prezzo più basso, nel caso in cui siano stati inseriti requisiti tecnici eventuali (senza punteggio).

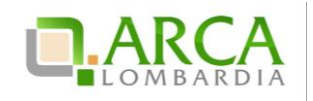

Qui l'operatore economico può inserire le risposte ai **requisiti tecnici** richiesti dalla stazione appaltante. Anche in questo step, come nel precedente, le risposte possono essere di tre tipi in base a quanto stabilito dall'Ente: libero, vincolato a risposta singola, vincolato a risposta multipla (vedere paragraf[o 4.1](#page-60-0) [Step 1](#page-60-0) – [Busta Amministrativa](#page-60-0) per la descrizione dettagliata delle varie tipologie).

I requisiti tecnici presenti in questa sezione possono appartenere a due diverse categorie ( [Figura 11\)](#page-62-0):

- Requisito Tecnico, che determina l'attribuzione di un punteggio in fase di valutazione da parte della Sta zi one Appaltante;
- Requisito Tecnico/Eventuale (senza punteggio), che non determina l'assegnazi one di un punteggio, può servire per la "comprova dei requisiti tecnici minimi" oppure ha natura informativa.

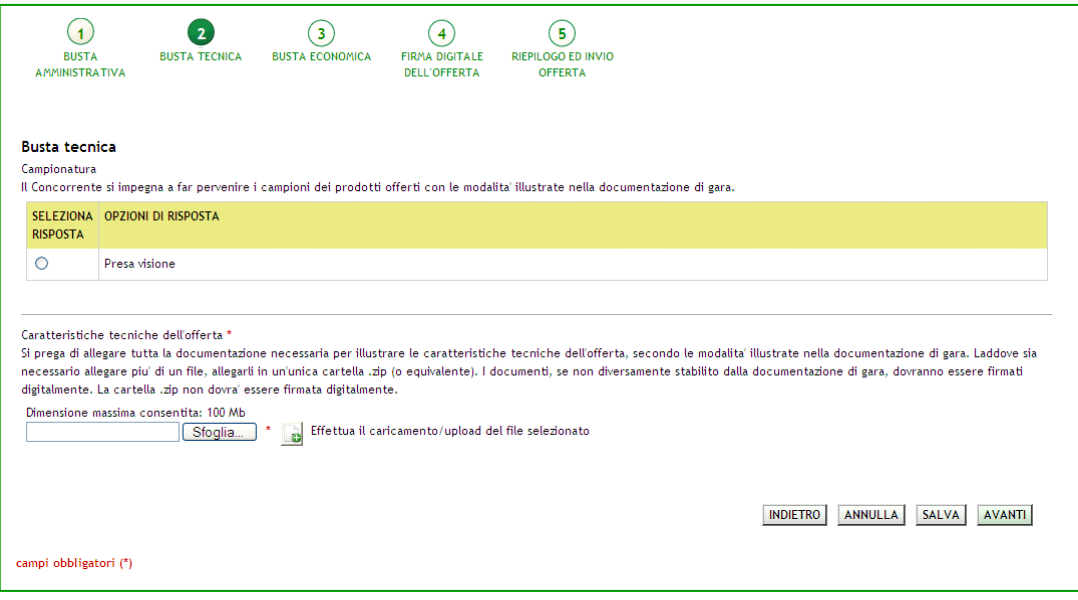

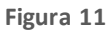

<span id="page-62-0"></span>Nel caso in cui la procedura per la quale si sta inviando l'offerta riguardi l'ambito merceologico Farmaci o Di s pos itivi Medici, arrivati a questo Step potranno essere richiesti obbligatoriamente i seguenti dati [\(Figura 12](#page-63-0)):

- per i prodotti di tipo Farmaco: codice AIC di autorizzazione all'immissione in commercio;
- per prodotti di tipo Dispositivo Medico: codice CND di classificazione nazionale dei dispositivi medici e codi ce RDM (codice di repertorio dei dispositivi medici); in mancanza di tale codice deve essere inserita la motivazione della sua mancanza.

Inoltre, se richiesti dalla stazione appaltante, dovranno essere inseriti anche la scheda tecnica e il nome commerciale del prodotto.

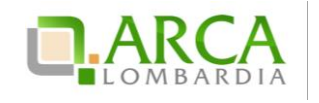

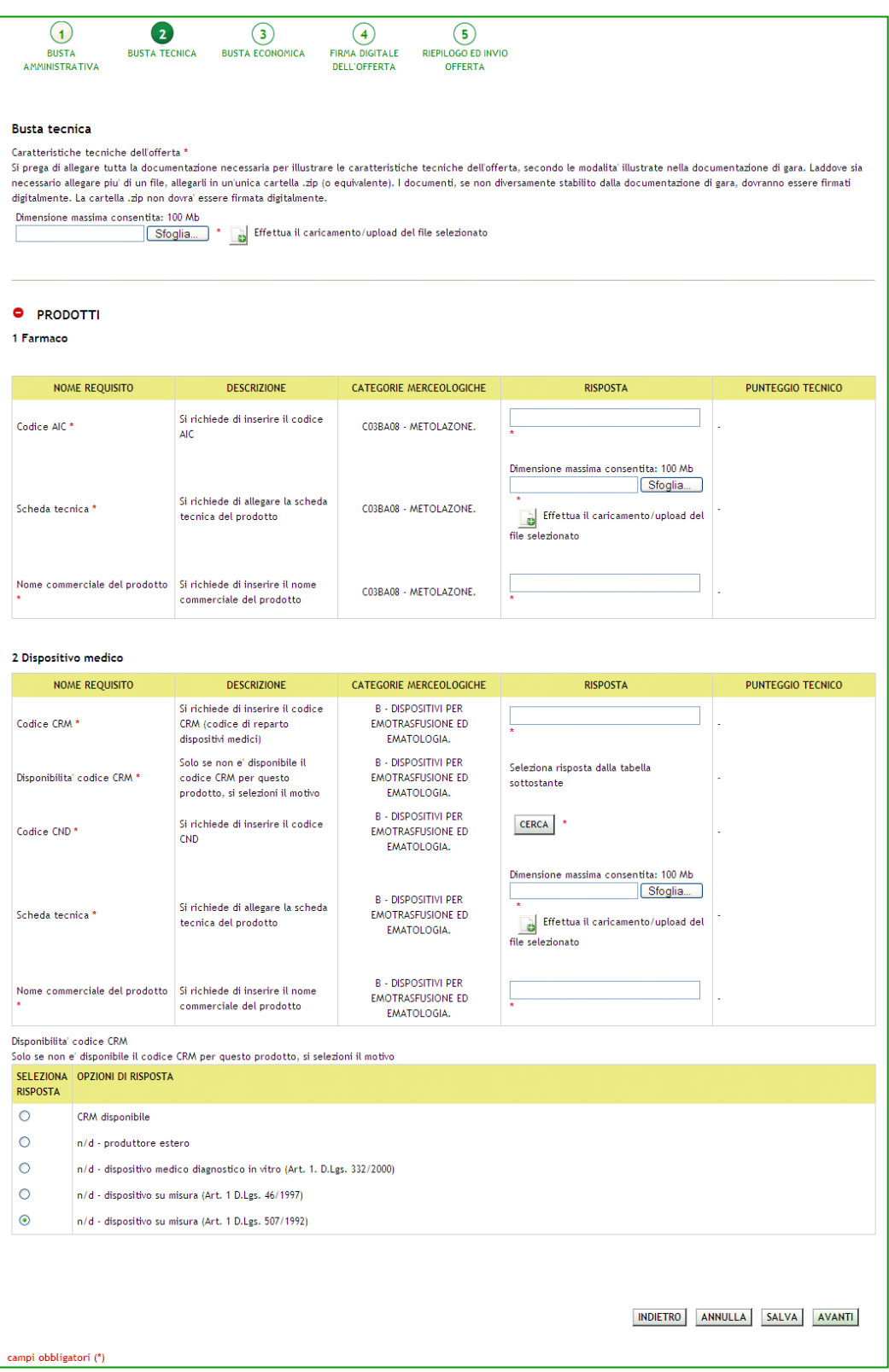

**Figura 12**

<span id="page-63-0"></span>In fondo alla pagina sono presenti i tasti di navigazione per proseguire e tornare allo step precedente , e i tasti Annulla e Salva [\(Figura 11\)](#page-62-0).

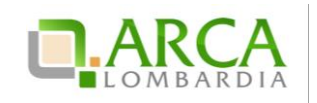

### <span id="page-64-0"></span>**4.3. Step 3 – Busta Economica**

Il terzo step è quello in cui è previsto l'inserimento dell'offerta economica per la procedura (in "[Figura 13](#page-65-0)" la rappresentazione per gare totali per valore economico, in "[Figura 14](#page-66-0)" la rappresentazione per gare totali per valore percentuale, in "[Figura 15](#page-66-1)" la rappresentazione per gare unitarie per valore percentuale, in "[Figura 16](#page-67-0)" la rappresentazione per gare unitarie per valore economico).

Per tutte le gare (tranne le ex-RdO ed le SDA-BI) vanno specificati i costi complessivi, che sono suddivisi nelle voci "di cui costi della sicurezza afferenti l'attività svolta dall'operatore economico", "di cui costi del personale" e "di cui c os ti della sicurezza derivanti da interferenza". Non è consentito inserire nel campo "di cui costi della sicurezza derivanti da interferenza" un valore inferiore a quello definito dalla SA in fase di lancio della procedura.

Si precisa che il valore economico in termini di "€"o "%" inserito all'interno del campo **«Offerta economica»** è il valore al lordo, quindi **comprensivo** dei **costi della sicurezza afferenti l'attività svolta dall'operatore economico,** dei **costi del personale,** eventualmente stimati dalla Stazione Appaltante, e dei **costi della sicurezza derivanti da interferenza (indicati dalla Stazione Appaltante).**

**La Piattaforma Sintel calcola l'anomalia dell'offerta e la graduatoria basandosi sul valore inserito dall'Operatore Economico nel campo "Offerta economica", comprensivo di tutti gli oneri sopracitati.** A puro titolo di esempio, ipotizziamo di aver definito i seguenti valori **lato Stazione Appaltante:**

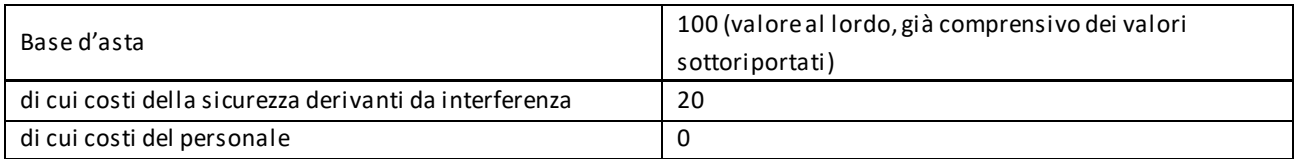

Richiamando i valori ipotizzati, **lato Operatore Economico** la schermata conterrà i seguenti campi:

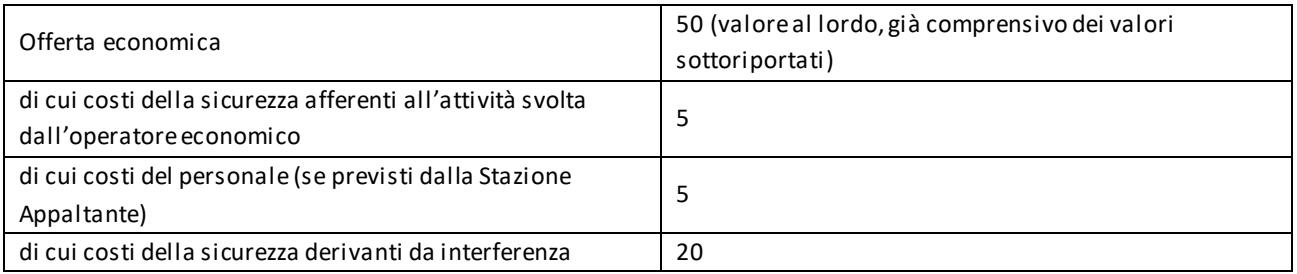

**La Piattaforma Sintel esegue i calcoli e crea la graduatoria economica sul valore economico corrispondente al campo "Offerta economica al lordo, ovvero, comprensivo di tutti gli oneri (in tal caso 50):** 

- **costi della sicurezza afferenti all'attività svolta dall'operatore economico (in tal caso 5),**
- **costi del personale (se previsti dalla Stazione Appaltante, in tal caso 5),**
- **costi della sicurezza derivanti da interferenza (in tal caso 20).**

Se richiesti dall'Ente, saranno inoltre presenti il box per l'inserimento dell'offerta economica in lettere e uno o più requisiti economici.

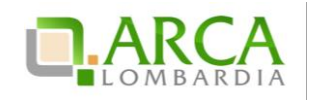

Inoltre, se la Stazione Appaltante ha scelto come formula per l'attribuzione del punteggio economico una delle "Formule Lavori: elemento tempo", in questo step sarà obbligatorio inserire l'"Offerta riduzione tempo %". Questo campo prevede l'inserimento di un valore in cifre e indica la riduzione percentuale che l'operatore economico intende offrire sul tempo di esecuzione dei lavori, come descritto nel tool -tip posto accanto al box. Tale valore sarà visibile anche nel "Dettaglio" dell'offerta.

In basso a destra sono presenti i pulsanti di navigazione Avanti e Indietro, oltre ai pulsanti Annulla e Salva.

N.B. il terzo step è l'ultimo in cui è consentito il salvataggio dell'offerta.

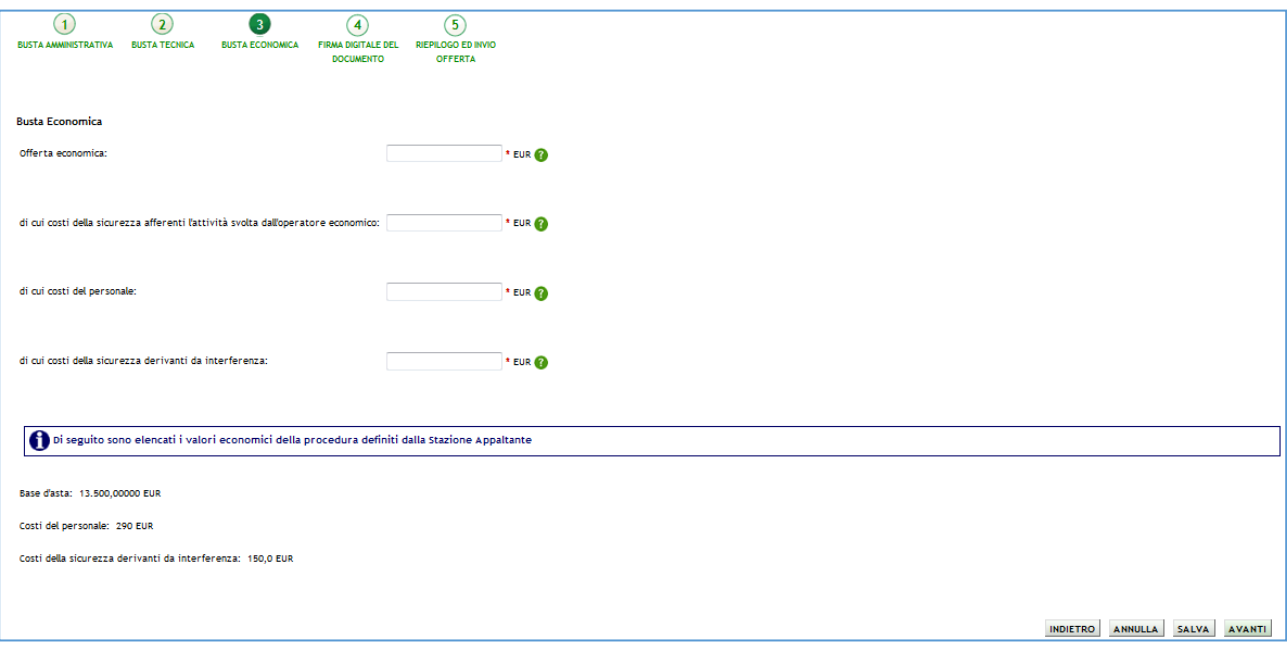

<span id="page-65-0"></span>Figura 13

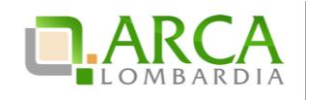

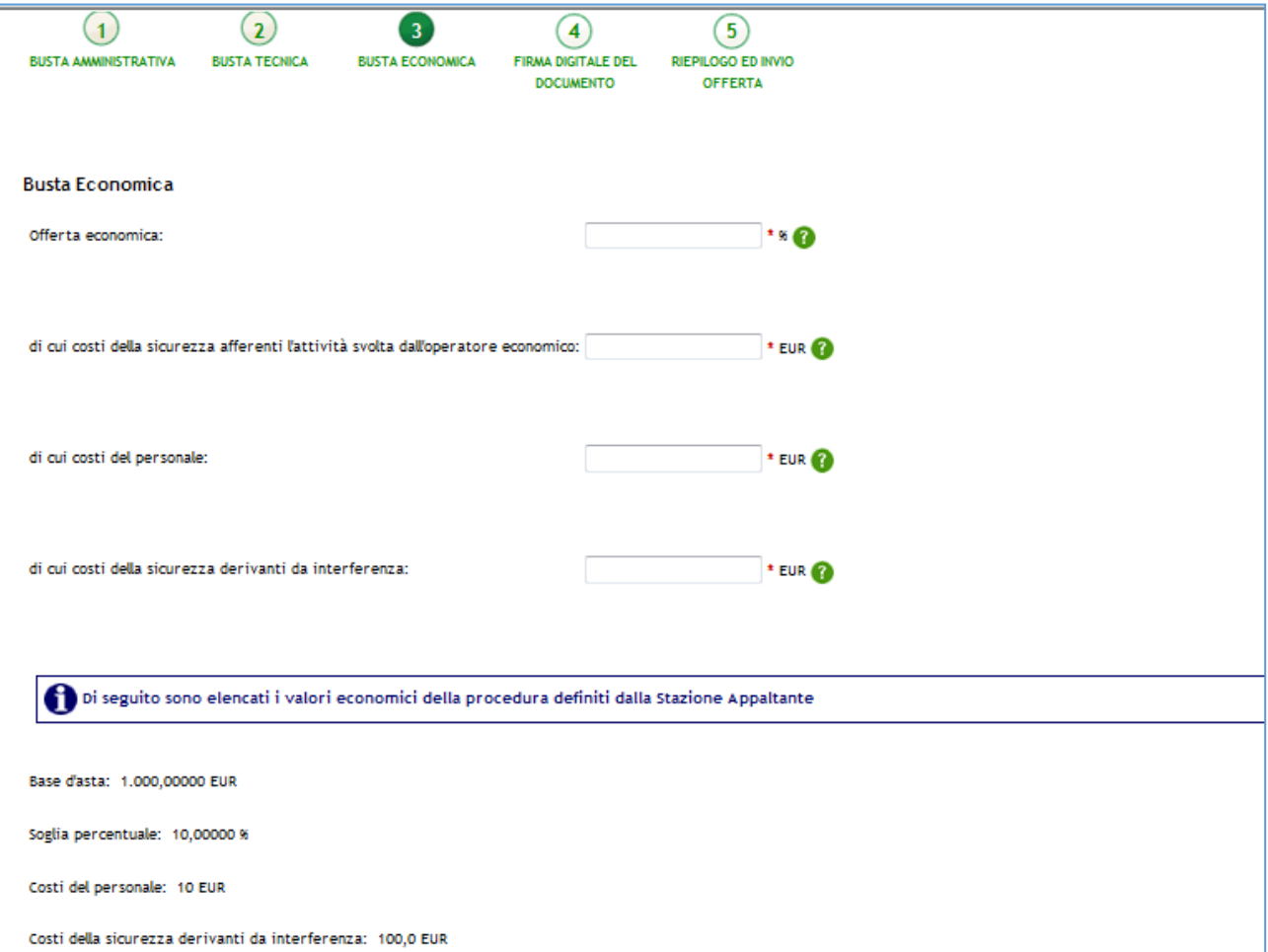

**Figura 14**

<span id="page-66-0"></span>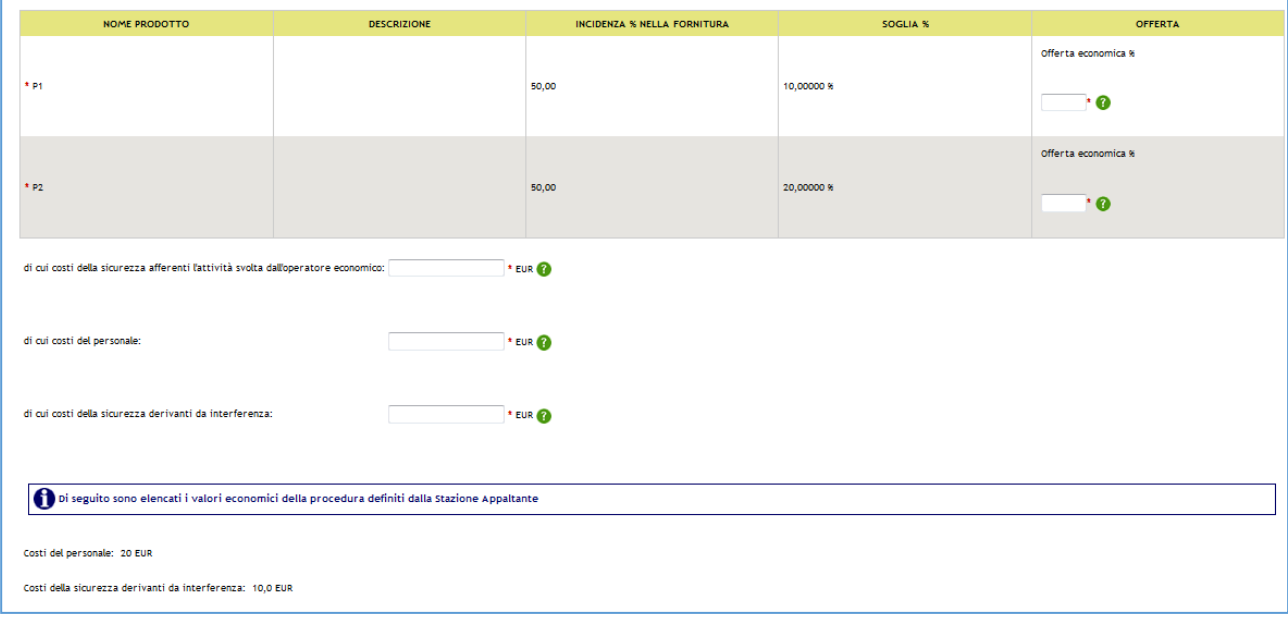

**Figura 15**

<span id="page-66-1"></span>Manuali di supporto Piattaforma e-Procurement Regione Lombardia –Operatore Economico Servizio Sintel M-1SINTEL-2OE-04 Partecipazione alle Procedure Pagina 16 di 44

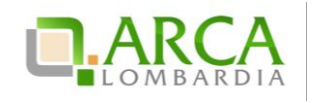

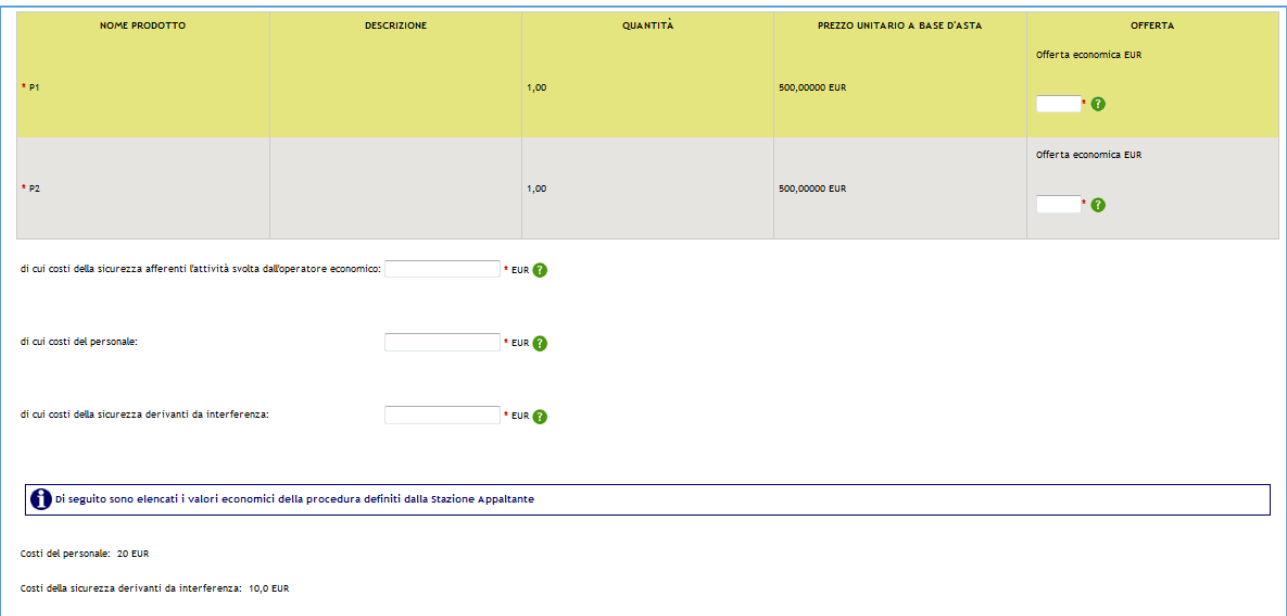

#### **Figura 16**

<span id="page-67-0"></span>Il campo "Costi del personale" è visibile solo se, in fase di lancio della procedura di gara, la SA ha selezionato il valore del radio-button "Richiedo che il costo del personale sia i ndividuato dall'operatore economico. La Stazione Appaltante ha stimato un costo del personale pari a:".

Il campo "Costi della sicurezza derivanti da interferenza" riporta il valore dei costi della sicurezza derivanti da interferenza definito dalla SA in fase di lancio della procedura di gara. Ènecessario che l'OE inserisca nel campo "di cui costi della sicurezza derivanti da interferenza" un importo maggiore o uguale a quello definito dalla SA in fase di lancio, altrimenti il sistema visualizzerà un alert bloccante.

Sintel eseguirà tutti i calcoli automatici considerando il valore inserito nel campo "Offerta economica".

Per le tipologie di procedura "Indagine di mercato" e "Manifestazione di interesse", sia per valore economico che per valore percentuale, il campo "Offerta economica" non è più obbligatorio, rendendo così possibile per l'OE procedere nel percorso di sottomissione dell'offerta anche senza valorizzarne il campo.

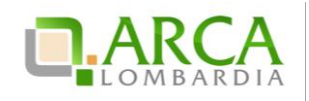

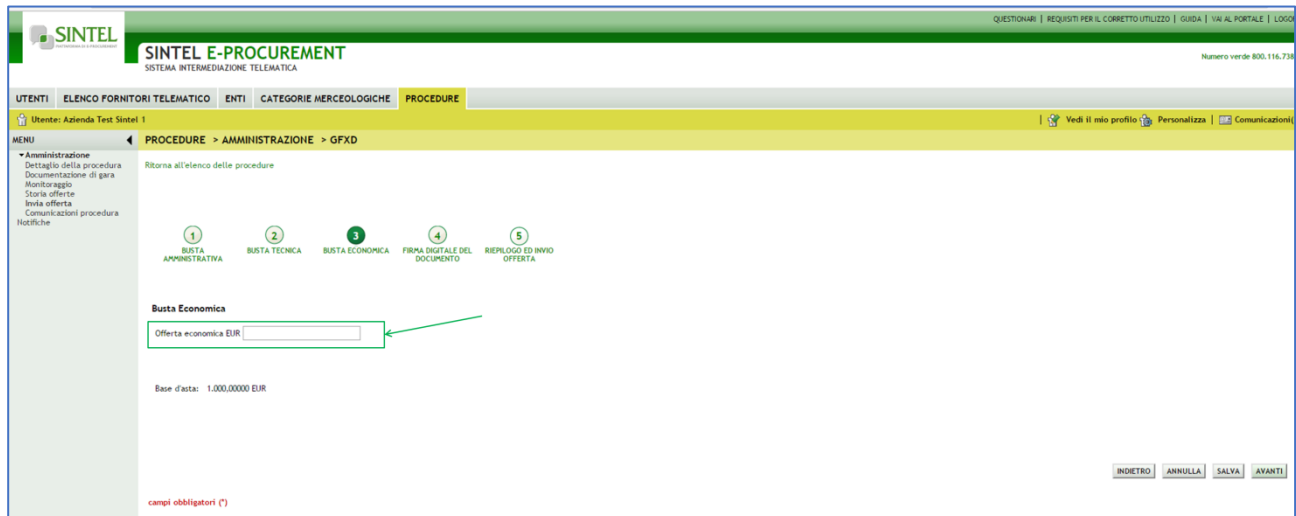

**Figura 17**

# <span id="page-68-0"></span>**4.4. Step 4 – Firma Digitale dell'offerta**

In questo step del percorso di invio offerta il concorrente deve allegare il "documento d'offerta" scaricato dalla piattaforma e firmato digitalmente [\(Figura 18\)](#page-68-1).

N.B. in alcuni casi, se esplicitamente richiesto dalla Stazione Appaltante, l'apposizione della firma digitale può non essere obbligatoria.

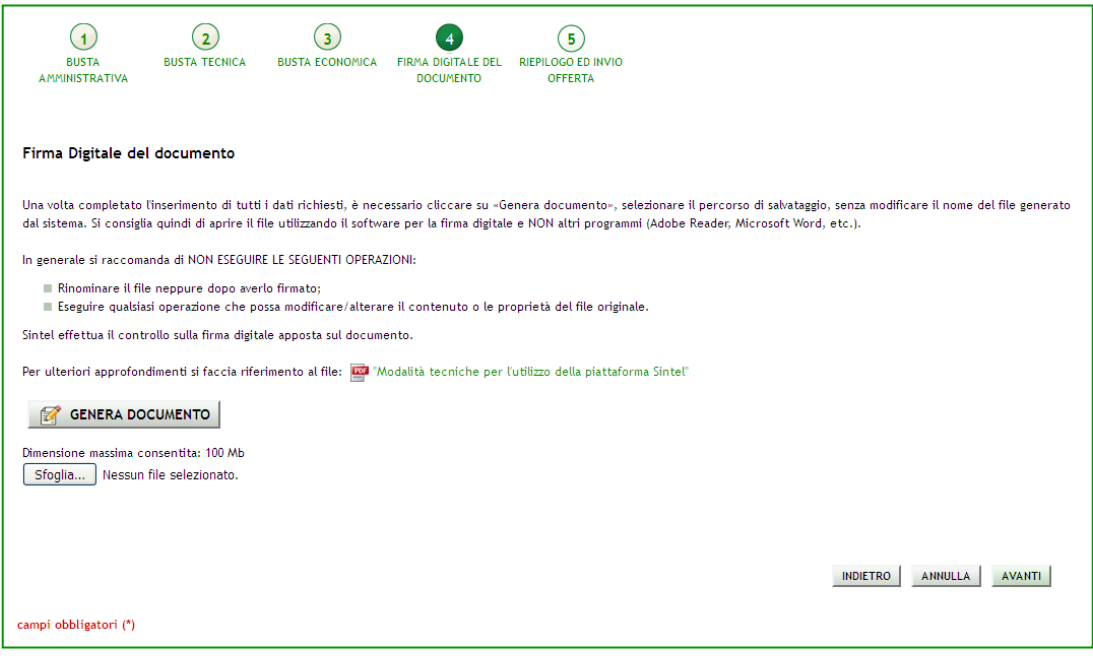

**Figura 18**

<span id="page-68-1"></span>Il concorrente deve necessariamente compiere le seguenti azioni:

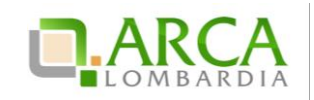

- 1. scaricare il Documento d'offerta, tramite l'apposito pulsante;
- 2. firmare digitalmente il documento scaricato;
- 3. caricare il documento tramite il pulsante "Sfoglia" e cliccare su "Effettua il caricamento/upl oad del file selezionato".

In conformità alla normativa nazionale di riferimento, Sintel supporta firme digitali generate nel formato CAdES (CMS Advanced Electronic Signatures, con algoritmo di cifratura SHA-256) BES. Questa tipologia di firma digitale è distinguibile dall'estensione del file che viene generato dopo l'apposizione della firma (.p7m).

Si precisa che Sintel accetta anche firme digitali di tipo PAdES (PDF Advanced Electronic Signature).

Le firme digitali gestite sono di tipo attached. Il documento originario oggetto di firma e il certificato di firma di gi tale risiedono all'interno di un unico file.

Nel caso di apposizione di firme multiple, Sintel gestisce firme in modalità "parallela" e in modalità "nidificata".

La Stazione Appaltante può anche decidere di disattivare il controllo sulla firma digitale:in questo particolare caso non sarà obbligatorio caricare in piattaforma il documento, e il concorrente potrà saltare questo passaggio semplicemente cliccando sul pulsante "Avanti".

In questo step la piattaforma effettuerà i controlli descritti nel capitolo "Verifiche automatiche sui documenti allegati" del presente manuale in base alle opzioni scelte dalla Stazi one Appaltante in fase di creazione modello.

In fondo alla pagina sono presenti i pulsanti di navigazione Avanti e Indietro, oltre al tasto Annulla che consente di annullare le operazioni effettuate fino ad ora.

Nel caso di procedure del tipo "Indagine di mercato" e "Manifestazione di interesse", il documento prodotto utilizzando il tasto funzionale "GENERA DOCUMENTO" ha la seguente caratteristica:

se l'utente non ha compilato il relativo campo allo step precedente (Step 3), nella sezione "Offerta", in corrispondenza della riga "Offerta economica", riporta il valore "-" (trattino) [\(Figura 19\)](#page-69-0).

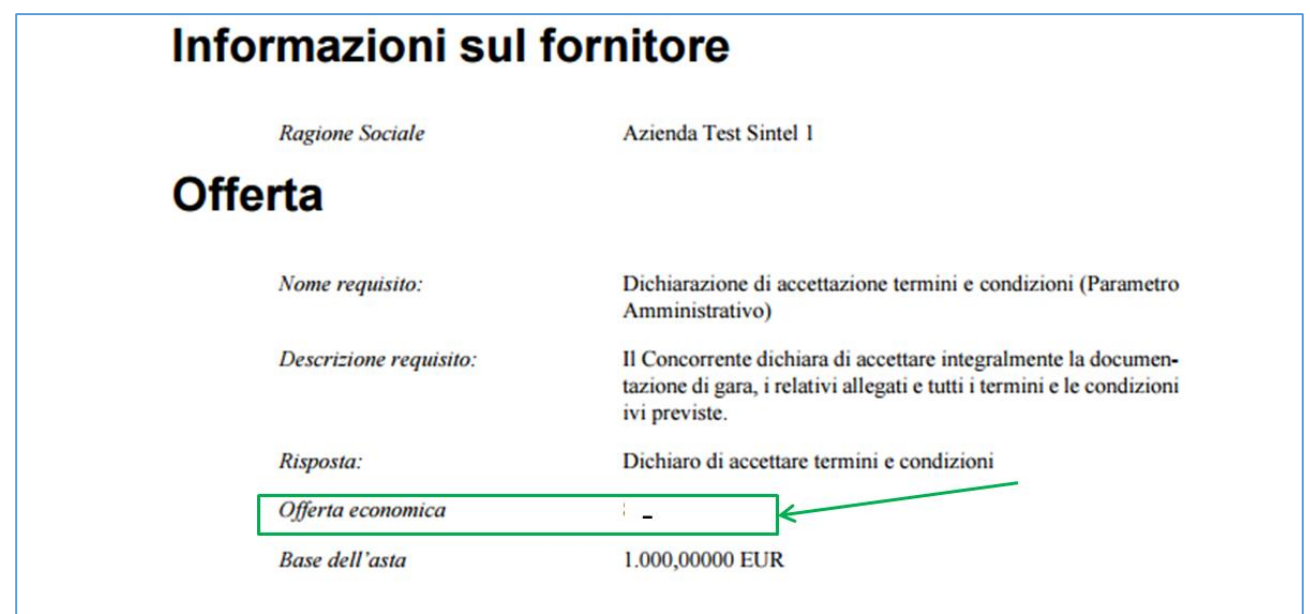

**Figura 19**

<span id="page-69-0"></span>Manuali di supporto Piattaforma e-Procurement Regione Lombardia –Operatore Economico Servizio Sintel M-1SINTEL-2OE-04 Partecipazione alle Procedure Pagina 19 di 44

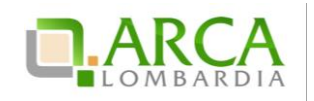

# <span id="page-70-0"></span>**4.5. Step 5 – Riepilogo ed invio offerta**

In quest'ultimo step l'utente ha la possibilità di visualizzare tutti i dati inseriti nei passi precedenti e invi a re l 'offerta , tramite apposito pulsante "**Invia offerta**" ([Figura 20](#page-70-1)). Può inoltre modificare i dati ritornando indietro, oppure annullare l'operazione in corso, perdendo le informazioni precedentemente inserite ([Figura 21](#page-71-0), [Figura 22](#page-72-0));

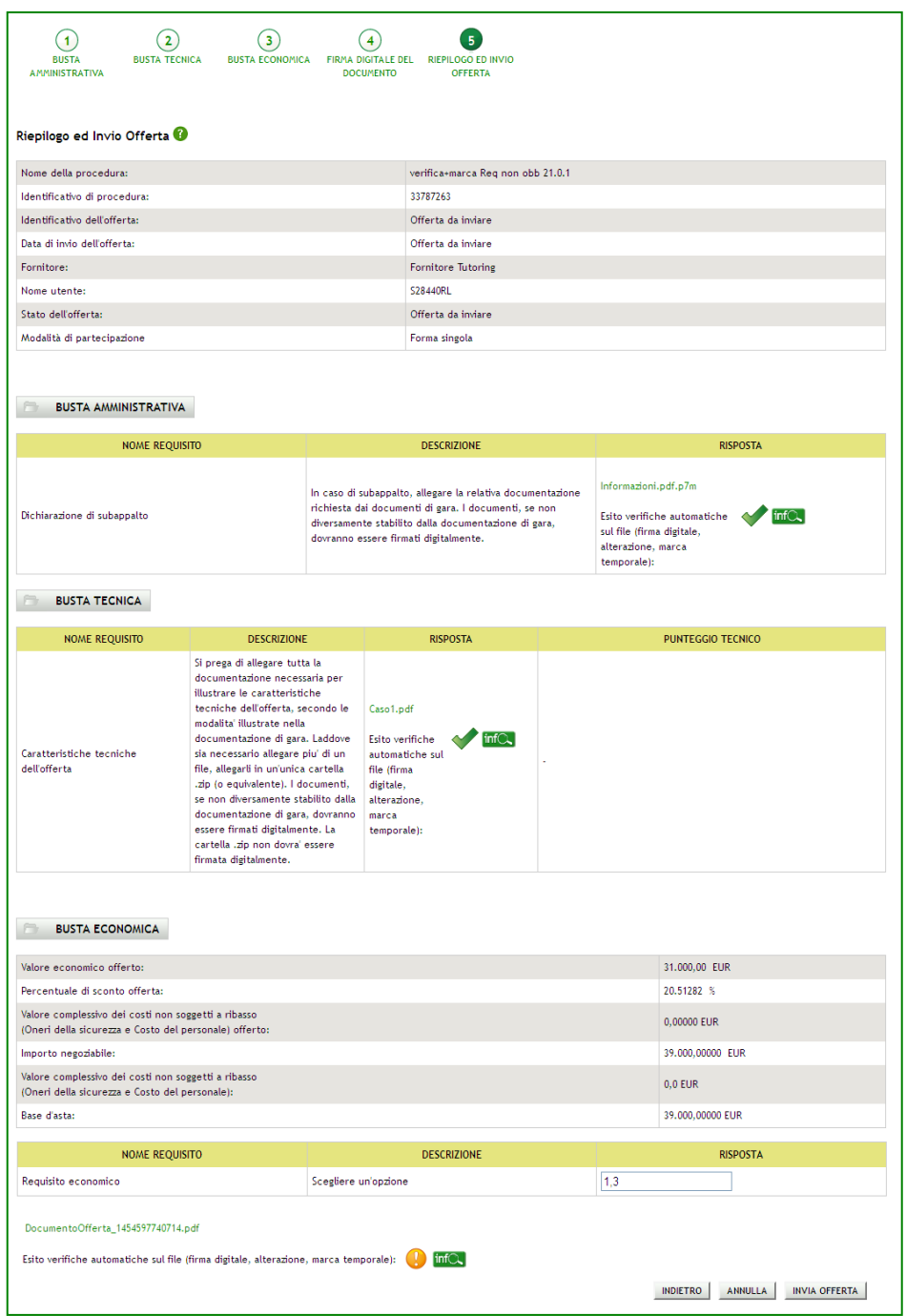

<span id="page-70-1"></span>**Figura 20**

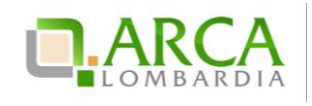

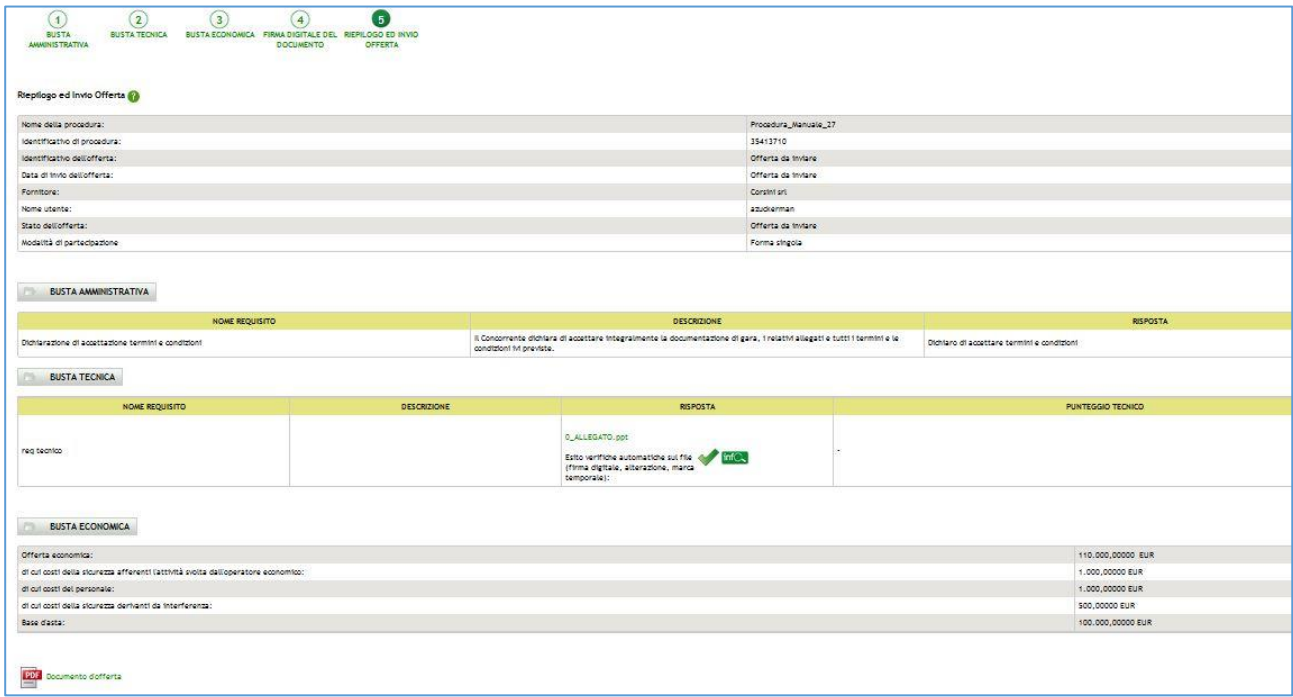

#### **Figura 21**

<span id="page-71-0"></span>In questo step sarà eventualmente visualizzato a video un alert non bloccante che indica all'utente se l'offerta economica inserita risulta essere sopra la base d'asta (per tutte le gare con modalità di trattativa al ribasso), o sotto l a base d'asta (per le procedure con modalità di trattativa al rialzo).

Dopo l'invio dell'offerta sarà inviata una e-mail di notifica all'indirizzo PEC inserito in fase di registrazione.
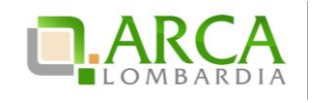

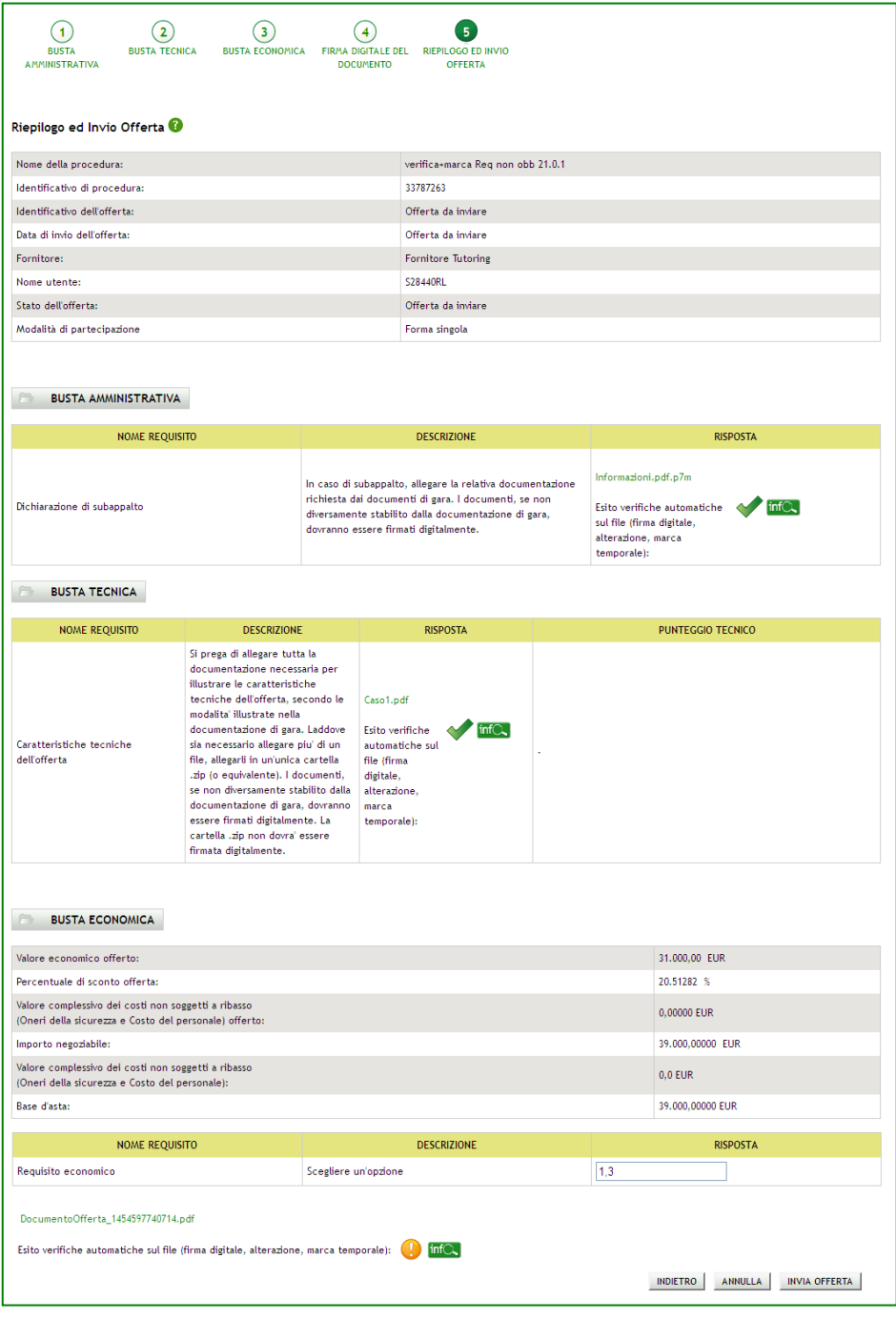

![](_page_72_Figure_3.jpeg)

Nel caso di procedure del tipo "Indagine di mercato" e "Manifestazione di interesse", se l'utente non ha compilato il campo "Offerta economica" allo "Step 3", anche in questo "Step 5" "Riepilogo ed invio dell'offerta" e nel "Dettaglio" dell'offerta è riportato il valore "-" (trattino) in corrispondenza del campo "Valore economico offerto".

![](_page_73_Picture_0.jpeg)

![](_page_73_Picture_1.jpeg)

### **4.6. Sostituzione di un'offerta**

Durante tutto il periodo di pubblicazione, anche se è già stata inviata un'offerta valida per una procedura, il percorso guidato rimane sempre disponibile per il concorrente. Quindi risulta possibile sostituire la propria precedente offerta, inviandone una nuova.

In questo caso, accedendo alla pagina "*Storia Offerte*" saranno visualizzate due offerte, la più vecchia con stato "*Sostituita*", mentre la più recente con stato "Valida" ([Figura 23\)](#page-73-0).

![](_page_73_Picture_98.jpeg)

#### **Figura 23**

<span id="page-73-0"></span>Se il concorrente ha già inviato un'offerta valida per la procedura, nel primo step del percorso guidato "Invia offerta" viene visualizzato il seguente alert informativo:

![](_page_73_Picture_99.jpeg)

## **4.7. Ritira offerta**

Durante tutto il periodo di pubblicazione della procedura, accedendo al "Dettaglio" della propria offerta, sia dalla sezione Monitoraggio che da Storia Offerte, è possibile tramite l'apposito pulsante "**Ritira Offerta**" [\(Figura 24](#page-74-0)) ritirare l'offerta precedentemente presentata.

![](_page_74_Picture_0.jpeg)

![](_page_74_Picture_99.jpeg)

**Figura 24**

<span id="page-74-0"></span>Dopo aver cliccato sulla funzionalità viene presentata la pagina di conferma dell'operazione (dove si può sia confermare che annullare il ritiro dell'offerta) e solo successivamente l'offerta saràeffettivamente ritirata.

In questo caso, accedendo a Storia Offerte è visibile un'offerta con stato "**Offerta Ritirata**". Dopo aver ritirato l'offerta non è più possibile riportarla allo stato di "Valida", ma è sempre consentito inviarne una nuova tramite l'apposito link "Invia Offerta".

### **5. Invio dell'offerta a una procedura Multilotto**

Se la procedura alla quale si desidera partecipare è una Multilotto, il processo di invio offerta si divide in due fasi distinte: l'invio dell'offerta amministrativa, nel quale è richiesta la presentazione di una sola "busta" amministrativa (da inviare attraverso il "livello multilotto" della procedura), e l'invio dell'offerta tecnica e/o economica relativa a tutti i singoli lotti di interesse (da inviare attraverso l'interfaccia di ogni lotto).

![](_page_75_Picture_1.jpeg)

### **5.1. Invio offerta amministrativa "Multilotto"**

Accedendo al dettaglio della gara si visualizzerà, nel menu a sinistra, il link "Invia offerta Multilotto" e tramite questo link sarà possibile sottomettere i requisiti amministrativi di partecipazione alla gara (per ulteriori dettagli si rimanda al precedente capitolo 5.1), validi per tutti i lotti [\(Figura 25\)](#page-76-0).

Oltre alla tabella contenente i requisiti amministrativi, in questa pagina è presente un menu a tendina per la scelta della "Modalità di Partecipazione" in forma singola o aggregata alla procedura (per maggiori dettagli sulla partecipazione in forma aggregata si rimanda al successivo capitolo 6).

Per i documenti allegati valgono i controlli descritti nel capitolo "Verifiche automatiche sui documenti allegati" del presente manuale.

In caso di accesso all'interfaccia "Invia Offerta Amministrativa Multilotto", se è già presente un'offerta valida, sarà visualizzato un alert informativo relativo alla presenza di una precedente offerta amministrativa.

Se non viene prima inviata l'offerta amministrativa Multilotto, non sarà possibile sottomettere l'offerta per i lotti d'interesse.

![](_page_76_Picture_0.jpeg)

![](_page_76_Picture_66.jpeg)

![](_page_76_Figure_3.jpeg)

## <span id="page-76-0"></span>**5.2. Invio offerte relative ai singoli lotti**

Solo dopo l'invio dell'offerta Amministrativa il concorrente potrà procedere con l'offerta tecnica (se presente) ed economica per ciascun lotto al quale vuole partecipare.

Per sottomettere le offerte per i singoli lotti il concorrente deve accedere al link "Visualizza Lotti", presente a sinistra in alto alla pagina, sia all'interno della Multilotto che nella tabella di ricerca procedura. Da qui il concorrente potrà visualizzare l'elenco dei lotti presenti all'interno della Multilotto e accedere tramite il link "Dettaglio" ai singoli lotti per i quali vuole sottomettere un'offerta (**[Figura 26](#page-77-0)**)

![](_page_77_Picture_0.jpeg)

![](_page_77_Picture_118.jpeg)

**Figura 26**

<span id="page-77-0"></span>Dalla pagina contenente l'elenco dei lotti e dal "Dettaglio" di questi è sempre possibile tornare alla Multilotto, cliccando sull'apposito link, posto in alto a sinistra, "Visualizza Multilotto".

La sottomissione dell'offerta in questo caso è simile a quanto già illustrato nel presente manuale al capitolo [4](#page-59-0) [Invio dell'offerta a una](#page-59-0) procedura.

Nell'invio dell'offerta ai lotti, nel primo step (busta amministrativa) sarà presente solo la tendina "Modalità di Partecipazione", in quanto i requisiti amministrativi sono stati inviati a livello Multilotto.

### **6. Modalità di partecipazione in forma aggregata**

La partecipazione in forma aggregata consente ai concorrenti di partecipare alle procedure di gara come raggruppamenti, definendo la modalità di partecipazione al momento di predisporre un'offerta.

L'impresa mandataria/capogruppo invierà l'offerta a nome di tutti i componenti del raggruppamento.

Le possibili forme aggregate sono:

- Raggruppamento temporaneo di imprese
- Consorzio ordinario
- GEIE
- Raggruppamento temporaneo di professionisti
- Altra tipologia di raggruppamento

![](_page_78_Picture_1.jpeg)

La funzionalità di Partecipazione in forma aggregata non sarà disponibile nelle procedure Affidamento diretto, Affidamento diretto previa richiesta di preventivi, Manifestazione di interesse, Indagine di mercato e durante la pri ma fase della procedura Ristretta.

Un operatore economico che si è quindi pre-qualificato a una procedura Ristretta riportando nella propria Domanda di partecipazione la Modalità di partecipazione in Forma singola, ha la possibilità di sottomettere un'offerta nella seconda fase come raggruppamento, unendosi con altre imprese a loro volta pre qualificate o con imprese nuove che non hanno partecipato alla prima fase.

### **6.1. Crea forma aggregata di partecipazione**

Il concorrente, accedendo al Dettaglio di una procedura, ha a disposizione nel menu di sinistra la voce "Partecipazione in forma aggregata", che consente la creazione di nuove forme di raggruppamento, diverse dalla forma singola, attraverso la pagina Crea forma aggregata di partecipazione.

Il concorrente mandatario dovrà dapprima inserire un nome per la forma aggregata di partecipazione e selezionare poi da una combo-box, intestata "Seleziona forma aggregata di partecipazione", una delle modalità di partecipa zi one elencate dalla tendina ([Figura 27](#page-78-0)).

![](_page_78_Picture_117.jpeg)

![](_page_78_Figure_8.jpeg)

<span id="page-78-0"></span>Una volta cliccato su Seleziona, la pagina si aggiornerà con tre nuovi campi ([Figura 28](#page-79-0)); il concorrente mandatario dovrà quindi inserire i riferimenti delle "imprese mandanti" (ovvero delle altre imprese componenti il raggruppamento).

Una volta selezionata una ragione sociale (digitando le prime tre lettere vengono individuati gli operatori economici registrati a Sintel attraverso autocompletamento), i campi "Partita IVA" e "Codice Fiscale" si valorizzano automaticamente. L'utente ha comunque la possibilità di compilare manualmente oppure modificare tutti e tre i campi.

![](_page_79_Picture_0.jpeg)

![](_page_79_Picture_122.jpeg)

### **Figura 28**

<span id="page-79-0"></span>Il concorrente mandatario confermerà i dati inseriti cliccando su Aggiungi: comparirà nella parte inferiore della pagina una tabella riepilogativa che riporta i dati inseriti relativi a ciascuna impresa; la prima riga, che non può essere né modificata né rimossa, contiene le informazioni relative all'utente che sta inserendo i dati. In corrispondenza di ogni riga/impresa sono presenti i tasti:

- Modifica:attraverso il quale è possibile modificare i campi Ragione Sociale, Partita IVA e/o Codice Fi s c a le, che saranno resi nuovamente valorizzabili;
- Rimuovi: attraverso il quale è possibile eliminare un'impresa inserita.

In fondo alla pagina sono presenti i pulsanti Annulla e Conferma:

- cliccando su Annulla si viene riportati alla sezione "Dettaglio della procedura ;
- cliccando su Conferma, si torna invece alla pagina "Partecipazione in forma aggregata". Sarà ora visibile una tabella, contenente le forme aggregate create ([Figura 29](#page-79-1)); in fondo alla schermata è presente il pulsante Crea.

![](_page_79_Picture_123.jpeg)

![](_page_79_Figure_11.jpeg)

<span id="page-79-1"></span>Nel caso in cui il concorrente abbia già creato in precedenza altre forme aggregate di partecipazi one, dopo il click su "Partecipazione in forma aggregata" si visualizzerà direttamente la tabella appena descritta, con l'elenco dei raggruppamenti e in corrispondenza di ognuno i pulsanti Modifica e Rimuovi:

• La funzionalità "Rimuovi" eliminerà la forma aggregata di partecipazione in questione;è disponibile soltanto fino a che l'utente non ha sottoposto offerte con tale modalità di partecipazione.

![](_page_80_Picture_1.jpeg)

• La funzionalità "Modifica" consente di aprire la pagina di creazione della forma aggregata permettendo di aggiornare le informazioni precedentemente inserite. Se non è stata ancora sottoposta un'offerta con questa forma aggregata, è possibile modificare liberamente tutte le informazioni riguardanti i componenti del raggruppamento; se invece è già presente un'offerta con questa forma aggregata, si potranno effettuare le modifiche desiderate (a parte il Nome, che risulterà in grigio), ma sarà visualizzato il seguente disclaimer:

Attenzione: è già stata inviata un'offerta con questa forma aggregata di partecipazione. Se si effettuano delle modifiche, è necessario procedere ad inviare una nuova offerta (funzionalità "Invia offerta"), altrimenti le modifiche non avranno valore ai fini della partecipazione alla procedura.

Il campo "Nome" del raggruppamento deve essere univoco e non deve quindi accettare l'inserimento di un valore precedentemente utilizzato dal medesimo concorrente per la procedura in questione. In caso di nome già utilizzato si sarà bloccati da un alert.

Solo per procedure multilotto, se un Operatore Economico crea più di un raggruppamento potrà sottomettere offerte ai diversi lotti utilizzando forme di partecipazione diverse.

### **6.2. Sottomissione dell'offerta come Forma aggregata**

Nelle procedure monolotto, al primo step del percorso di sottomissione dell'offerta è presente una combo-box "Modalità di partecipazione" attraverso la quale sarà possibile scegliere la modalità di partecipazione alla proc edura ([Figura 30](#page-80-0)); in particolare tra le opzioni:

- Forma singola
- Una delle forme di raggruppamento create dall'utente (elencate tramite il nome indicato durante la creazione).

![](_page_80_Picture_158.jpeg)

### **Figura 30**

<span id="page-80-0"></span>In caso di partecipazione in forma aggregata, il percorso di Invio offerta è identico a quello descritto nel Capitolo 6 del presente manuale; la modalità con cui è stata inviata l'offerta sarà riportata in una tabella in cui sono elenc a te a nc he

![](_page_81_Picture_0.jpeg)

le imprese componenti il raggruppamento. La selezione effettuata dal menu a tendina sarà riportata sia nel riepilogo dell'invio offerta (vedi figura successiva) che nel pdf scaricato dall'utente al 4 step, che nella pagina Storia offerte.

![](_page_81_Picture_106.jpeg)

**Figura 31**

Nel caso in cui sia già presente un'offerta valida, al primo step del percorso "Invia offerta" sarà pre-selezionata la "modalità di partecipazione" relativa a tale offerta.

Se si procede all'invio di un'offerta ex-novo, questa sostituirà la precedente sia nel caso venga risottomessa con la stessa modalità che con modalità differente, anche nel caso in cui si utilizzi una diversa forma aggregata [\(Figura 32\)](#page-81-0).

![](_page_81_Picture_107.jpeg)

**Figura 32**

### <span id="page-81-0"></span>**6.3. Partecipazione in forma aggregata per procedure multilotto**

La voce "Partecipazione in forma aggregata" per procedure multilotto è presente a livello multilotto e non di singoli lotti.

Il selettore a tendina invece sarà presente sia nella pagina di Invio offerta amministrativa multilotto ([Figura 33](#page-82-0)) che nell'interfaccia dei lotti, sempre al primo step del percorso di sottomissione dell 'offerta.

![](_page_82_Picture_0.jpeg)

![](_page_82_Picture_105.jpeg)

**Figura 33**

<span id="page-82-0"></span>Per quanto riguarda l'offerta amministrativa multilotto, vengono considerate valide dalla piattaforma più offerte per ogni concorrente, purché siano state sottomesse con modalità di partecipazione differenti; selezionando invece una modalità per cui esiste già un'offerta valida, la precedente entrerà nello stato sostituita.

Inoltre, solo nel caso sia stata presentata precedentemente almeno un'offerta amministrativa dal concorrente, nella pagina viene visualizzato il seguente disclaimer informativo:

![](_page_82_Figure_6.jpeg)

Per le offerte ai lotti, invece, al pari delle procedure monolotto, non è possibile sottoporre più di un'offerta valida per un lotto, nemmeno in caso di modalità di partecipazione differenti.

Nel caso in cui sia già presente un'offerta valida per il lotto in questione, come per le procedure monolotto, al primo step del percorso "Invia offerta" sarà pre-selezionata la "modalità di partecipazione" relativa a tale offerta.

Per i lotti delle multilotto sarà possibile selezionare solo ed esclusivamente le modalità di partecipazione per le quali esiste già un'offerta amministrativa valida.

Le diverse offerte saranno poi elencate nella pagina "Storia offerte ML e lotti" ([Figura 34](#page-82-1)).

<span id="page-82-1"></span>![](_page_82_Picture_106.jpeg)

**Figura 34**

![](_page_83_Picture_0.jpeg)

In caso di Modifica di una forma aggregata con la quale è già stata inviata un'offerta, per procedure Multilotto il disclaimer visualizzato sarà:

Attenzione: è già stata inviata un'offerta con questa forma aggregata di partecipazione. Se si effettuano delle modifiche, è necessario procedere ad inviare una nuova busta amministrativa (funzionalità "Invia offerta amm.va multilotto"), altrimenti le modifiche non avranno valore ai fini della partecipazione alla procedura.

# **7. Interfaccia "Dettaglio" della procedura**

Alcune sezioni che compongono il menù laterale delle procedure sono sempre visibili, indipendentemente dallo s ta to in cui la gara si trova; altre invece si visualizzano soltanto in fasi particolari. Altre ancora variano in base alla ti pologi a di procedura.

### **7.1. Dettaglio della Procedura**

Dalla sezione "Amministrazione", cliccando sul link Dettaglio si accede direttamente alla sezione in cui è possibile visualizzare tutte le informazioni di gara; tale sezione è presente e consultabile in tutte le fasi di una procedura.

La tabella "Trattativa" riporta le principali informazioni della procedura di gara ([Figura 35](#page-83-0)), come la data di apertura e chiusura della fase di presentazione delle offerte, la tipologia di procedura, l'importo negoziabile, l'indicazione delle categorie merceologiche, ecc.

![](_page_83_Picture_173.jpeg)

#### **Figura 35**

<span id="page-83-0"></span>Al di sotto si trova la tabella "Requisiti di gara" ([Figura 36](#page-84-0)) che contiene tutti i requisiti di partecipazione impostati dalla Stazione Appaltante nella fase di creazione del modello di procedura , suddivisi per buste (Busta Amministra ti va , Busta Tecnica - se presenti attributi tecnici - e Busta Economica). Cliccando sull'icona in corrispondenza di ciascuna busta sarà possibile espandere/comprimere la relativa sezione e visualizzarne i dettagli.

Le informazioni a disposizione sono:

- Nome del requisito
- Descrizione

![](_page_84_Picture_0.jpeg)

![](_page_84_Picture_1.jpeg)

- Tipologia Requisito, che indica la tipologia del requisito, se Amministrativo, Tecnico, Tecni co senza punteggio oppure Economico
- Tipologia Risposta (Libero, Vincolato a risposta singola o Vincolato a risposta multipla)
- Formato, campo compilato solo se la tipologia di risposta attesa è "Libero" (che può essere a sua volta allegato, testo, numero o data)
- Opzioni di risposta, con le opzioni possibili di risposta (nel caso di tipologia vincolato a risposta singola/multipla)
- Punteggio tecnico, colonna presente solo per la busta tecnica, con l'indicazione del punteggio minimo e massimo.

Nel caso in cui la procedura preveda l'asta elettronica sarà presente anche l'informazione relativa all'Inclusione o meno dei requisiti nella fase di asta.

![](_page_84_Picture_135.jpeg)

**Figura 36**

<span id="page-84-0"></span>Nel caso di gara Unitaria è presente anche la tabella "Prodotti" che contiene le informazioni relative ai prodotti che sono oggetto della procedura ([Figura 37](#page-85-0)).

La procedura Unitaria è un tipo di procedura dettagliata per singoli prodotti; in questo caso la base d'asta sarà data dalla somma dei prezzi dei singoli prodotti definiti ed è calcolata automaticamente dalla piattaforma. In fase di inserimento offerta economica il concorrente dovrà inserire il valore per ogni prodotto.

La procedura Totale è invece realizzata sulla totalità dei prodotti e il concorrente dovrà formulare un'unica offerta per l'intera fornitura.

![](_page_85_Picture_0.jpeg)

![](_page_85_Picture_131.jpeg)

**Figura 37**

<span id="page-85-0"></span>In fondo alla pagina sono presenti quattro sottosezioni [\(Figura 38\)](#page-85-1):

- Gestione offerte: contiene tutte le opzioni impostate dalla Stazione Appaltante, riferite alle offerte;
- Visibilità delle Informazioni: riguarda le opzioni di visibilità che la Stazione Appaltante ha impostato in meri to a ciò che i concorrenti possono visualizzare;
- Valutazione del 10% dei fornitori: viene visualizzata l'opzione scelta dalla Stazione Appaltante;

![](_page_85_Picture_8.jpeg)

**Figura 38**

### <span id="page-85-1"></span>**7.2. Documentazione di gara**

In questa sezione è possibile visualizzare ed eventualmente scaricare la documentazione di gara e la documenta zi one per atti amministrativi che la Stazione Appaltante ha allegato alla procedura ([Figura 39](#page-86-0)); nel caso in cui lo sta to di un documento sia "Disattivato" non sarà possibile effettuarne il download: ciò avviene ad esempio quando la stazione appaltante sostituisce un documento con una nuova versione.

La "Documentazione per atti amministrativi", compare solo nel caso in cui la stazione appaltante, durante il lancio della gara, seleziona come modalità di pubblicazione sul portale ARCA "Pubblica solo le informazioni di testata".

Per i documenti allegati valgono i controlli descritti nel capitolo "Verifiche automatiche sui documenti allegati" del presente manuale.

![](_page_86_Picture_0.jpeg)

![](_page_86_Picture_96.jpeg)

**Figura 39**

<span id="page-86-0"></span>Questa sezione è visibile in tutte le fasi di una procedura.

### **7.3. Monitoraggio**

Attraverso questa sezione ([Figura 40](#page-86-1)) è possibile monitorare la procedura; il contatore ad inizio pagina visualizza il tempo mancante alla chiusura della fase di pubblicazione.

La sezione Monitoraggio è visibile solo per la durata della fase di pubblicazione della procedura.

È inoltre possibile visualizzare in tempo reale l'ultima offerta inviata e tutti i messaggi automatici generati dalla piattaforma per la procedura.

![](_page_86_Picture_97.jpeg)

#### **Figura 40**

<span id="page-86-1"></span>È sempre possibile visualizzare il contenuto dell'ultima offerta inviata cliccando sul link "Dettaglio" ([Figura 41](#page-87-0)). Accedendo saranno visibili tutti gli allegati inseriti e le risposte fornite dall'utente in fase di "Invio Offerta", s uddi vi s e per buste (Busta Amministrativa, Busta Tecnica - se presenti attributi tecnici - e Busta Economica).

![](_page_87_Picture_0.jpeg)

![](_page_87_Picture_86.jpeg)

**Figura 41**

<span id="page-87-0"></span>Cliccando sull'icona in corrispondenza di ciascuna busta sarà possibile espandere la relativa sezione e vi s ua l izza rne i dettagli; sarà possibile inoltre scaricare gli allegati.

Nel caso di procedura Unitaria, all'interno della Busta Economica èvisibile la "Tabella prodotti", anch'essa espandibile.

Per i documenti allegati valgono i controlli descritti nel capitolo "Verifiche automatiche sui documenti allegati" del presente manuale.

### **7.4. Storia Offerte**

Questa sezione ([Figura 42](#page-87-1)) permette di visualizzare tutte le offerte inviate alla procedura.

<span id="page-87-1"></span>![](_page_87_Picture_87.jpeg)

![](_page_88_Picture_1.jpeg)

Un'offerta può assumere i seguenti stati:

- Valida: viene associato alle offerte correttamente inviate;
- Sostituita: sono tutte le offerte sostituite da un'offerta valida successiva;
- Obsoleta: nel caso in cui la Stazione Appaltante modifichi delle impostazioni della procedura successivamente all'invio offerta (es. modifica della Base d'asta, etc.);
- Offerta fase precedente: stato che identifica le offerte inviate prima dell'avvio di un'asta elettronica , nel cas o in cui sia stata impostata (vedi capitolo [0](#page-90-0) - Focus Asta elettronica).

È possibile visualizzare il contenuto delle offerte inviate tramite il link "Dettaglio. La sezione "Storia Offerte" è visibile in tutte le fasi di una procedura.

Per i documenti allegati valgono i controlli descritti nel capitolo "Verifiche automatiche sui documenti allegati " del presente manuale.

Per le procedure Multilotto questa sezione è chiamata "Storia offerte ML e Lotti" ([Figura 43](#page-88-0)) ed è quindi possibile visualizzare sia il dettaglio dell'offerta amministrativa a livello Multilotto che le offerte ai singoli lotti.

![](_page_88_Picture_217.jpeg)

#### **Figura 43**

<span id="page-88-0"></span>Il Dettaglio dell'offerta amministrativa Multilotto, visibile nella sezione Storia offerte ML e lotti, è visualizzabile fino alla conclusione della fase di valutazione della busta amministrativa da parte della Stazione Appaltante. Successivamente saranno visibili solamente le offerte effettuate per i singoli lotti.

### **7.5. Graduatoria**

Questa sezione diventa visibile a partire dal momento in cui la stazione appaltante effettua l'aggiudicazione provvisoria di un'offerta, a quel punto ogni concorrente potrà visualizzare la graduatoria completa delle offerte pervenute (se tale impostazione è stata scelta dall'Ente) oppure solo la sua posizione.

La tabella mostra, per ogni offerta, le seguenti informazioni:

- posizione nella graduatoria;
- numero protocollo informatico;
- ragione sociale del Fornitore (ciascun fornitore vede solo la propria);
- modalità di partecipazione;
- data di invio offerta;
- valore economico dell'offerta o percentuale di sconto;
- punteggio economico dell'offerta;

![](_page_89_Picture_0.jpeg)

- punteggio tecnico dell'offerta;
- punteggio totale dell'offerta;
- stato dell'offerta.

Nel caso in cui la Stazione Appaltante abbia attivato la visibilità della "Graduatoria tecnica" a partire dal termine del l a fase di valutazione dell'offerta tecnica, il concorrente visualizzerà una Graduatoria provvisoria contenente il punteggi o tecnico di ogni offerta ([Figura 44](#page-89-0)).

Tale sezione si visualizza al termine della fase di val utazione e sarà poi sostituita dalla Graduatoria Definitiva ad Aggiudicazione avvenuta.

![](_page_89_Picture_136.jpeg)

![](_page_89_Figure_8.jpeg)

### <span id="page-89-0"></span>**7.6. Report di procedura**

Ad aggiudicazione avvenuta è possibile richiedere il report di gara. Direttamente dalla lista delle procedure, in corrispondenza di ogni gara in stato Aggiudicata (o Aggiudicazione), nella colonna Azioni è presente il link Richiedi Report ([Figura 45](#page-89-1)); cliccandovi sarà possibile effettuare il download del report.

![](_page_89_Picture_137.jpeg)

![](_page_89_Figure_12.jpeg)

<span id="page-89-1"></span>Il tempo minimo richiesto per generare il report di gara è di 24 ore.

Per le procedure Affidamento diretto, Affidamento diretto previa richiesta di preventivi, Manifestazi one di interesse, Indagine di mercato, non è prevista la generazione di un report di procedura.

### **7.7. Comunicazioni di procedura**

Le comunicazioni di procedura sono le comunicazioni specifiche per una determinata procedura tra Stazione Appaltante e Concorrenti.

In questa sezione è possibile consultare sia le comunicazioni ricevute che quelle inviate. Per accedervi è necessario entrare nel Dettaglio della procedura d'interesse e cliccare, nel menu di sinistra, la voce

![](_page_90_Picture_0.jpeg)

"Comunicazioni procedura", di fianco alla quale viene visualizzato in parentesi il numero di messaggi ricevuti non letti [\(Figura 46\)](#page-90-1)

![](_page_90_Picture_137.jpeg)

#### **Figura 46**

<span id="page-90-1"></span>Accedendo alla sezione sono visualizzate, di default, tutte le comunicazione ricevute (inbox): è possibile consultarle, cliccando sul Dettaglio, rispondere attraverso l'apposito link, e inviare conferma di ricezione.

Il pulsante "Vai all'elenco delle comunicazioni inviate messaggi inviati" dà l'accesso a tutte le comunicazioni inviate (outbox). È possibile consultarle e controllarne la ricezione da "Dettaglio". È possibile inoltre inviarne delle nuove, tramite l'apposito pulsante "Invia Comunicazione".

Per i documenti allegati alle Comunicazioni valgono i controlli descritti nel capitolo "Verifiche automatiche sui documenti allegati" del presente manuale.

Tutte le comunicazioni che vengono scambiate durante la procedura tramite questa funzionalità rimangono tracciate nei report e possono quindi essere esaminate in qualsiasi momento.

La funzionalità "Comunicazioni della procedura" è disponibile in qualsiasi momento nell'ambito di una procedura, anche dopo la chiusura della fase di "Aggiudicazione definitiva".

### <span id="page-90-0"></span>**8. Invio dell'offerta in Asta Elettronica**

Nel caso in cui la Stazione Appaltante abbia attivato l'Asta Elettronica, accedendo al "Dettaglio" della Procedura, una volta che questa è stata lanciata, l'utente troverà nuovamente il link "**Invia Offerta**" nel menù di sinistra.

![](_page_91_Picture_0.jpeg)

Al momento del lancio dell'Asta Elettronica da parte della Stazione Appaltante, il concorrente riceverà una e-mail, al suo indirizzo di posta PEC, contenente le tempistiche di svolgimento della stessa.

La pagina di invio offerte risulta così strutturata: nella parte alta è presente il timer che indica il tempo mancante alla scadenza del tempo base/intervallo dell'asta; nella parte centrale è presente la tabella contenente la lista delle offerte e il pulsante per l'invio di una nuova offerta; nella parte bassa della pagina è visibile la tabella "Messaggi", che contiene i messaggi della gara [\(Figura 47\)](#page-91-0).

Se l'asta è a Intervalli sarà possibile effettuare un unico rilancio per intervallo; dopo aver inviato il primo rilancio, il pulsante "Invia Offerta" scomparirà fino all'avvio del successivo intervallo. Per asta a tempo base, invece, fino alla scadenza dell'orario stabilito per la negoziazione, è possibile inviare offerte migliorative, a parte gli ultimi 5 mi nuti i n cui è consentito effettuare un unico rilancio.

![](_page_91_Picture_104.jpeg)

**Figura 47**

<span id="page-91-0"></span>Cliccando sul pulsante Invia Offerta si aprirà una finestra pop-up contenente le informazioni necessarie per la compilazione della nuova offerta [\(Figura 48\)](#page-92-0).

![](_page_92_Picture_0.jpeg)

![](_page_92_Picture_91.jpeg)

![](_page_92_Figure_3.jpeg)

<span id="page-92-0"></span>Inseriti i nuovi parametri economici ("OFFERTA", campo obbligatorio – "di cui costi del personale", facoltativo numerico con un massimo di cinque cifre decimali, e che risulta precompilato dal sistema con il valore dei costi indicato dall'operatore economico in fase di invio dell'offerta) e gestiti gli eventuali attributi tecnici, cliccando su "Invia Offerta" [\(Figura 48\)](#page-92-0), la piattaforma proporrà la schermata di conferma dell'invio [\(Figura 49\)](#page-93-0). Selezionando il tasto "Invia" il rilancio sarà effettuato e ne sarànotificata la validitàdopo alcuni secondi.

Terminata la fase di Asta Elettronica, si entra in quella di "**Conferma dell'Offerta**", che ha la durata minima di 24 ore, durante la quale i Concorrenti devono generare il report di Conferma Offerta tramite l'apposito pulsante, scaricarlo, firmarlo digitalmente e ricaricarlo in piattaforma utilizzando i tasti "Sfoglia" e poi "Aggiungi [\(Figura 50\)](#page-93-1).

![](_page_92_Picture_92.jpeg)

Manuali di supporto Piattaforma e-Procurement Regione Lombardia –Operatore Economico Servizio Sintel M-1SINTEL-2OE-04 Partecipazione alle Procedure Pagina 42 di 44

![](_page_93_Picture_0.jpeg)

<span id="page-93-0"></span>**Figura 49**

| Utente: Fornitore Tutoring                                                                                                    |                                                                                                    |                       |                                           |                                        |                                      |                                    | Visualizza il mio profilo di Personalizza   DE Comunicazioni |                                |                  |  |
|----------------------------------------------------------------------------------------------------|----------------------------------------------------------------------------------------------------|-----------------------|-------------------------------------------|----------------------------------------|--------------------------------------|------------------------------------|--------------------------------------------------------------|--------------------------------|------------------|--|
| <b>MENU</b>                                                                                                    | <b>F PROCEDURE &gt; AMMINISTRAZIONE</b>                                                                                                    |                       |                                           |                                        |                                      |                                    |                                                              |                                |                  |  |
| *Amministrazione<br>Dettaglio della procedura<br>Documentazione di gara<br>Storia offerte<br>Conferma offerta<br>Comunicazioni procedura<br>Messaggi | Ritorna all'elenco delle procedure<br>Visualizza Lotti<br>Visualizza MultiLotto                                                                                                    |                       |                                           |                                        |                                      |                                    |                                                              |                                |                  |  |
|                                                                                                    | <b>NUMERO PROTOCOLLO</b><br><b>INFORMATICO</b>                                                                                                    | <b>FORNITORE</b>      | <b>DATA</b>                               | <b>PERCENTUALE DI</b><br><b>SCONTO</b> | <b>PUNTEGGIO</b><br><b>ECONOMICO</b> | <b>PUNTEGGIO</b><br><b>TECNICO</b> | <b>PUNTEGGIO</b><br><b>TOTALE</b>                            | <b>STATO</b><br><b>OFFERTA</b> | <b>DETTAGLIO</b> |  |
|                                                                                                    | 1369832338590                                                                                                    | Fornitore<br>Tutoring | mercoledì 29 maggio 2013<br>14.58.58 CEST | 23,50000 %                             | 8,00                                 | 18,00                              | 26,00                                                        | Offerta<br>migliore            | 圓<br>Dettaglio   |  |
|                                                                                                    | 1369823015454                                                                                                    | Fornitore<br>Tutoring | mercoledì 29 maggio 2013<br>12.23.35 CEST | 24.25000 %                             | 4,00                                 | 18,00                              | 22.00                                                        | Offerta<br>valida              | 圓<br>Dettaglio   |  |
|                                                                                                    | Conferma Offerta<br>Firma digitale del documento<br>Una volta completato l'inserimento di tutti i dati richiesti, è necessario cliccare su «Genera documento», selezionare il percorso di salvataggio, senza modificare il nome del file generato<br>dal sistema. Si consiglia quindi di aprire il file utilizzando il software per la firma digitale e NON altri programmi (Adobe Reader, Microsoft Word, etc.).<br>In generale si raccomanda di NON ESEGUIRE LE SEGUENTI OPERAZIONI:<br>Rinominare il file neppure dopo averlo firmato:<br>E Eseguire qualsiasi operazione che possa modificare/alterare il contenuto o le proprietà del file originale.<br>Sintel effettua il controllo sulla firma digitale apposta sul documento.<br>Per ulteriori approfondimenti si faccia riferimento al file: Will "Modalità tecniche per l'utilizzo della piattaforma Sintel"<br><b>GENERA DOCUMENTO</b><br>Nessun file selezionato.<br>Sfoglia |                       |                                           |                                        |                                      |                                    |                                                              |                                |                  |  |

![](_page_93_Figure_4.jpeg)

<span id="page-93-1"></span>Le offerte inviate durante l'asta elettronica e confermate, assumono lo stato "Valida" e vanno a sostituire quelle della fase precedente di pubblicazione; queste ultime acquisiscono quindi lo stato "Offerta fase precedente".

Se non confermate, invece, le offerte dell'asta non saranno considerate, ma tenute valide quelle della fase precedente.

In fase post-asta per il Documento d'offerta valgono i controlli descritti nel capitolo "Verifiche automatiche sui documenti allegati" del presente manuale.

Ricaricando in piattaforma il nuovo Documento d'offerta, se le verifiche obbligatorie danno esito positivo, sarà attivato il tasto INVIA; se invece una delle verifiche ha dato esito negativo, l'utente dovrà scaricare nuovamente il documento d'offerta e rifirmarlo.

![](_page_94_Picture_0.jpeg)

# **9. Contatti**

Per ricevere supporto tecnico ed operativo sui servizi di ARCA, i canali a disposizione sono i seguenti:

![](_page_94_Picture_66.jpeg)

![](_page_95_Picture_0.jpeg)

# **REQUISITI PER L'ACCESSO ALLE PIATTAFORME SINTEL E NECA**

Data pubblicazione: **29 Maggio 2019**

Per utilizzare al meglio i nostri servizi online vi consigliamo di verificare i seguenti requisiti per l'accesso e l'utilizzo delle piattaforme Sintel e Neca:

![](_page_95_Picture_419.jpeg)

### <span id="page-95-0"></span>**1. REQUISITI MINIMI E ACCESSIBILITÀ**

L'accesso alle piattaforme Sintel e Neca è possibile utilizzando un sistema dotato dei seguenti requisiti minimi:

- dimensioni dello schermo 15 pollici erisoluzione 800x600, con numero colori 256;
- accesso Internet con velocità di 1 Mb/sec;
- abilitazione del browser alla navigazione in SSL a 128 bit.

Per la navigazione i seguenti browser risultano essere compatibili con la piattaforma Sintel e con il Negozio Elettronico in tutte le rispettive funzionalità:

- Internet Explorer 7,8\* e 9;
- Mozilla Firefox 10 e superiori;
- Google Chrome.

E' possibile l'utilizzo di browser diversi da quelli elencati, per i quali non è garantita l'effettiva compatibilità con le piattaforme.

NOTA: per un utilizzo ottimale si raccomanda l'impiego di browser Mozilla Firefox 10 e superiori.

\*ATTENZIONE: le funzionalità "Modifica" e "Anteprima" all'interno della pagina "Modello della Procedura " in piattaforma Sintel non sono garantite con l'utilizzo di Internet Explorer 7 e 8.

### <span id="page-95-1"></span>**2. FIRMA DIGITALE**

In conformità alla normativa nazionale di riferimento, le piattaforma Sintel e NECA supportano firme digitali generate nei formati PAdES, CAdES. Questa tipologia di firma digitale è solitamente distinguibile dall'estensione del file che viene generato dopo l'apposizione della firma (.p7m).

Le firme digitali gestitesono di tipo attached. Il documento originario oggetto di firma e il certificato di firma digitale risiedono all'interno in un unico file.

Nel caso di apposizione di firme multiple, Sintel gestisce i formati PAdES, CAdES. Per ulteriori informazioni sirimanda al manuale "Modalità tecniche per l'utilizzo di Sintel".

![](_page_96_Picture_0.jpeg)

Per l'elenco dei certificatori accreditati e per maggiori informazioni anche sulla Posta Elettronica Certificata si può fare riferimento al sito AgID, [http://www.agid.gov.it](http://www.agid.gov.it/) .

### <span id="page-96-0"></span>**3. POSTA ELETTRONICA CERTIFICATA E COMUNICAZIONI**

Le piattaforme Sintel e NECA comunicano con gli utenti registrati attraverso il canale PEO (Posta Elettronica Ordinaria) per tutte le comunicazioni inerenti al processo di registrazione e recupero password inviate tramite il servizio di identificazione (Idpc).

L'effettivo recapito delle comunicazioni inviate dalla casella PEO, del sistema di autenticazione Idpc, dipende dalle seguenti tipologie di caselle destinatarie, utilizzate e indicate dall'utenza in fase di registrazione:

- PEO: il canale di comunicazione funziona senza garanzie per il mittente che il messaggio sia stato effettivamente recapitato;
- PEC: il canale di comunicazione funziona a condizione che la casella di posta PEC del destinatario sia configurata in modo da poter ricevere messaggi di posta ordinaria;
- CEC PAC (Comunicazione Elettronica Certificata tra Pubblica Amministrazione e Cittadino): il canale di comunicazione NON funziona poiché le caselle CEC PAC sono a circuito chiuso, dedicate allerelazioni con la pubblica amministrazione chele ha rilasciate all'utenza.

La piattaforma Sintel, nello specifico, comunica con gli utenti registrati anche attraverso il canale PEC (Posta Elettronica Certificata) per tutte le comunicazioni afferenti alleproceduredi gara inviatedirettamente dalla casella di posta Sintel.

Per maggiori dettagli in merito si rimanda al documento "Modalità tecniche di utilizzo della Piattaforma Sintel".

### <span id="page-96-1"></span>**4. MODALITÀ TECNICHE DI UTILIZZO DELLE PIATTAFORME**

Scarica il documento "Modalità tecniche per l'utilizzo della Piattaforma Sintel" contenente le informazioni utili per un corretto utilizzo della piattaforma di e-procurement Sintel e degli strumenti necessari a svolgere leproprie attività in piattaforma.

Tutte le guide e i manuali di supporto all'utilizzo delle piattaforme Sintel e NECA sono disponibili all'interno della sezione Help > Guide e manuali.

![](_page_96_Picture_282.jpeg)

Per ricevere supporto tecnico ed operativo sui servizi di ARCA, i canali a disposizione sono i seguenti:

![](_page_97_Picture_1.jpeg)

![](_page_97_Picture_2.jpeg)

# **MODALITÀ TECNICHE DI UTILIZZO**

Data pubblicazione: **27 Maggio 2019**

Modalità tecniche di utilizzo Pagina 1 di 16

![](_page_98_Picture_0.jpeg)

**INDICE** 

![](_page_98_Picture_16.jpeg)

![](_page_99_Picture_1.jpeg)

## <span id="page-99-0"></span>**1. Introduzione**

### **1.1. Obiettivo e campo di applicazione**

<span id="page-99-1"></span>Il presente documento ha l'obiettivo di descrivere le modalità tecniche di utilizzo della piattaforma di e-procurement di Regione Lombardia, Sintel, con particolare riferimento alla partecipazione alle procedure di gara, oltre a defi ni re i l quadro normativo rilevante. Se non diversamente stabilito nella lex specialis delle singole procedure di gara, il presente documento è da considerarsi parte integrante della documentazione di ogni procedura gestita in Sintel.

Al fine di inviare un'offerta in modo completo e tempestivo, evitando i rischi connessi agli aspetti tecnicoprocedurali, ARCA S.p.A. raccomanda gli operatori economici di:

- leggere attentamente i successivi capitoli prima di avviare l'operatività in Sintel;
- eseguire tutte le attività necessarie per la registrazione, la qualificazione e l'invio dell'offerta descri tte nei successivi capitoli, con congruo anticipo rispetto al termine ultimo per la presentazione delle offerte (visualizzabile nell'interfaccia "Dettaglio" della presente procedura in Si ntel);

### <span id="page-99-2"></span>**1.2. Versioni**

Versione Piattaforma e-Procurement utilizzata per la stesura del manuale: R5.36.0.4.

Versione IdPC utilizzata per la stesura del manuale: 10.6.00P01.

### <span id="page-99-3"></span>**2. SINTEL**

La Regione Lombardia, a seguito degli interventi volti alla Razionalizzazione degli Acquisti nella Pubblica Amministrazione (L. 296/2006), ha messo a disposizione di tutti gli Enti di Pubblic a Amministrazione abilitati la piattaforma telematica di e-procurement Sintel. Le procedure di gara gestite con Sintel sono condotte mediante l'ausilio di sistemi informatici e l'utilizzazione di modalità di comunicazione in forma elettronica, ai sensi:

- del D.Lgs. 50/2016 c.d. "Nuovo Codice Appalti" in virtù dell'adeguamento della piattaforma a tale nuova normativa. Tale adeguamento avverrà con modalità progressive e nelle tempistiche necessarie al rilascio tecnico degli interventi sulla piattaforma SINTEL (gli interventi operati sono indicati sul portale istituzionale di ARCA S.p.A.);
- D.G.R. n. IX/1530 di Regione Lombardia del 6/4/2011, Allegato A, "Determinazioni per il funzionamento e l'uso della piattaforma regionale per l'E-procurement denominata sistema di intermediazione telematica (Sintel) di Regione Lombardia (ART. 1, C. 6-bis, L. 33/2007) e del relativo elenco fornitori telematico".

Le soluzioni tecniche e le procedure di funzionamento di Sintel assicurano il rispetto delle norme sopra richiamate, nonché delle disposizioni relative alle firme digitali ed alla marcatura temporale:

• Direttiva 1999/93/CE, "Relativa ad un quadro comunitario per le firme elettroniche", così come recepite dalla legislazione nazionale e dai relativi regolamenti applicativi;

![](_page_100_Picture_1.jpeg)

- D.P.C.M. 30 marzo 2009, "Regole tecniche in materia di generazione, apposizione e verifica delle firme digitali e validazione temporale dei documenti informatici";
- D.P.C.M. 22 Febbraio 2013, "Regole tecniche in materia di generazione, apposizione e verifica delle firme elettroniche, avanzate, qualificate e digitali".

La piattaforma Sintel assicura la segretezza delle offerte, impedisce di operare variazioni sui documenti inviati, garantisce l'attestazione e la tracciabilità di ogni operazione compiuta sulla piattaforma e l'inalterabilità delle registrazioni di sistema (log), quali rappresentazioni informatiche degli atti e delle operazioni compiute valide e rilevanti ai sensi di legge.

Ogni operazione effettuata attraverso la piattaforma:

- è memorizzata nelle registrazioni di sistema, quale strumento con funzioni di attestazione e trac ciabilità di ogni attività e/o azione compiuta in Sintel;
- si intende compiuta nell'ora e nel giorno risultante dalle registrazioni di sistema.

Il tempo di Sintel è sincronizzato sull'ora italiana riferita alla scala di tempo UTC (IEN), di cui al D.M. 30 novembre 1993, n. 591.

Le registrazioni di sistema relative ai collegamenti effettuati sulla piattaforma Sintel e alle relative operazioni esegui te nell'ambito della partecipazione alla presente procedura sono conservate in Sintel e fanno piena prova nei confronti degli utenti, Tali registrazioni di sistema hanno carattere riservato e non saranno divulgate a terzi, salvo ordine del giudice o in caso di legittima richiesta di accesso agli atti, ai sensi della L. 241/1990. Le registrazi oni di s istema s ono effettuate ed archiviate, anche digitalmente, in conformità a quanto previsto dall'articolo 43 del D. Lgs. 82/2005 "Codice dell'Amministrazione Digitale" e ss.mm.ii. e, in generale, dalla normativa vigente in materia di conserva zi one ed archiviazione dei documenti informatici.

Le operazioni effettuate su Sintel sono riferite ai concorrenti sulla base delle chiavi di accesso rilasciate ai concorrenti ai sensi degli articolo 1, comma 1, lettera b), e 8 del D. Lgs. 82/2005 "Codice dell'Amministrazione Digitale" e ss.mm.i i . I concorrenti, con la partecipazione alla procedura, accettano e riconoscono che tali registrazioni costituiscono pi ena prova dei fatti e delle circostanze da queste rappresentate con riferimento alle operazioni effettuate su Sintel.

L'Azienda Regionale Centrale Acquisti S.p.A. (in seguito "ARCA S.p.A.") è "Gestore del sistema", , e, tra l'altro, ha il compito di: (i) gestire i servizi di conduzione tecnica e delle applicazioni informatiche necessarie al funzi ona mento di Sintel; (ii) curare tutti gli adempimenti inerenti le procedure di registrazione e l'utilizzo di Sintel; (iii) controllare i principali parametri di funzionamento di Sintel stesso, segnalando eventuali anomalie del medesimo.

Quale responsabile del trattamento dei dati personali ai sensi dell'art. 29 del D. Lgs. 196/2003 "Codice In Materia Di Protezione Dei Dati Personali" e ss.mm.ii, il Gestore del sistema cura l'adozione di tutte le misure previste dal D. Lgs. 196/2003 e ss.mm.ii. medesimo ed è, altresì, incaricato della conser vazione delle registrazioni del sistema e della documentazione di gara ai sensi dell'Art.16, comma 3 della D.G.R. 6 aprile 2011 n. IX/1530.

La documentazione di gara viene archiviata da ARCA S.p.A. in qualità di Gestore del sistema, ma la conservazione della stessa è demandata ed è di responsabilità della stazione appaltante, ai sensi dell'Art.16, comma 3 della D.G.R. 6 apri l e 2011 n. IX/1530. Il Gestore del sistema è, inoltre, responsabile della sicurezza informativa, logica e fisica di Sintel stesso e riveste il ruolo di responsabile della sicurezza e del trattamento dei dati ai sensi della disciplina che regol a l a materia, nonché dell'adozione di tutte le misure stabilite dal D. Lgs. 196/2003 "Codice In Materia Di Protezione Dei Dati Personali" e ss.mm.ii. in materia di protezione dei dati personali.

![](_page_101_Picture_1.jpeg)

La piattaforma è costituita da complesse infrastrutture tecnologiche, quali sistemi di trasmissione ed elaborazione dati ed è stata realizzata sulla base dei migliori standard tecnologici e procedurali ad oggi presenti nello stato della tecnica. In ogni caso, non si possono escludere anomalie o malfunzionamenti di Sintel: in tale caso, la stazione appaltante si riserva di adottare tutte le misure necessarie per garantire la regolarità della procedura, ivi compresa la sospensione e la non aggiudicazione della stessa.

In ogni caso, i concorrenti esonerano la stazione appaltante e ARCA S.p.A., anche in qualità di Gestore del sistema , da qualsiasi responsabilità relativa a malfunzionamenti, difetti o vizi di Sintel, fatti salvi i limiti inderogabili previ s ti da l la legge; infatti, salvo il caso di dolo o colpa grave, ARCA S.p.A. non potrà essere in alcun caso ritenuta respons a bile per qualunque genere di danno, diretto o indiretto, che dovessero subire gli operatori economici registrati, i concorrenti o, comunque, ogni altro utente di Sintel, e i terzi a causa o, comunque, in connessione con l'accesso, l'utilizzo, il mancato utilizzo, il funzionamento o il mancato funzionamento di Sintel.

I concorrenti sono consapevoli del fatto che qualsivoglia loro intervento avente come fine e/o effetto quello di turbare, alterare, sospendere o impedire indebitamente il normale funzionamento di Sintel, oltre a comportare le eventuali responsabilità civili e penali previste dalla legge, può determinare la revoca della registrazione a Sintel, di cui oltre, l'impossibilità di partecipare alla procedura di gara e/o, comunque, l'esclusione dalla medesima.

ARCA S.p.A. si riserva di segnalare qualsiasi fatto rilevante all'Autorità Giudiziaria e/o all'Autorità per la Vi gi l a nza s ui Contratti Pubblici per gli opportuni provvedimenti di competenza. I concorrenti si impegnano a manlevare e tenere indenne la stazione appaltante ed ARCA S.p.A., anche nella sua qualità di Gestore del sistema, risarcendo qualunque costo, danno, pregiudizio ed onere (ivi comprese le spese legali) che dovesse essere sofferto da questi ultimi a causa di un utilizzo scorretto o improprio di Sintel e, comunque, a causa di qualsiasi violazione della normativa vigente e del l a disciplina della presente procedura.

Con l'utilizzo di Sintel i concorrenti e la stazione appaltante esonerano ARCA S.p.A. da ogni responsabilità relativa a qualsivoglia malfunzionamento o difetto relativo ai servizi di connettività necessari a raggiungere Sintel, attravers o l a rete pubblica di telecomunicazioni. Ove possibile ARCA S.p.A. comunicherà anticipatamente agli utenti registrati a Sintel gli interventi di manutenzione su Sintel. Gli utenti di Sintel, in ogni caso, prendono atto ed accettano che l'accesso a Sintel utilizzato per la presente procedura potrà essere sospeso o limitato per l'effettuazione di interventi tecnici volti a ripristinarne o migliorarne il funzionamento o la sicurezza.

### <span id="page-101-0"></span>**3. Guide e manuali**

L'uso della piattaforma Sintel è dis ciplinato, oltre che dal presente documento, dai "manuali", e dalla D.G.R. n. IX/1530 di Regione Lombardia del 6/4/2011, Allegato A, "Determinazioni per il funzionamento e l'uso della piattaforma regionale per l'e-procurement denominata sistema di intermediazione telematica (Sintel) di Regione Lombardia (Art. 1, c. 6-bis, L. 33/2007) e del relativo elenco fornitori telematico".

Questi documenti sono scaricabili dal sito www.arca.regione.lombardia.it ( $\gg$  Home  $\gg$  HELP  $\gg$  Guide e manuali). Inoltre è possibile avere ulteriori informazioni seguendo il seguente percors[o: Home >> Chi Siamo >> Normativa.](http://www.arca.regione.lombardia.it/wps/portal/ARCA/Home/chi-siamo/normativa) Nel caso di contrasto o incompatibilità tra le disposizioni di cui ai manuali e la documentazione di gara, prevale quanto disposto da quest'ultima.

## <span id="page-101-1"></span>**4. Dotazione informatica**

![](_page_102_Picture_1.jpeg)

Al fine di poter partecipare alla presente procedura, l'operatore economico deve essere dotato della necessaria strumentazione tecnica ed informatica (software ed hardware) dei collegamenti alle linee di telecomunicazione necessari per il collegamento alla rete Internet, di una firma digitale in corso di validità rilasciata da un organismo appartenente all'elenco pubblico dei certificatori riconosciuti dall'AgID (http://www.agid.gov.it), tutto ai sensi del D.L. n. 83/2012 (convertito con modificazioni dalla Legge 7 agosto 2012 n.134) e della ulteriore normativa vigente in materia di firme elettroniche avanzate di cui alla Direttiva 1999/93/CE.

L'accesso alla piattaforma Sintel è possibile utilizzando un sistema dotato dei seguenti requisiti minimi:

- dimensioni dello schermo 15 pollici e risoluzione minima 800x600;
- accesso Internet con una velocità di 1 Mb/sec;
- abilitazione del browser alla navigazione in SSL a 128 bit.

Per la navigazione i seguenti browser risultano essere compatibili con la piatta forma Sintel e con il Negozio Elettronic o in tutte le rispettive funzionalità:

- Internet Explorer 7, 8 e 9;
- Mozilla Firefox 10 e superiori;
- Google Chrome.

E' possibile l'utilizzo di browser diversi da quelli elencati, per i quali non è garantita l'effettiva compatibilità con la piattaforma. Per un utilizzo ottimale si raccomanda comunque l'impiego di Mozilla Firefox 10 e superiori.

Le funzionalità "Modifica" e "Anteprima" all'interno della pagina "Modello della Procedura" in Sintel non sono garantite con l'utilizzo di Internet Explorer 7 e 8.

**ATTENZIONE:** Si ricorda che ai fini dell'espletamento di tutti i passaggi relativi alle procedure di gara è necessario dotarsi di programmi per l'apposizione e la lettura della firma digitale, quali Dike e Digital Si gn. L'acquisto, l'installazione e la configurazione dell'hardware e del software restano ad esclusivo carico degli utenti finali della piattaforma Sintel.

**NOTA:** Se si intende utilizzare il sistema di autenticazione SPID (Sistema Pubblico di Identità) è necessario avere a disposizione un cellulare per poter ricevere il codice "usa e getta" da utilizzare come password temporanea.

Se si intende utilizzare invece il sistema di autenticazione con Carta Nazionale dei Servizi (CNS) è necessario avere a disposizione il PIN associato alla carta.

### <span id="page-102-0"></span>**5. Posta elettronica certificata (PEC)**

La piattaforma Sintel comunica con gli utenti registrati attraverso Posta Elettronica Certificata (di seguito "PEC") per tutte le comunicazioni afferenti alle procedure di gara inviate direttamente dalla casella di posta Sintel.

Si ricorda che l'Art. 16 del D.L. 185/2008,"Misure urgenti per il sostegno a famiglie, lavoro, occupazione e impresa e per ridisegnare in funzione anti-crisi il quadro strategico nazionale" introduce per gli operatori economici l'obbl i go di dotarsi di una casella PEC, da dichiarare alla propria Camera di Commercio; tale obbligo è ribadito dal D.L. 18 Ottobre 2012, n. 179, in merito alle modalità di comunicazione con la Pubblica Amministrazione.

![](_page_103_Picture_1.jpeg)

Pertanto, in sede di registrazione (v. successivo paragrafo [6.1](#page-104-0)[Registrazione a SINTEL](#page-104-0)), tutte le imprese devono obbligatoriamente indicare un indirizzo di Posta Elettronica Certificata (PEC) commerciale acquistata da un gestore autorizzato.

Il dominio GOV.IT è relativo al servizio di posta elettronica certificata fornito dal Governo Italiano per permettere ai cittadini di dialogare con le Pubbliche Amministrazioni. Tuttavia tali caselle PEC non possono essere utilizzate per inviare comunicazioni ad altri cittadini, Enti o associazioni. Si consiglia pertanto di inserire nel proprio profilo utente i n piattaforma Sintel un indirizzo PEC differente.

# <span id="page-103-0"></span>**6. Registrazione ai servizi dell'Azienda Regionale Centrale Acquisti S.p.A.**

Attraverso il sit[o www.arca.regione.lombardia.it](http://www.arca.regione.lombardia.it/) [\(Home >> Registrazione\)](http://www.arca.regione.lombardia.it/cs/Satellite?c=Page&childpagename=DG_CRA%2FCRALayoutDettaglio&cid=1213316606426&p=1213316606426&pagename=DG_CRAWrapper) è possibile accedere al form di registrazione che consente ad Enti pubblici ed operatori economici di usufruire dei servizi messi a disposizione da ARCA S.p.A., tra i quali la piattaforma Sintel. Prima della registrazione è però necessario autenticarsi attraverso uno dei sistemi di autenticazione proposti di seguito:

### **SPID (Sistema Pubblico di Identità Digitale)**

Gli utenti italiani possono accedere al sistema di autenticazione/registrazione tramite credenziali SPID (Sistema Pubblico di Identità Digitale).

La prima registrazione con credenziali SPID prevede 4 step:

- 1. Nella sezione «Autenticazione con LA TUA IDENTITA' DIGITALE "PASSWORD UNICA"» cliccare su «Entra con SPID»;
- 2. Selezionare l'ID provider, inserire le credenziali SPID e confermare;
- 3. Selezionare il pulsante «NUOVA REGISTRAZIONE»;
- 4. Compilare le pagine del percorso di registrazione ai servizi di ARCA.

### **Username e Password (IdPC -Identity Provider del Cittadino)**

La registrazione prevede 2 step:

- 1. Nella sezione "Autenticazione con username e password" cliccare su "Entra con ID e password" e successivamente su "Registrazione a IDPC". Inserisci i dati richiesti e riceverai le credenziali di accesso direttamente nella casella di posta indicata.
- 2. Registrazione ad ARCA: Una volta ottenute le credenziali, ritorna nella pagina di accesso e completa il processo di registrazione (richiederà pochi minuti).

**NOTA:** L'effettivo recapito delle comunicazioni inviate dalla casella PEO di IdPC dipende dalle seguenti tipologie di caselle destinatarie utilizzate e indicate dall'utenza in fase di registrazione:

PEC: il canale di comunicazione funziona a condizione che la casella di posta PEC del destinatario sia configurata in modo da poter ricevere messaggi di posta ordinaria;

![](_page_104_Picture_0.jpeg)

PEO: il canale di comunicazione funziona senza garanzie per il mittente che il messaggio sia stato effettivamente recapitato;

CEC PAC (Comunicazione Elettronica Certificata tra Pubblica Amministrazione e Cittadino): il canale di comunic a zi one NON funziona poiché le caselle CEC PAC sono a circuito chiuso, dedicate alle relazioni con la Pubblica Amministrazione che le ha rilasciate all'utenza.

### **CNS (Carta Nazionale dei Servizi)**

Gli utenti italiani possono accedere al sistema di autenticazione/registrazione utilizzando la Carta Regionale dei Servizi (CRS) o la Carta Nazionale dei Servizi (CNS).

La prima registrazione con CRS/CNS prevede 3 step:

- 1. Nella sezione «Autenticazione con CARTA NAZIONALE DEI SERVIZI» cliccare su «Entra con CNS»
- 2. Autenticarsi con CNS ( è necessario aver installato il Software CRS, aver inserito la Smartcard nel lettore e conoscere il relativo codice PIN.)
- 3. Compilare le pagine del percorso di registrazione ai servizi di ARCA"

### <span id="page-104-0"></span>**6.1. Registrazione a SINTEL**

Per poter presentare offerta e prendere parte alla procedura, ciascun operatore economico è tenuto ad eseguire preventivamente la Registrazione a Sintel così come disciplinato nei "Manuali", accedendo al [portale di ARCA S.p.A.,](http://www.arca.regione.lombardia.it/) nell' apposita sezione "Registrazione".

La registrazione è del tutto gratuita, non comporta in capo all'operatore economico che la richiede l'obbligo di presentare l'offerta, né alcun altro onere o impegno. Salvo malfunzionamenti delle reti, dell'infrastruttura e delle tecnologie di comunicazione, la procedura di registrazione è automatica e avviene rapidamente. In ogni caso, ai fini del rispetto dei termini previsti per l'invio delle offerte e, per prevenire eventuali malfunzionamenti, si consiglia di procedere alla registrazione con congruo anticipo, prima della presentazione dell'offerta.

L'utenza creata in sede di registrazione è necessaria per ogni successivo accesso alle fasi telematiche della procedura . L'utente è tenuto a non diffondere a terzi la chiave di accesso a mezzo della quale verrà identificato da Sintel.

Le chiavi di accesso sono strettamente personali e devono essere conservate con cura. Gli utenti sono tenuti a conservarle con la massima diligenza, a mantenerle s egrete e riservate, a non divulgarle o comunque cederle a terzi e ad utilizzarle sotto la propria esclusiva responsabilità, ai sensi dell'Art. 3 della D.G.R. 6 aprile 2011 n. IX/1530.

L'operatore economico ottiene l'utenza attraverso il legale rappresentante, ovvero un procuratore (generale o speciale) abilitato a presentare offerta. L'operatore economico, con la registrazione e, comunque, con la presentazione dell'offerta, si obbliga a dare per valido l'operato compiuto dai titolari e/o utilizzatori delle utenze riconducibili all'interno di Sintel all'operatore economico medesimo; ogni azione da questi compiuta all'interno di Sintel si intenderà, pertanto, direttamente imputabile all'operatore economico registrato.

![](_page_105_Picture_1.jpeg)

## <span id="page-105-0"></span>**6.2. Documento riepilogativo dei dati della registrazione**

Al termine del processo di registrazione, l'operatore economico deve firmare digitalmente il documento riepilogativo dei dati della registrazione (in formato .pdf).

È necessario cliccare su "Scarica .pdf", selezionare il percorso di salvataggio senza modificare il nome del file genera to da Sintel. Si consiglia quindi di aprire il file utilizzando il software per la firma digitale e non a l tri progra mmi (Adobe Reader, Word, etc).

In generale, si raccomanda di non eseguire le seguenti operazioni: 1) effettuare il salvataggio in locale utilizzando "salva con nome" o "salva una copia"; 2) rinominare il file, neppure dopo averlo firmato; 3) qualsiasi opera zi one c he possa modificare/alterare il contenuto o le proprietà del file originale. Una volta correttamente firmato, il file deve essere nuovamente caricato (upload) nel modulo di registrazione.

# <span id="page-105-1"></span>**6.3. Registrazione a SINTEL per Liberi Professionisti**

La registrazione ai servizi ARCA S.p.A. è possibile per tutti gli operatori economici, compresi i liberi professionisti operanti nell'ambito delle professioni regolamentate e non regolamentate, gli studi associati e altre società di professionisti.

Per queste tipologie di operatori economici, nel form di registrazione ai servizi e-procurement ARCA non è richiesto obbligatoriamente l'inserimento della partita IVA.

# <span id="page-105-2"></span>**6.4. Registrazione a SINTEL per la partecipazione in forma aggregata**

- a) Nel caso in cui un operatore economico intenda partecipare ad una procedura di gara nelle seguenti forme di aggregazione: consorzio stabile, rete di imprese, è necessario effettuare una nuova registrazione ad-hoc ai servizi e-procurement di ARCA S.p.A., selezionando attraverso il menù a tendina "Tipo di società" la voce appropriata.
- b) Nel caso in cui un operatore economico intenda partecipare ad una procedura di gara nelle seguenti forme di aggregazione: raggruppamento temporaneo di imprese, consorzio costituendo o altra forma finalizzata alla partecipazione ad una specifica procedura di scelta del contraente, è sufficiente la registrazione a Sintel del l a capogruppo / mandataria senza che sia necessaria la registrazione di tutti i soggetti facenti parte del raggruppamento. Si precisa che al momento di accedere all'interfaccia "Dettaglio" della procedura di gara d'interesse, prima di avviare il percorso guidato "Invia offerta", è necessario utilizzare l'apposita funziona lità "Partecipazione in forma aggregata", disponibile attraverso il menu di sinistra. Una volta creata la forma di partecipazione attraverso questa funzionalità, sarà possibile procedere all'invio dell'offerta, seleziona ndo l a forma di partecipazione.

![](_page_106_Picture_1.jpeg)

# <span id="page-106-0"></span>**6.5. Registrazione a SINTEL per gli Operatori Economici stranieri**

La partecipazione alle procedure gestite attraverso la piattaforma Sintel è possibile anche per tutti i fornitori stranieri , sia che essi abbiano una sede operativa in Italia o meno. Il requisito è quello di munirsi di firma digitale italiana ai sensi del D.Lgs n. 177/2009, oppure di altra firma digitale avanzata, emessa in un paese membro della UE, purché conferma alla normativa vigente in materia di firme elettroniche avanzate, di cui alla Direttiva 1999/93/CE. La firma digitale dovrà inoltre essere conforme a quanto esplicitato nel paragrafo 7.1 - FIRMA DIGITALE del presente documento.

Il form di registrazione ai servizi e-procurement ARCA è disponibile in lingua inglese. Per approfondimenti circa le particolarità di questo tipo di registrazione, è possibile contattare il call center al numero +39-02.39.331.780 (assistenza in lingua italiana).

### <span id="page-106-1"></span>**7. Forma e sottoscrizione dei documenti**

Ogni documento relativo ad una procedura di gara Sintel deve essere presentato secondo le norme e le modalità di partecipazione sotto indicate, redatto in ogni sua parte in lingua italiana ed in conformità a quanto previsto dalla documentazione di gara.

Ogni documento elettronico (di seguito, per brevità, anche solo "file") inviato dall'operatore economico nell'ambito della presentazione dell'offerta dovrà essere sottoscritto dal legale rappresentante dell'operatore economico con la firma digitale, nonché marcato temporalmente (se previsto dalla documentazione di gara).

Resta in ogni caso di esclusiva competenza e responsabilità dell' operatore economico verificare che la propria documentazione sia effettivamente e correttamente sottoscritta con firma digitale e marcata temporalmente. Per l'elenco dei certificatori accreditati e per maggiori informa zioni sulla firma digitale, la marca temporale e la Posta Elettronica Certificata si può fare riferimento al sito dell'Agenzia per l'Italia Digitale www.agid.gov.it.

La stazione appaltante potrà procedere in qualsiasi momento a controlli e verifiche della veridicità e della completezza del contenuto delle dichiarazioni della documentazione presentate dai concorrenti, richiedendo l'esibizione di documenti originali e certificati attestanti quanto dichiarato dai concorrenti.

Si rammenta che, ai sensi degli artt. 75 e 76 del D.P.R. 445/2000, la falsa dichiarazione comporta sanzioni penali e costituisce causa d'esclusione dalla partecipazione alla procedura.

Qualora sia richiesto da Sintel ovvero qualora l' operatore economico preveda il caricamento di numero si file utilizzando un formato di compressione – quale, a titolo esemplificativo e non esaustivo, in formato elettronico ".zi p" ovvero ".rar" ovvero ".7z" ovvero equivalenti software di compressione dati – salvo diverse indicazioni nella documentazione di gara, tutti i singoli file in esso contenuti dovranno essere firmati digitalmente, mentre la cartella compressa stessa non dovrà essere firmata.

![](_page_107_Picture_0.jpeg)

# <span id="page-107-0"></span>**7.1. Firma digitale**

In conformità alla normativa nazionale di riferimento, Sintel supporta firme digitali generate nel formato CAdES (CMS Advanced Electronic Signatures, con algoritmo di cifratura SHA-256) BES. Questa tipologia di firma digitale è distinguibile dall'estensione del file che viene generato dopo l'apposizione della firma (.p7m).

Si precisa che Sintel accetta anche firme digitali di tipo PAdES (PDF Advanced Electronic Signature).

Le firme digitali gestite sono di tipo attached. Il documento originario oggetto di firma e il certificato di firma di gi tale risiedono all'interno in un unico file.

Nel caso di apposizione di firme multiple, Sintel gestisce firme in modalità "parallela" e in modalità "nidificata".

Si precisa inoltre, che ai fini della sottoscrizione della documentazione di gara e dei documenti componenti le offerte, non sono valide le firme elettroniche (firme "deboli"), ivi comprese la FEQ (Firma Elettronica Qualificata) e la FEA (Firma Elettronica Avanzata).

### <span id="page-107-1"></span>**7.2. Marcatura temporale**

La Marcatura Temporale è il risultato della procedura con cui si attribuisce ad uno o più documenti informatici un riferimento temporale opponibile ai terzi. Tale riferimento è richiesto dal legislatore (articoli 20 e 21 D.Lgs n. 82/2005 e articolo 37 del D.P.C.M. 30 marzo 2009 "Regole tecniche in materia di generazione, apposizione e verifica delle firme digitali e validazione temporale dei documenti informatici"), al fine di garantire la validità della firma digitale nel tempo e la conseguente opponibilità a terzi della medesima, a tutela dell'operatore economico.

È possibile marcare temporalmente i documenti utilizzando un kit per la firma digitale. I software di firma forni ti , s i a per la smart card che per il token usb, permettono di apporre firme digitali e marche temporal i (che devono essere acquistate da una Certification Authority), anche attraverso un'unica operazione.

Sintel gestisce esclusivamente marcature temporali di tipo "attached": il documento originario oggetto di marcatura temporale e la marca temporale devono quindi risiedere all'interno di un unico file, aggiungendo al nome del file firmato digitalmente l'estensione \*.tsd.

Infine, si evidenzia che il Gestore del sistema, al fine di garantire opponibilità ai terzi della traccia delle operazioni svolte e dei file presenti in piattaforma provvede ad apporre firma digitale e marcatura temporale a tutti i log di Sintel.

**ATTENZIONE:** Se non richiesta obbligatoriamente dalla stazione appaltante nella documentazione di gara, per gli operatori economici è comunque possibile decidere di apporre la marcatura temporale sui documenti componenti l a propria offerta, in questo caso la marcatura temporale costituisce ulteriore garanzia di opponibilità ai terzi dei documenti digitali, in qualsiasi momento successivo alla produzione degli stessi.
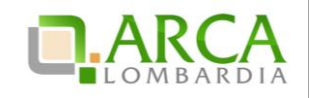

# **8. Comunicazioni della Procedura**

Salvo diversamente indicato nella documentazione di gara, tutte le comunicazioni nell'ambito della procedura, avverranno di regola per via telematica, attraverso l'apposita funzionalità di Sintel denominata "Comunicazioni procedura", disponibile per l'operatore economico nell'interfaccia "Dettaglio" della procedura di gara.

L'operatore economico elegge dunque, quale domicilio principale per il ricevimento delle comunicazioni inerenti le procedure e, in generale, le attività svolte nell'ambito di Sintel l'a pposita area riservata ad accesso sicuro "Comunicazioni procedura" e l'indirizzo di posta elettronica certificata (PEC) dichiarato dallo stesso al momento del l a registrazione (o successivamente con l'aggiornamento del profilo utente).

A tale fine, l'operatore economico si impegna a verificare costantemente e tenere sotto controllo la funzionalità "Comunicazioni procedura" all'interno di Sintel. Tutte le comunicazioni della procedura inviate attraverso Sintel da Enti pubblici ed operatori economici, sono inviate anche all'indirizzo PEC dichiarato dall'operatore economico al momento della registrazione.

Sintel utilizza per le comunicazioni una casella PEC, ai sensi dell'Art. 48 del D. Lgs. 82/2005, del D.P.R. 68/2005 e del D.P.R. 445/2000 e ss.mm.ii.. Il momento, data ed orario, di invio delle comunicazioni effettuate attraverso Sintel s ono determinate dalle registrazioni di sistema (log).

In caso di R.T.I. costituendi e Consorzi ciascuna delle imprese che prendono parte al raggruppamento eleggono quale domicilio per il ricevimento delle comunicazioni relative alla procedura i recapiti appartenenti all'impresa mandataria.

# **9. Predisposizione ed invio dell'offerta**

La predisposizione e l'invio dell'offerta avviene esclusivamente mediante l'apposita funzionalità "Invia" disponibile a l termine della procedura di redazione, sottoscrizione e caricamento (upload) su Sintel della documentazione che compone l'offerta (percorso guidato "Invia Offerta").

Si ricorda che il semplice caricamento (upload) della documentazione di offerta su Sintel non comporta l'invio dell'offerta alla stazione appaltante. L' operatore economico dovrà verificare di avere completato tutti i passagg i richiesti da Sintel e procedere con la conferma e successivo invio dell'offerta. Sintel darà comunicazione all' operatore economico del corretto invio dell'offerta.

E' possibile per l' operatore economico sottomettere una nuova offerta (entro i termini per la presentazione delle offerte), tale nuova offerta annulla e sostituisce la precedente, che entra nello stato "sostituita" e non potrà essere quindi più consultata.

Alla scadenza del termine per la presentazione delle offerte, le offerte correttamente inviate non possono essere più ritirate e sono definitivamente acquisite dal Sintel, che le mantiene segrete e riservate fino all'inizio delle operazioni di apertura e verifica della documentazione da parte della stazione appaltante.

> Modalità tecniche di utilizzo Pagina 12 di 16

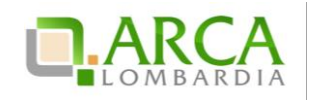

Tutta la documentazione allegata e le informazioni inserite in Sintel componenti l'offerta inviata dall'operatore economico sono mantenute segrete, riservate e conservate in appositi e distinti documenti informatici.

Sintel garantisce il rispetto della massima segretezza e riservatezza dell'offerta e dei documenti che la compongono, assicurando la provenienza e l'inalterabilità della stessa. In caso di RTI o Consorzio Ordinario l'offerta presentata determina la responsabilità solidale nei confronti dall'Amministrazione nonché nei confronti dei fornitori o dei subappaltatori (se concesso il subappalto).

**ATTENZIONE:** Si ricorda che la sessione di operatività della piattaforma Sintel consente un periodo di inattività pa ri a l massimo a due ore consecutive. Pertanto se la sessione dovesse scadere senza che l'offerta sia stata inviata o salvata , le informazioni inserite nel percorso "Invia offerta" andranno perdute e dovranno dunque essere prodotte nuovamente in una successiva sessione in Sintel (ivi incluso il "documento d'offerta" di cui al successivo paragrafo [0](#page-109-0)). È sempre possibile completare un'offerta in un momento successivo rispetto a quando si è iniziata la compilazio ne, i n questo caso è necessario utilizzare la funzionalità "Salva".

# <span id="page-109-0"></span>**9.1. Documento d'offerta**

Al quarto step del percorso guidato "Invio offerta", l'operatore economico deve firmare digitalmente il "Documento d'offerta" (in formato .pdf).

Il documento d'offerta rappresenta un elemento essenziale dell'offerta, in quanto è l'unico documento in cui v engono sottoscritte tutte le dichiarazioni rese "a video", i dati tecnici sui file allegati (hash, dimensione, formato) e i valori dell'offerta economica. Pertanto, con la sottoscrizione del documento d'offerta l'operatore economico assume la paternità dell'offerta inserita in Sintel e si assume la responsabilità sulla verifica dell'integrità e leggibi lità di tutti gli elementi della stessa.

È necessario cliccare su "Scarica .pdf", selezionare il percorso di salvataggio, senza modificare il nome del file genera to da Sintel. Si consiglia quindi di aprire il file utilizzando il software per la firma digitale e non a l tri progra mmi (Adobe Reader, Word, etc).

In generale, si raccomanda di non eseguire le seguenti operazioni: 1) effettuare il salvataggio in loc ale utilizzando "salva con nome" o "salva una copia"; 2) rinominare il file, neppure dopo averlo firmato; 3) eseguire qualsiasi operazione che possa modificare/alterare il contenuto o le proprietà del file originale. Una volta correttamente firmato (vedi par. 7.1), il file deve essere nuovamente caricato (upload) in piattaforma.

**ATTENZIONE:** Si precisa che qualora un operatore economico voglia completare l'invio dell'offerta in un momento successivo rispetto all'avvio del percorso guidato deve necessariamente utilizzare la funzionalità "SALVA" per memorizzare i dati dell'offerta. Si precisa inoltre che cliccando una qualsiasi funzionalità "esterna" rispetto al percorso guidato "Invia Offerta", oppure chiudendo il browser internet senza effettuare il salvataggio, tutti i dati non saranno memorizzati e sarà quindi necessario procedere all'invio di una nuova offerta, ivi inclusa la generazi one di un nuovo "DOCUMENTO D'OFFERTA".

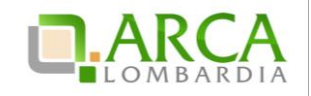

# **9.2. Dimensioni massime dei file caricati (UpLoad)**

In fase di sottomissione delle offerte (busta amministrativa, busta tecnica, busta economica) Sintel applica il control lo sulla dimensione dei file che vengono "caricati" in piattaforma (upload), attraverso gli appositi campi.

In ciascun campo a disposizione per l'upload, è consentito il caricamento di documenti (file, anche sotto forma di cartella compressa) con dimensioni superiori a 0 byte (non sono quindi accettati file completamente vuoti), ed inferiori ai 100 Mbyte (140 Mbyte nel caso di procedura per l'affidamento di lavori pubblici).

Nel caso di invio di comunicazioni tramite la piattaforma, le dimensioni massime dei file allegati a lla funzi ona lità di messaggistica interna di Sintel non deve superare complessivamente i 30 Mbyte.

**ATTENZIONE:** Le performance di caricamento dei file all'interno di Sintel dipendono dalle dimensioni degli stessi, pertanto, quando possibile, si consiglia di non superare i 20 Mbyte per singolo file. In generale, effettuare l'upload di file di grandi dimensioni attraverso internet può richiedere tempi lunghi, non dipendenti da Sintel, ma dalle infrastrutture di rete e dal grado di saturazione delle stesse. Dunque, in particolare laddove l'offerta comprenda file di grandi dimensioni, si ribadisce l'importanza di effettuare le operazioni di caricamento con ampio anticipo ri s petto a l termine ultimo per la presentazione delle offerte.

## **9.3. Hash**

Si definisce hash una funzione matematica capace di produrre una stringa (sequenza di caratteri) di lunghezza fissa partendo da qualunque file o testo. Ogni modifica del file o del testo produrrà una diversa stringa in uscita, cui si assegnerà un nuovo codice hash completamente differente dal precedente.

Esempi di algoritmo di hash sono l'MD5 o lo SHA. Sintel calcolerà il codice hash us ando algoritmo MD5 codificato in Base64 e lo assegnerà in modo univoco all'ultimo file caricato dai concorrenti in ogni campo del percorso guidato "Invia Offerta".

I concorrenti potranno verificare i codici hash dei file caricati, consultando il documento d'offerta generato a l qua rto step del percorso guidato "Invia Offerta" che dovrà essere scaricato dall'operatore economico sul proprio terminale come descritto nel precedente paragrafo [0](#page-109-0)

Documento [d'offerta](#page-109-0) e quindi sottoscritto con firma digitale dal titolare della ditta o dal suo legale rappresentante. Tale firma rappresenta un'ulteriore comprova della correttezza ed autenticità dei file allegati.

Grazie al confronto dei codici hash sarà, ad esempio possibile, verificare che i file scaricati dalla stazione appaltante i n fase di valutazione delle offerte ricevute, corrispondano esattamente a quelli inseriti in Sintel dall'operatore economico.

> Modalità tecniche di utilizzo Pagina 14 di 16

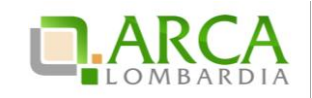

Modalità tecniche di utilizzo Pagina 15 di 16

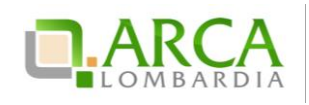

# **10. Contatti**

Per ricevere supporto tecnico ed operativo sui servizi di ARCA, i canali a disposizione sono i seguenti:

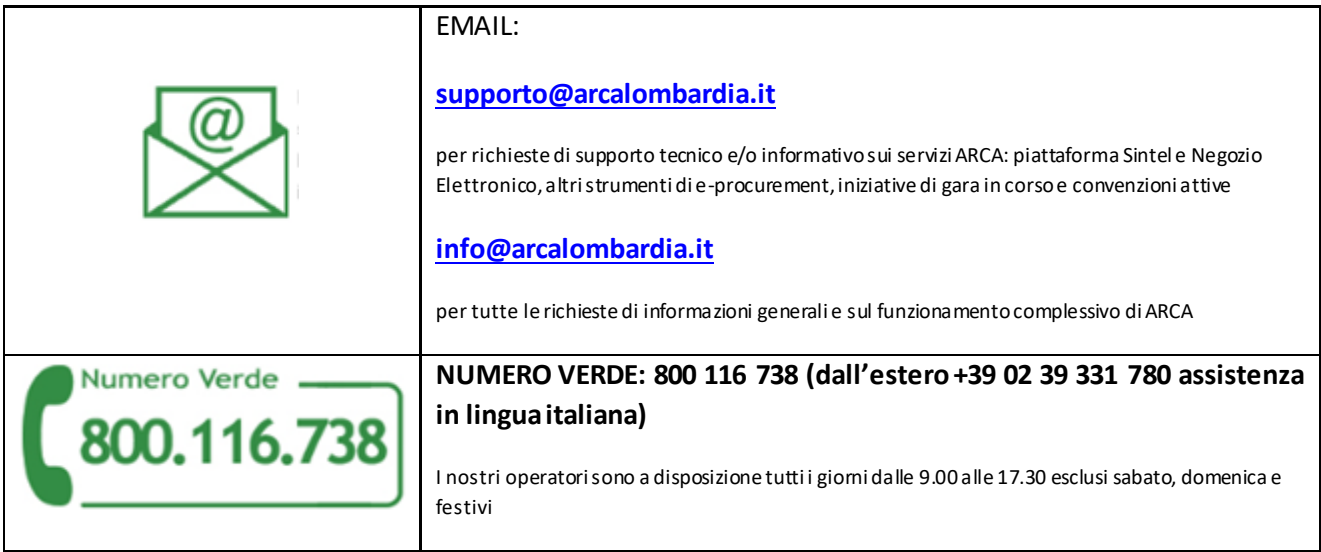

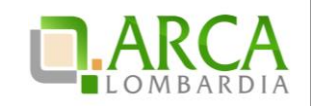

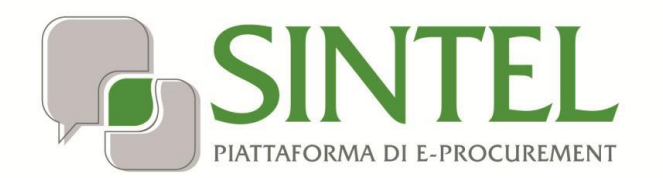

Manuale di supporto all'utilizzo di Sintel per gli Operatori Economici

# **GUIDA PER LA COMPILAZIONE DEL MODELLO ex ALLEGATO N al D.P.R. 207/2010**

Data pubblicazione: **03/07/2015**

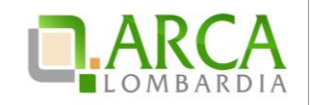

#### **INDICE**

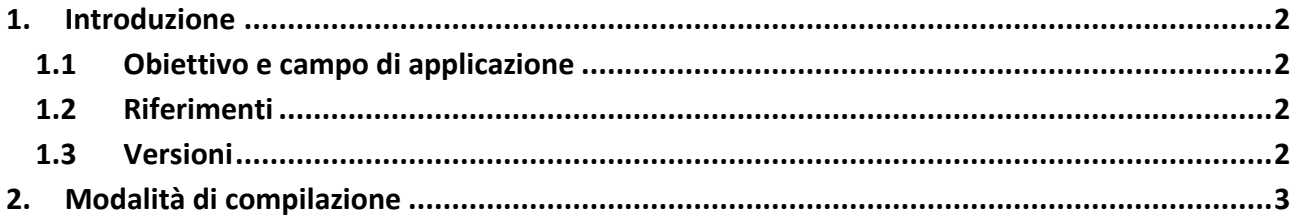

## **1. Introduzione**

#### **1.1 Obiettivo e campo di applicazione**

Questa guida ha l'obiettivo di illustrare le modalità per compilare l'Allegato N del D.P.R. 207/10 e s.m.i. reso anche ai sensi degli artt. 46 e 47 del D.P.R. 445/2000, avvalendosi delle nuove funzionalità messe a disposizione da Sintel.

La compilazione e il caricamento dei curricula non è obbligatorio ai fini della partecipazione a procedure di gara, può essere fatto in modo volontario oppure su richiesta delle Stazioni Appaltanti che utilizzano la piattaforma SINTEL ed il relativo Elenco Fornitori Telematico. A questo scopo, sarà necessario verificare quali hanno adottato il regolamento per la costituzione dell'Elenco Fornitori Telematico, e con quali specifiche, nella [pagina dedicata del portale di ARCA](http://www.arca.regione.lombardia.it/cs/Satellite?childpagename=DG_CRA%2FDetail&c=Redazionale_P&pagename=DG_CRAWrapper&rendermode=previewnoinsite&cid=1213560989944)  [S.p.A.](http://www.arca.regione.lombardia.it/cs/Satellite?childpagename=DG_CRA%2FDetail&c=Redazionale_P&pagename=DG_CRAWrapper&rendermode=previewnoinsite&cid=1213560989944)

## **1.2 Riferimenti**

Questo manuale contiene riferimenti ai seguenti documenti, scaricabili dal [sito internet di ARCA:](http://www.arca.regione.lombardia.it/cs/Satellite?c=Page&childpagename=DG_CRA%2FCRALayoutDettaglio&cid=1213441354163&p=1213441354163&pagename=DG_CRAWrapper)

**Nome documento**

Operatori Economici – Manuale per la gestione del profilo

## **1.3 Versioni**

La versione Sintel utilizzata per la stesura del manuale è la R5.19.1.

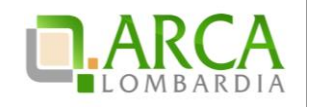

# **2. Modalità di compilazione**

**NOTA BENE**: Il caricamento dei curricula vitae secondo il Modello ai sensi dell'Allegato N del DPR 207/2010 è consentito esclusivamente agli Operatori Economici che hanno compilato la dichiarazione sostitutiva ai sensi dell'art.38 del D.Lgs. 163/2006 e che hanno tale documento in corso di validità (ossia non sono scaduti i 180 giorni dalla sottoscrizione).

Il Modello è costituito da cinque sezioni:

- 1. Dati generali;
- 2. Incarichi, specializzazioni, attività scientifica, premi ottenuti in concorsi, menzioni;
- 3. Pubblicazioni
- 4. Convegni e conferenze
- 5. Altre notizie.

È possibile compilare il Modello esclusivamente negli spazi preposti, seguendo le seguenti indicazioni:

- 1. Nella sezione "Dati generali", negli appositi campi, sarà necessario riportare:
	- a. Cognome e Nome del dichiarante;
	- b. nome dell'Ordine al quale si è iscritti;
	- c. Sigla (in caratteri maiuscoli) della provincia di riferimento dell'Ordine ovvero in alternativa la Regione di riferimento;
	- d. il numero di iscrizione all'ordine;
	- e. quindi esclusivamente l'anno di avvenuta iscrizione.
- 2. Compilare i campi successivi in base alle proprie esperienze e caratteristiche professionali.
- 3. Completata la compilazione del Modello, sarà necessario "salvarlo con nome" e convertire il file in formato PDF.
- 4. Successivamente, si dovrà firmare il documento con firma digitale del dichiarante utilizzando un apposito software (ad esempio, Dike o equivalenti prodotti per l'apposizione della firma digitale).

È necessario distinguere due casi:

#### **A. CASO A: L'Operatore Economico deve caricare un unico curriculum vitae**

In tal caso sarà sufficiente compilare il Modello firmarlo digitalmente e caricarlo su Sintel, all'interno della propria sezione, accedendo al menù orizzontale "Elenco Fornitori Telematico", quindi nel menù verticale a sinistra "Certificazioni", selezionando la "Classe di certificazione" denominata "Dichiarazioni ai sensi del DPR 207/2010" e il certificato denominato "Curriculum vitae (Allegato N)".

Occorre compilare opportunamente tutti i campi presenti a video come segue:

 campo "Data Fine Validità": per chi effettua il caricamento del Curriculum Vitae entro la data del 31 Ottobre, la data di fine validità del documento da inserire sarà quella del 31/12 dell'anno corrente (ad esempio, se la data del caricamento è quella del 05/06/2015, la data di fine validità sarà 31/12/2015). Per chi effettua il caricamento a partire dalla data del 1° Novembre, la data da inserire sarà quella del 31/12 dell'anno successivo (ad esempio, se la data del caricamento è quella del 05/11/2015, la data di fine validità sarà 31/12/2016).

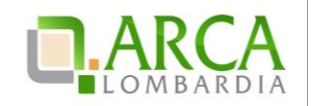

- campo "Ente Certificatore": è necessario scrivere Autocertificazione.
- campo "N. Codice del certificato": è necessario scrivere CV.

Per completare l'operazione utilizzare gli appositi pulsanti "Scegli file" e "Aggiungi".

#### **B. CASO B: L'Operatore Economico deve caricare un numero superiore di curricula vitae (uno per ogni soggetto)**

In tal caso, ogni dichiarante dovrà effettuare i passaggi da (1) a (4) e, quindi, compilerà e firmerà digitalmente il proprio Modello ex Allegato N; i file, debitamente compilati e firmati digitalmente, saranno quindi inseriti in un'unica cartella che dovrà essere compressa e resa in formato .zip (o equivalente software di compressione file); la cartella compressa dovrà essere firmata digitalmente e successivamente dovrà essere caricata su Sintel, all'interno della propria sezione, accedendo al menù orizzontale "Elenco Fornitori Telematico", quindi nel menù verticale a sinistra "Certificazioni", selezionando la "Classe di certificazione" denominata "Dichiarazioni ai sensi del DPR 207/2010" e il certificato denominato "Curriculum vitae (Allegato N)".

Occorre compilare opportunamente tutti i campi presenti a video come segue:

- campo "Data Fine Validità": per chi effettua il caricamento del Curriculum Vitae entro la data del 31 Ottobre, la data di fine validità del documento da inserire sarà quella del 31/12 dell'anno corrente (ad esempio, se la data del caricamento è quella del 05/06/2015, la data di fine validità sarà 31/12/2015). Per chi effettua il caricamento a partire dalla data del 1° Novembre, la data da inserire sarà quella del 31/12 dell'anno successivo (ad esempio, se la data del caricamento è quella del 05/11/2015, la data di fine validità sarà 31/12/2016).
- campo "Ente Certificatore": è necessario scrivere Autocertificazione.
- campo "N. Codice del certificato": è necessario scrivere CV.

Per completare l'operazione utilizzare gli appositi pulsanti "Scegli file" e "Aggiungi".

Per ulteriori approfondimenti verificare nella sezione "**HELP >> Domande Frequenti**" sul portale dell'Azienda ARCA SpA all'indirizzo web **[www.arca.regione.lombardia.it](http://www.arca.regione.lombardia.it/)** oppure scrivere una e-mail all'indirizzo [supporto@arcalombardia.it](mailto:supporto@arcalombardia.it) per formulare domande o richieste.

Qualora non abbiate trovato risoluzione alla vostra problematica, potete prendere contatto con il Contact Center ARCA attivo al Numero Verde 800 116 738 (dall'estero +39 02 39 331 780 - assistenza in lingua italiana).